# **ЦИФРОВОЙ ВИДЕОРЕГИСТРАТОР**

**4/8/16 каналов** 

**Версия SJ2-1.1**

## **РУКОВОДСТВО ПОЛЬЗОВАТЕЛЯ**

<sup>•</sup> Благодарим Вас за приобретение нашего изделия.

<sup>•</sup> Перед использованием устройства покупатель должен внимательно изучить "Руководство пользователя" и сохранить его для дальнейшего использования.

<sup>•</sup> Руководство всегда должно быть под рукой.

<sup>•</sup> Перед установкой и подключением дополнительных камер слежения, мониторов, компьютеров и систем сигнализации других изготовителей следует внимательно изучить соответствующие инструкции.

## **ПРАВИЛА ТЕХНИКИ БЕЗОПАСНОСТИ**

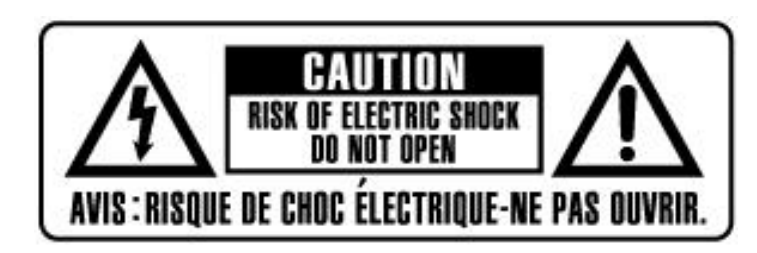

## **ОСТОРОЖНО!**

**ВО ИЗБЕЖАНИЕ ПОРАЖЕНИЯ ЭЛЕКТРИЧЕСКИМ ТОКОМ ЗАПРЕЩАЕТСЯ УДАЛЯТЬ ВЕРХНЮЮ (ЗАДНЮЮ) ЗАЩИТНУЮ ПАНЕЛЬ. ВНУТРЕННИЕ ЧАСТИ УСТРОЙСТВА НЕ ОБСЛУЖИВАЮТСЯ ПОЛЬЗОВАТЕЛЕМ. ДЛЯ ПРОВЕДЕНИЯ РЕМОНТА ОБРАЩАЙТЕСЬ К КВАЛИФИЦИРОВАННЫМ СПЕЦИАЛИСТАМ.** 

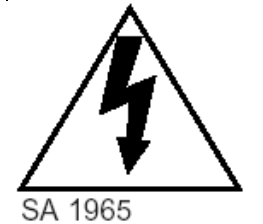

**Данный символ используется для предупреждения пользователя о наличии внутри корпуса устройства "опасно высокого напряжения", которое может вызвать поражение электрическим током.** 

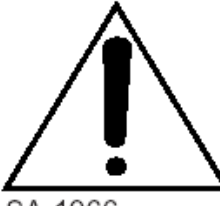

SA 1966

**Данный символ предназначен для предупреждения пользователя о наличии в прилагаемой документации важных указаний по эксплуатации и обслуживанию (ремонту) устройства.** 

## **ПРЕДУПРЕЖДЕНИЕ.**

**ВО ИЗБЕЖАНИЕ ПОЖАРА И/ИЛИ ПОРАЖЕНИЯ ЭЛЕКТРИЧЕСКИМ ТОКОМ МАШИНА НЕ ДОЛЖНА ПОВЕРГАТЬСЯ ВОЗДЕЙСТВИЮ АТМОСФЕРНЫХ ОСАДКОВ И ВЫСОКОЙ ВЛАЖНОСТИ.** 

## Содержание

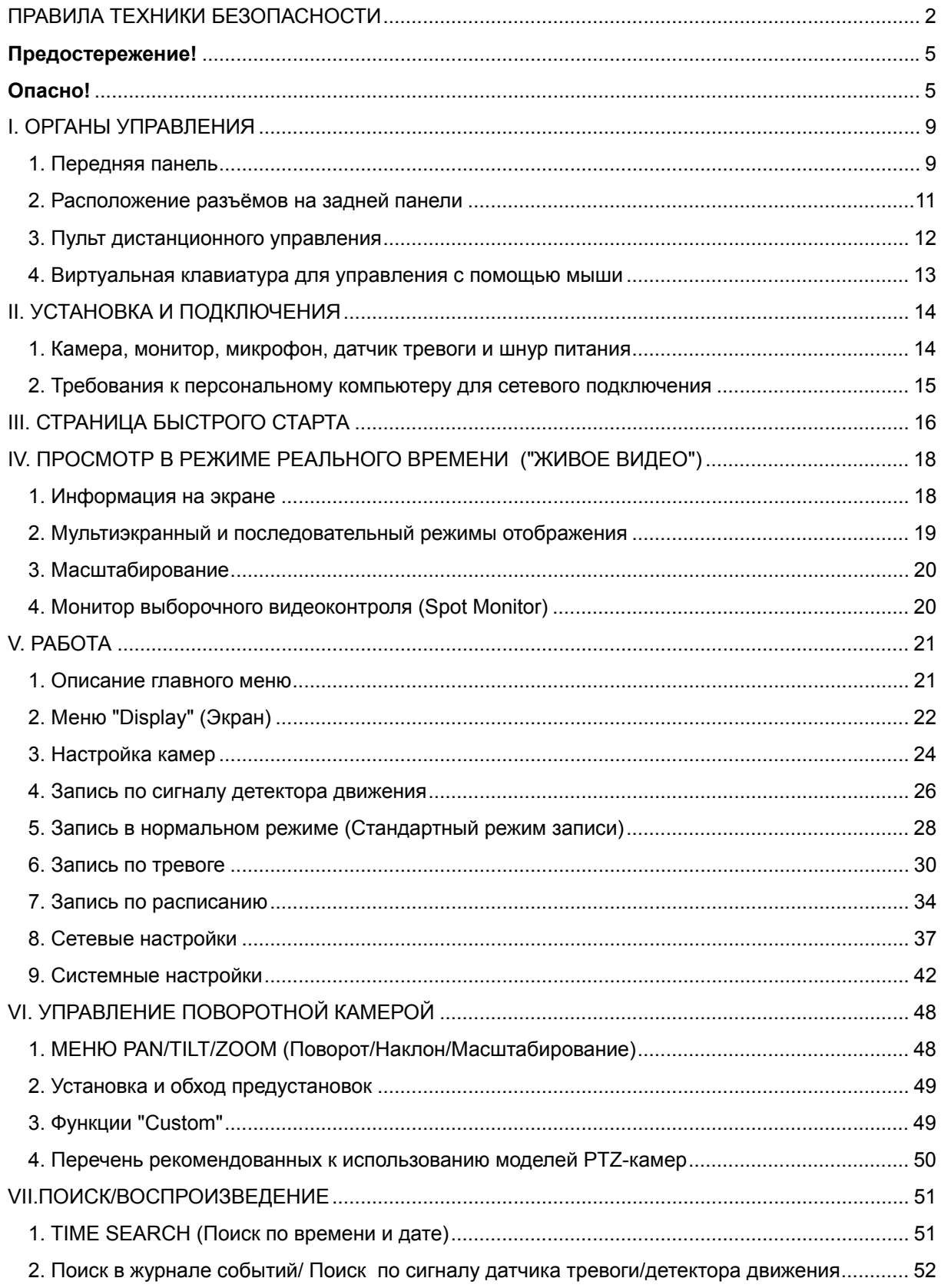

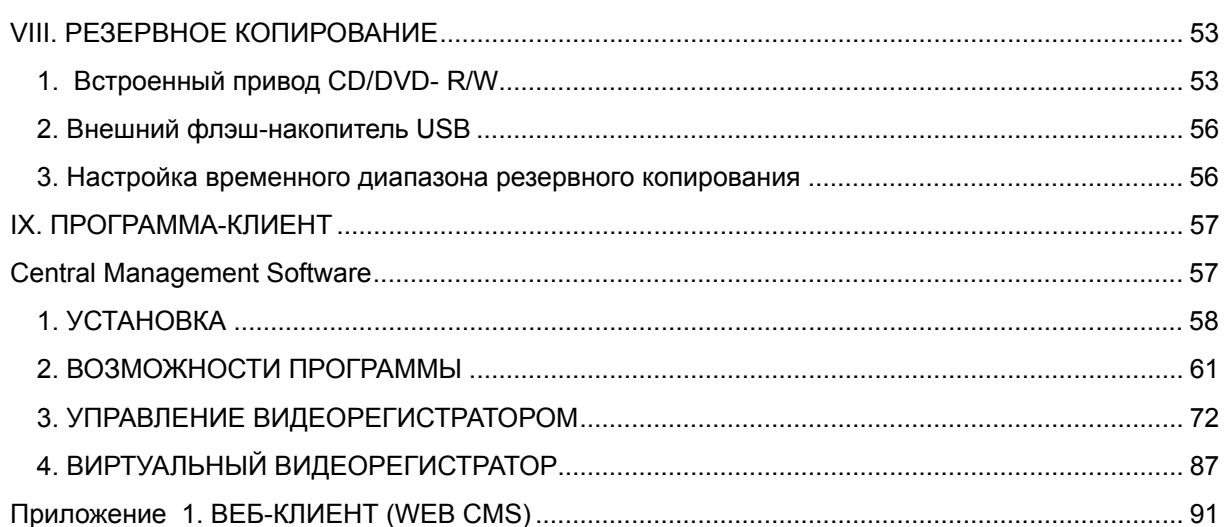

#### **Предостережение!**

- Все сведения, приведённые в данном документе, тщательно проверены и являются абсолютно надежными на момент публикации. Приведённые в руководстве данные могут быть изменены без предварительного уведомления! Сведения о внесённых изменениях публикуются в исправленных или новых изданиях инструкций.
- Компания не несёт ответственности за убытки, вызванные потерей или искажением данных вследствие неправильной работы или неисправности цифрового видеорегистратора, программного обеспечения, жёстких дисков, персональных компьютеров, внешних периферийных устройств, а также вследствие установки и использования неутверждённых/необслуживаемых устройств.

#### **Опасно!**

- Не загораживайте вентиляционные отверстия и воздухозаборные щели в корпусе. Во избежание перегрева рекомендуется оставлять вокруг устройства свободное пространство. Расстояние от преграды до воздухозаборных щелей и вентиляционных отверстий должно составлять не менее 5 см.
- Предохраняйте вентиляционные отверстия от попадания инородных тел. Тяжелые металлические предметы, упавшие в корпус через отверстия в корпусе, могут повредить внутренние узлы видеорегистратора. В такой ситуации следует немедленно выключить устройство и вытащить штекер из розетки питания. Устранением проблемы должен заниматься квалифицированный мастер по ремонту.
- Запрещается самостоятельно вскрывать корпус или видоизменять конструкцию устройства. При вскрытии корпуса или внесении каких-либо изменений в конструкцию устройства появляется опасность поражения электрическим током. Проверка внутренних узлов, модификация и ремонт должны выполняться квалифицированными специалистами, рекомендованными поставщиком оборудования.
- При появлении дыма вокруг устройства или при ощущении характерного запаха дыма следует немедленно отключить электропитание. Это может привести к возгоранию или поражению электрическим током. В такой ситуации следует немедленно выключить устройство и вытащить штекер из розетки питания. Не оставляйте устройство без присмотра, пока не исчезнут дым и запах. Для устранения неисправности обратитесь к поставщику оборудования.
- При попадании в устройство инородных тел или при повреждении корпуса следует отключить прибор. Нельзя стучать по корпусу или трясти устройство, чтобы извлечь посторонний предмет. Это может привести к возгоранию или поражению электрическим током. В такой ситуации следует немедленно выключить устройство и вытащить штекер из розетки питания. Для

устранения неисправности обратитесь к поставщику оборудования.

- Электрооборудование следует предохранять от контакта с водой и другими жидкостями. Погружать корпус в воду и другие жидкости недопустимо. Не допускайте попадание жидкостей внутрь устройства. Корпус видеорегистратора не является водонепроницаемым. При попадании воды или осаждении конденсата на корпус необходимо протереть его сухой мягкой тряпочкой. Если жидкость все же попала вовнутрь, нужно как можно быстрее выключить устройство и отсоединить штекер питания от электророзетки. Промедление может привести к возгоранию или поражению электрическим током. Для устранения неисправности обратитесь к поставщику оборудования.
- При выполнении обслуживания и очистки от загрязнения запрещается использовать любые легковоспламеняющиеся вещества (спиртосодержащие жидкости, бензин и другие растворители). При их использовании может произойти возгорание. Для удаления грязи и пыли с корпуса машины рекомендуется пользоваться чистой сухой тряпочкой. В сильно запылённых помещениях, в условиях повышенной влажности или при содержании в воздухе паров масла значительное скопление пыли вокруг вентиляционных отверстий, пропитанной парами воды или масла, может привести к короткому замыканию и пожару.
- Сетевой шнур следует тщательно предохранять от повреждения. Не следует ставить на него тяжелые предметы. Неправильное обращение со шнуром питания может вызвать короткое замыкание, в результате которого может возникнуть пожар или несчастный случай с поражением электрическим током.
- Запрещается прикасаться к устройству и шнуру питания мокрыми руками. Это может привести к поражению электрическим током. Не тяните за шнур при вытаскивании штепселя из сетевой розетки. Это может привести к повреждению провода и изоляции, создавая опасность возникновения пожара и поражения электрическим током.
- При выборе дополнительного электрооборудования следует использовать только рекомендованные устройства. Использование любых источников питания помимо рекомендованных может привести к перегреву, нарушению работы или поломке машины, стать причиной возгорания, поражения электрическим током и пр.
- Элементы питания (батарейки или аккумуляторы) нельзя подвергать воздействию повышенных температур и открытого пламени. Кроме того, нельзя опускать их в воду. Это может привести к повреждению элементов питания и утечке агрессивной жидкости (электролита), пожару, взрыву, получению механических травм или поражению электрическим током.
- Запрещается разбирать, нагревать и изменять конструкцию элементов питания. Эти действия могут привести к взрыву и тяжелым телесным повреждениям. При попадании жидкого электролита на одежду, на кожу или в глаза и рот немедленно промыть поражённый участок большим количеством воды. При попадании электролита в глаза или рот следует немедленно промыть поражённое место водой и обратиться за оказанием помощи к врачу.
- Элементы питания следует предохранять от сильных механических ударов, в результате которых корпус батареек/аккумуляторов может деформироваться, что может вызвать утечку электролита и привести к несчастному случаю.
- Контакты элементов питания следует предохранять от короткого замыкания при соприкосновении с металлическими предметами. Короткозамкнутые контакты очень сильно нагреваются, что может вызвать ожоги и другие неприятности.
- Сетевой шнур с блоком питания из комплекта устройства предназначен исключительно для подключения данного видеорегистратора. Подключение видеорегистратора к другим блокам питания или использование батареек другого типа недопустимо. Невыполнение этого правила может привести к пожару и другим опасным ситуациям.

#### **Осторожно!**

z Устройство должно работать в условиях соблюдения указанного диапазона рабочих температур, относительной влажности и при номинальных значениях параметров сети питания. Устройство не следует подвергать воздействию чрезмерно высоких температур или высокой влажности. Рекомендуемый диапазон рабочих температур – от +0°C до +40°C при относительной влажности не более 90%. Номинальные параметры сети питания – 100-240 В при частоте 50/60 Гц.

#### **Предотвращение отказов**

- Электрооборудование следует предохранять от воздействия сильных магнитных полей. Цифровой видеорегистратор нельзя ставить в непосредственной близости от электродвигателей и других источников сильных электромагнитных полей. Результатом воздействия сильных магнитных полей могут стать сбои в работе или потеря данных.
- Необходимо принять меры по защите оборудования от конденсата. Резкое изменение температуры воздуха при переносе устройства с улицы в помещение и наоборот может привести к образованию конденсата на его внутренних и внешних поверхностях. Во избежание этого рекомендуется поместить устройство в воздухонепроницаемый полиэтиленовый пакет на некоторое время, необходимое для выравнивания температур.
- Если внутри корпуса образовался конденсат, следует незамедлительно отключить устройство, иначе это может привести к повреждению оборудования. Штекер питания следует отсоединить от сетевой розетки. Дальнейшее использование прибора разрешается только после полного испарения влаги.

#### **ОСТОРОЖНО!**

- Во избежание взрыва следует использовать для замены только элементы питания соответствующего

типа! Использованные элементы питания следует утилизировать согласно действующим инструкциям.

- Электрическая розетка должна быть расположена поблизости от места установки устройства, в легкодоступном месте.

## **СОСТАВ КОМПЛЕКТА**

После доставки оборудования следует проверить комплектность и убедиться в целостности упаковки. Если какая-либо деталь отсутствует или сломана, следует немедленно сообщить об этом поставщику оборудования. Использование изделия в таком случае недопустимо. Возврат изделия на предприятие-изготовитель возможен только при условии сохранения его оригинальной упаковки.

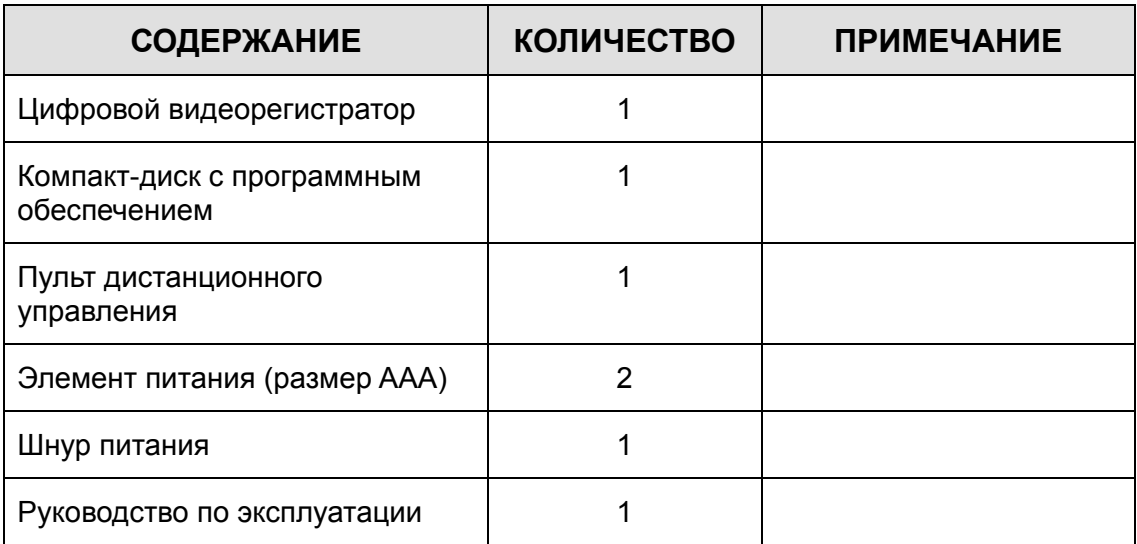

## **I. ОРГАНЫ УПРАВЛЕНИЯ**

## **1. Передняя панель**

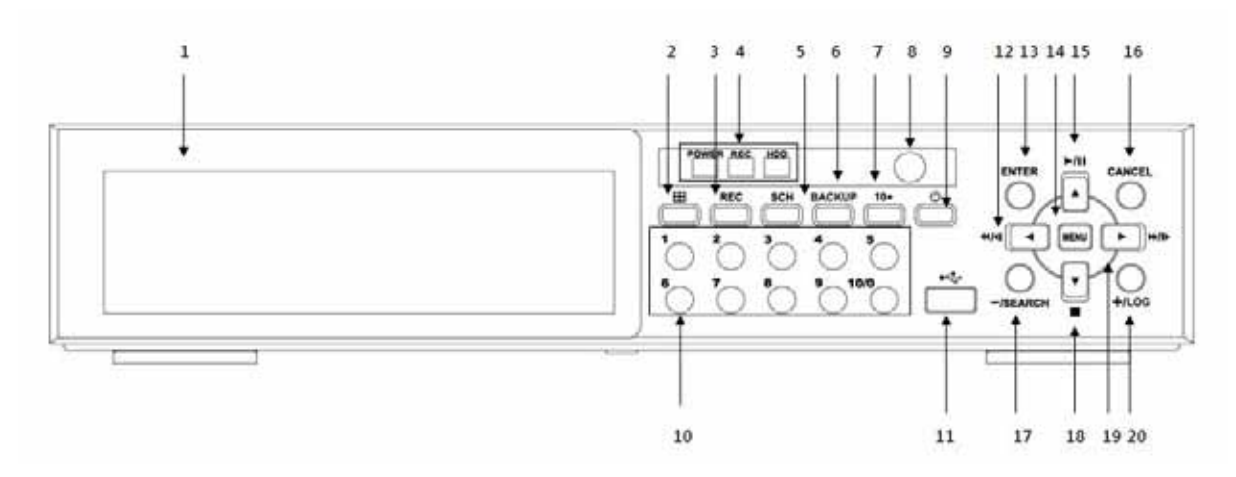

#### **1. Привод DVD-RW**

Привод DVD-RW для резервного копирования

#### **2. Режим разбиения экрана**

Служит для изменения режима разбиения экрана.

#### **3. REC (Запись)**

При первом нажатии запись включается, при повторном нажатии запись выключается.

#### **4. Индикатор статуса**

Текущий статус видеорегистратора отображается тремя индикаторами. Слева направо: питание, запись, обращение к жёсткому диску.

#### **5. SCH (Расписание)**

Служит для настройки записи по расписанию.

#### **6. BackUp (Резервное копирование)**

Служит для запуска резервного копирования на флэш-накопитель USB или привод DVD-RW.

#### **7. 10+**

Позволяет выбирать каналы с 11 по 16. Например, для выбора канала №14 следует нажать "10+" и "4".

#### **8. IR приёмник сигналов**

IR приёмник сигналов для связи с пультом ДУ. Не следует загораживать место расположения приёмника посторонними предметами.

#### **9. Выключатель питания**

Предназначен для включения/выключения питания.

#### **10. Цифровые клавиши (1 – 0)**

Выполняют ряд функций по вводу данных и выбору команд. Используются для ввода цифр при вводе пароля, выборе канала/камеры, даты/времени при настройке записи по расписанию, а также для ввода букв при описании каждого канала.

#### **11. Порт USB 1.1**

Позволяет подсоединить флэш-накопитель USB для обновления прошивки.

#### **12. Влево/Ускоренное воспроизведение назад**

Используется при навигации по меню для перехода на позицию влево. Кроме того, служит для обычного или ускоренного воспроизведения в обратном направлении.

#### **13. ENTER (Ввод)**

Служит для выбора и изменения параметров в различных разделах меню.

#### **14. MENU (Меню)**

Служит для вызова главного меню.

#### **15. Вверх/Пауза**

Используется при навигации по меню для перехода на позицию вверх. Кроме того, служит для стоп-кадра в режиме воспроизведения.

#### **16. CANCEL (Отменить)**

Служит для отмены любых изменений в подразделах меню. В режиме "живого видео" используется для удаления с экрана дополнительной информации (даты, времени и иконок каналов). Кроме того, эта кнопка служит для удаления с экрана индикаторов оповещения, расположенных в правом нижнем углу (тревоги, потери видеосигнала и сбоя в электропитании), а также для выключения звукового сигнала тревоги (зуммера тревоги).

#### **17. – / SEARCH (Меньше/Поиск)**

Используется при выборе различных параметров в разных разделах меню. Кроме того, служит для вызова меню поиска по времени и дате.

#### **18. Вниз/Останов**

Используется при навигации по меню для перехода на позицию вниз. Кроме того, служит для останова или выхода из режима воспроизведения.

#### **19. + / LOG (Больше/Журнал)**

Используется при выборе различных параметров в разных разделах меню. Кроме того, служит для вызова меню "Журнал".

#### **20. Вправо/Ускоренное воспроизведение вперёд**

Используется при навигации по меню для перехода на позицию вправо. Кроме того, служит для обычного или ускоренного воспроизведения вперёд.

## **2. Расположение разъёмов на задней панели**

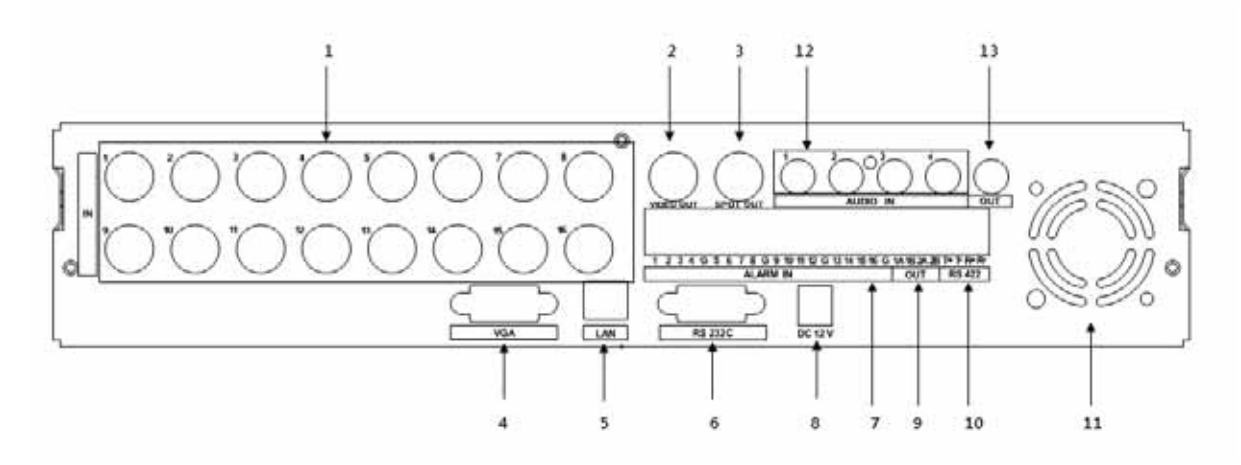

#### **1. Входы камер слежения**

BNC-разъёмы для композитных видеовходов

#### **2. Видеовыход**

BNC-разъём для композитного главного/видеовыхода

#### **3. SPOT-выход**

BNC-разъём для подключения к выходу монитора выборочного видеоконтроля

#### **4. Выход VGA**

RGB-разъём для главного VGA-выхода

#### **5. Сетевой порт LAN**

Порт Ethernet 10/100 Base-T для локальной сети LAN с соединителем RJ45

#### **6. Порт RS232**

9-контактный соединитель для отладки системы

#### **7. Входы тревоги (ALARM IN)**

Релейные входы с "сухими" контактами (нормально-замкнутые или нормально-разомкнутые)

#### **8. Вход питания**

12 В пост. тока.

#### **9. Выходы тревоги (ALARM OUT)**

Релейные выходы с "сухими" контактами

#### **10. RS-422/485**

Вход RS-422/485 для управления поворотными камерами и пультами управления.

#### **11. Вентилятор**

Вентилятор для охлаждения и вентиляции внутренних узлов и деталей.

#### **12. Аудиовходы (AUDIO IN)**

RCA-соединители для аудиовходов.

#### **13. Аудиовыход (AUDIO OUT)**

RCA-соединитель для подключения к динамику.

## **3. Пульт дистанционного управления**

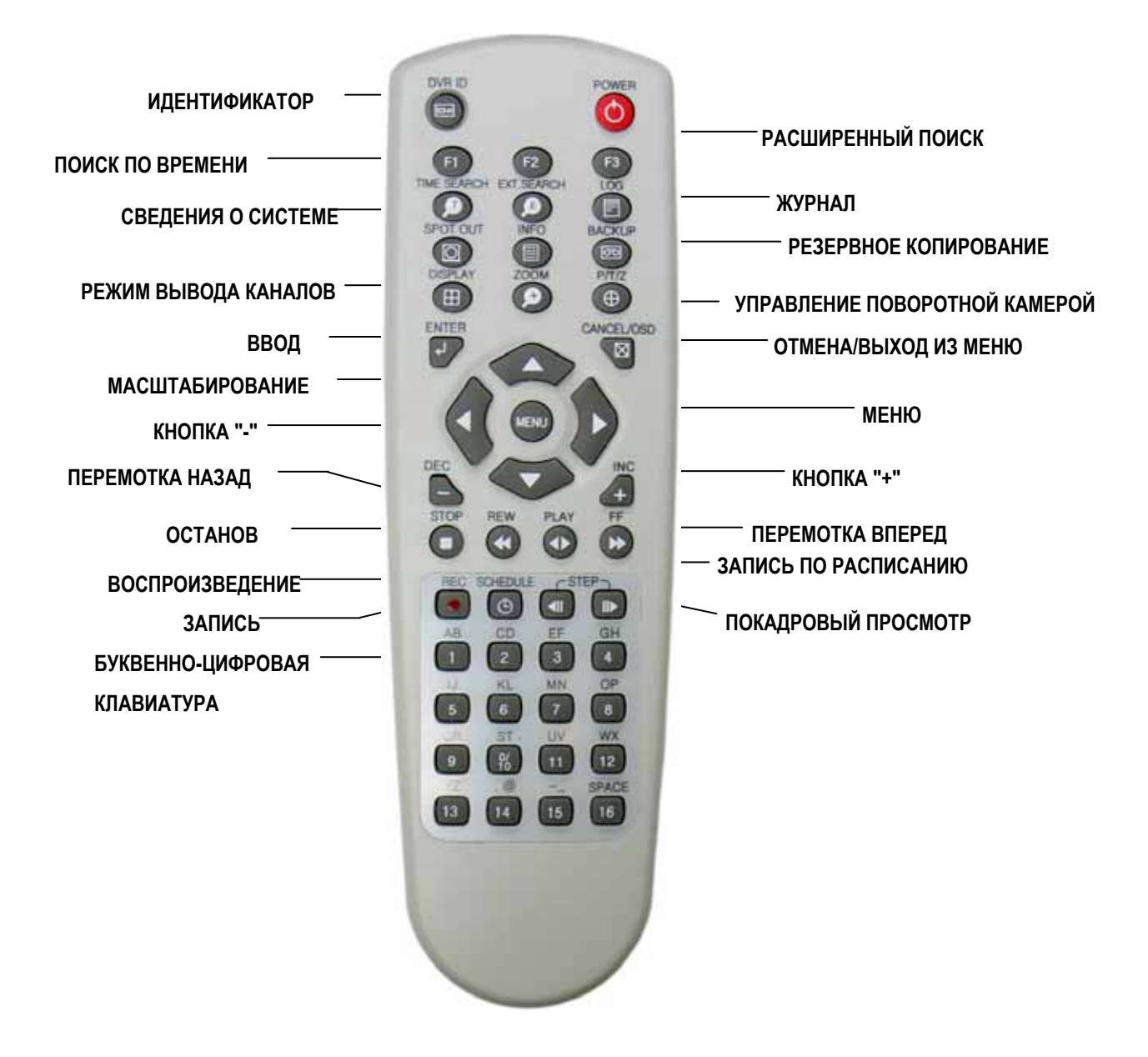

\* Примечание. Функция расширенного поиска не поддерживается в данной модели.

### [ВИРТУАЛЬНАЯ КЛАВИАТУРА]

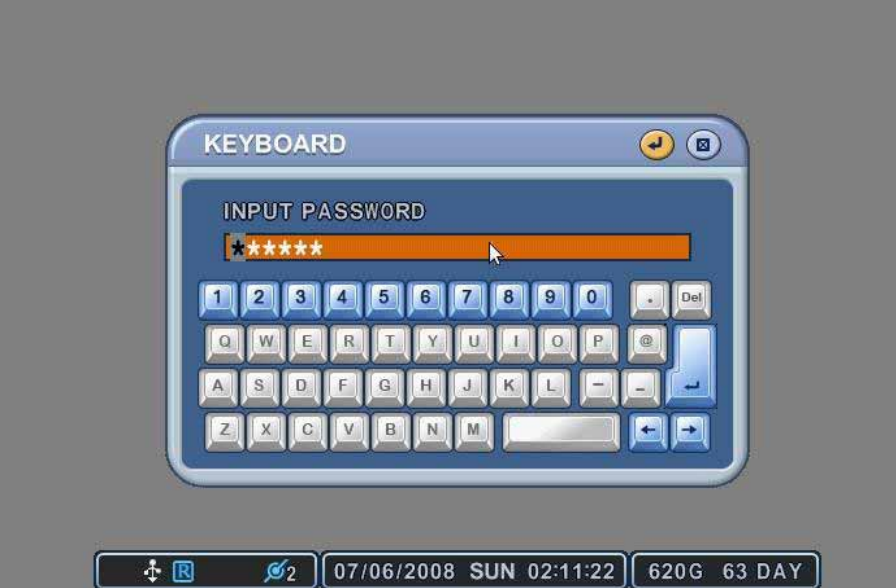

[ЖИВОЕ ВИДЕО]

## [ВОСПРОИЗВЕДЕНИЕ]

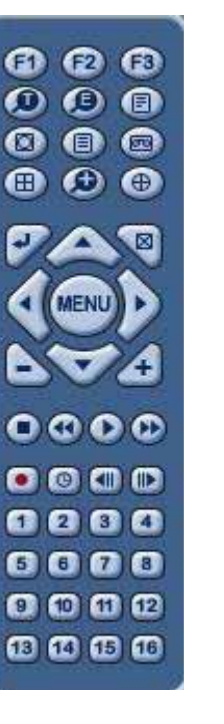

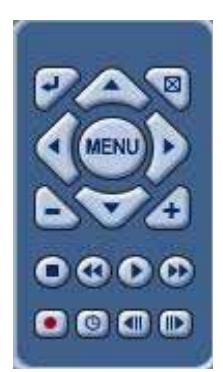

Управление видеорегистратором можно осуществлять при помощи манипулятора типа "мышь". Мышь подключают к порту USB. При нажатии правой кнопки мыши при просмотре в режиме реального времени ("живое видео") или при воспроизведении записанных видеофрагментов на экране появляются виртуальные пульты управления или виртуальная клавиатура для ввода пароля, имени камеры слежения и т.п.

## **4. Виртуальная клавиатура для управления с помощью мыши**

## **II. УСТАНОВКА И ПОДКЛЮЧЕНИЯ**

## **1. Камера, монитор, микрофон, датчик тревоги и шнур питания**

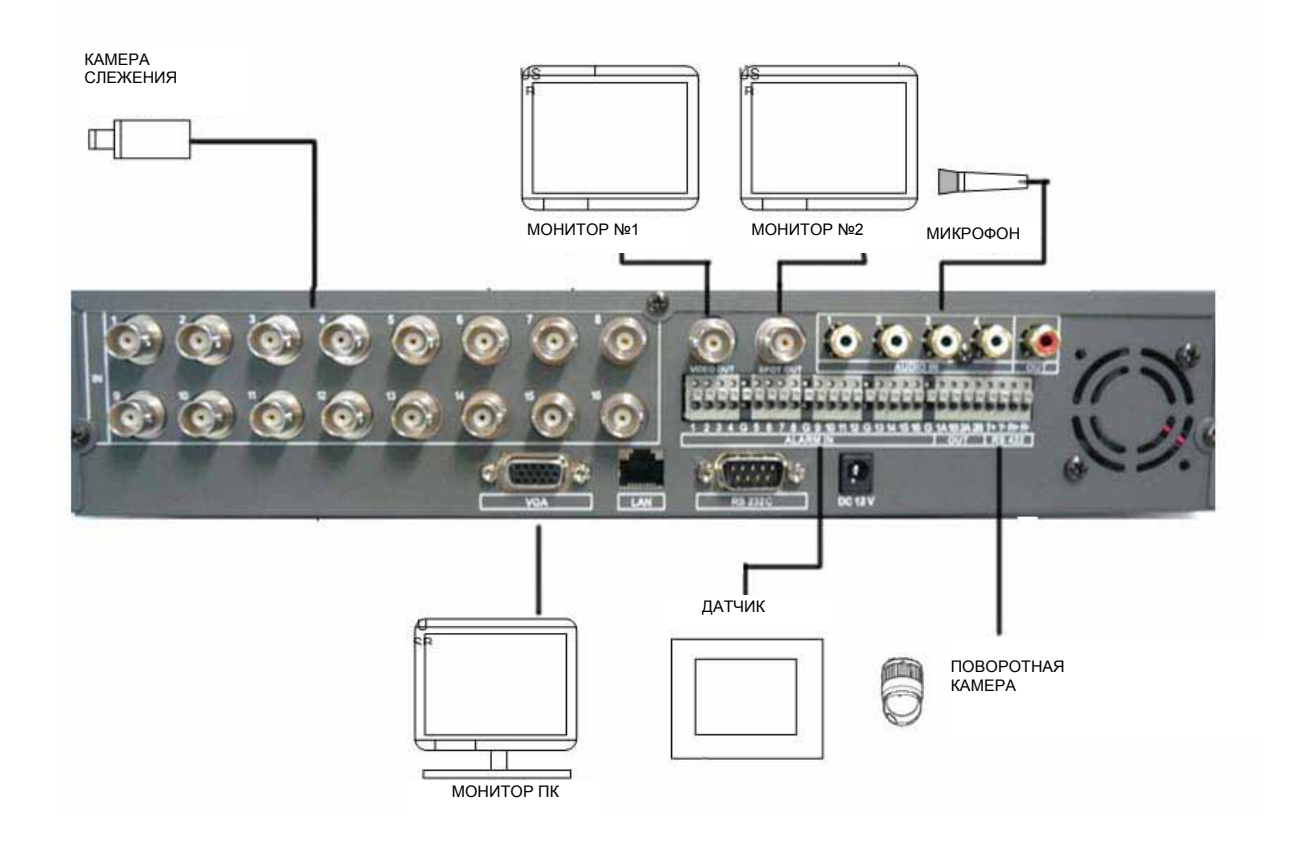

### **<На примере 16-канальной модели>**

- \* Подключение через порт RS-422
	- 1) TX + : для подключения PTZ-камеры
	- 2) RX + : для подключения контроллера (DVR +-)

## **2. Требования к персональному компьютеру для сетевого подключения**

- (a) процессор с тактовой частотой не менее 500 МГц
- (b) 128 Мбайт оперативной памяти
- (c) видеокарта не менее 4 Мбайт
- (d) Windows 98SE, 2000, ME
- (e) свободный порт Ethernet 10/100-BaseT
- (f) сетевой кабель с разъёмом RJ-45
- (g) Кабель UTP 5-й категории для локальной сети LAN (кабель с перекрёстными проводниками для прямого подключения к компьютеру)

*<Предостережение>* **Изготовитель не может гарантировать подключение видеорегистратора к компьютеру и возможность дистанционного наблюдения из-за различия интернет-настроек на разных компьютерах. По всем вопросам рекомендуется обращаться в службу технической поддержки пользователей.** 

## **III. СТРАНИЦА БЫСТРОГО СТАРТА**

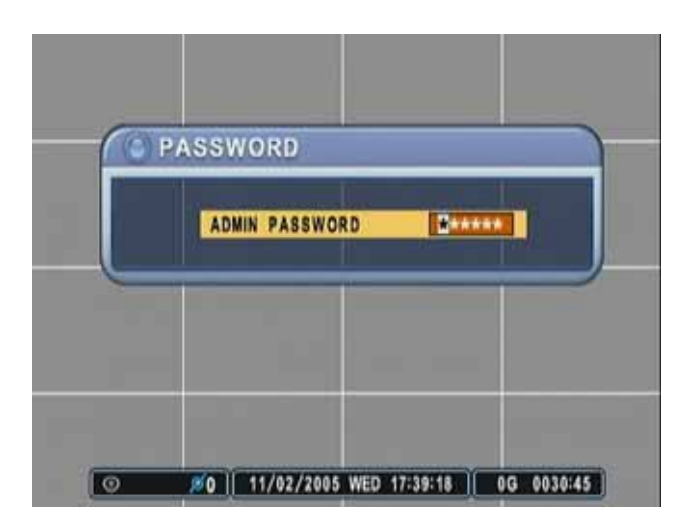

По умолчанию установлен пароль "000000".

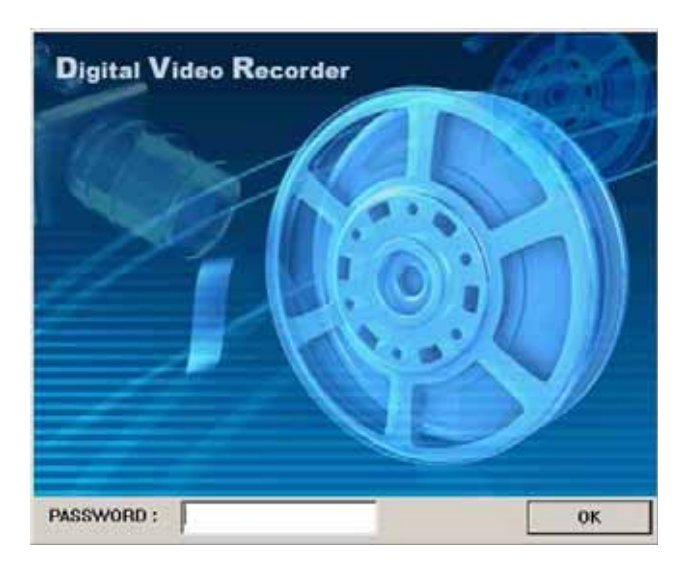

Пароль для запуска программы-клиента по умолчанию - "0".

#### **Установка времени/даты**

При включении видеорегистратора впервые дата и время устанавливаются по умолчанию: 1 января 2006 года, воскресенье, 01:00:00. Перед дальнейшей работой с видеорегистратором следует правильно настроить время и дату. Подробные инструкции по настройке времени и даты смотрите в соответствующем разделе.

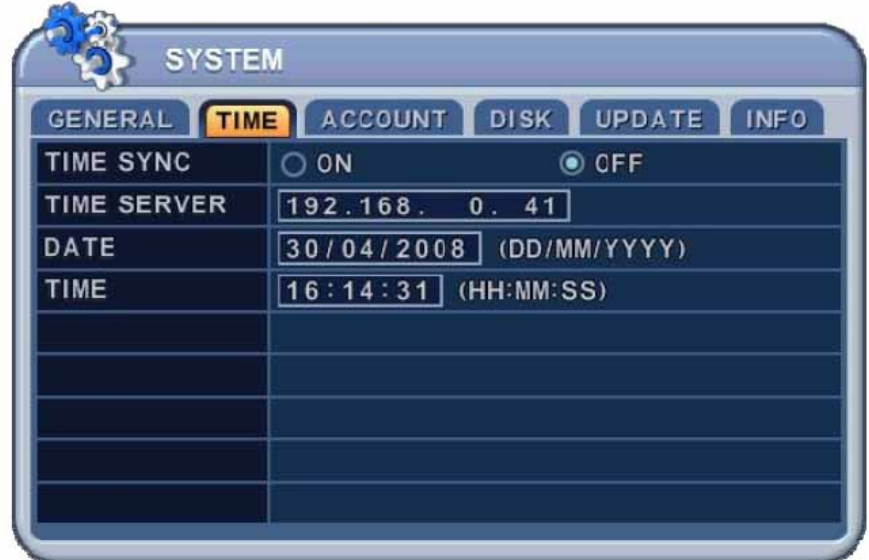

## **IV. ПРОСМОТР В РЕЖИМЕ РЕАЛЬНОГО ВРЕМЕНИ**

## **("ЖИВОЕ ВИДЕО")**

## **1. Информация на экране**

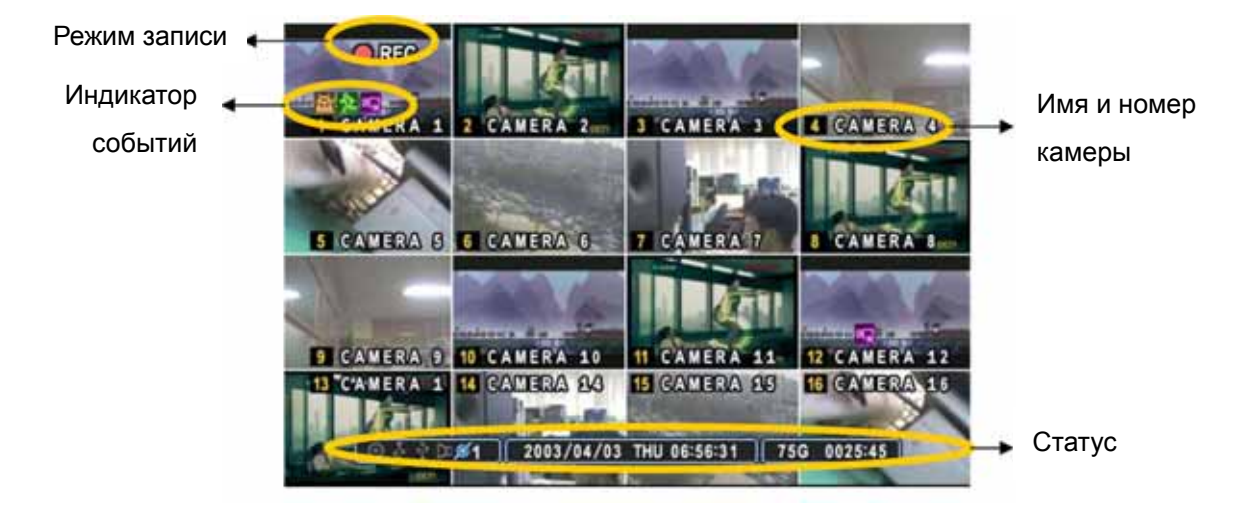

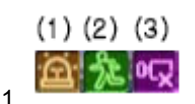

- (1) Указывает, что на вход "ALARM IN" поступает сигнал с **датчика тревоги**. Нажмите кнопку [CANCEL] для сброса.
- (2) Указывает на наличие сигнала с **детектора движения**. Нажмите кнопку [CANCEL] для сброса.
- (3) Указывает на **потерю видеосигнала** при записи. Нажмите кнопку [CANCEL] для сброса.

 $(1)$   $(2)$   $(3)$   $(4)$   $(5)$   $(6)$ 

2.

- (1) Указывает, что **подсоединен привод CD-R/W**. Во время резервного копирования индикатор загорается синим цветом.
- (2) Указывает, что к разъёму на передней панели подключено **устройство USB**. Во время резервного копирования индикатор загорается синим цветом.
- (3) Указывает, что в данный момент выполняется запись.
- (4) Указывает, что включен режим **записи по расписанию.** Во время выполнения записи по расписанию индикатор загорается синим цветом.
- (5) Указывает во время воспроизведения на наличие **звукозаписи** для заданного времени. Загорается синим цветом.
- (6) Показывает **число клиентов**, подключённых к сети (макс. число клиентов 3).

 $\left[ \frac{37}{11}/2008 \right]$  FRI  $\left[ \frac{11}{4}/12 \right]$  : Отображает год, месяц, число, день недели и время.

 $\frac{4}{4}$  248G 26 DAY : Показывает оставшееся время записи на видеорегистратор. Если на жёстком диске остается свободного места менее 4 Гбайт, загорается синяя иконка "повторного использования".

## **2. Мультиэкранный и последовательный режимы отображения**

### **2.1 Настройка экрана (DISPLAY)**

Укажите номер камеры для полноэкранного режима с помощью цифровых клавиш.

#### **2.2 Мультиэкранный и последовательный режимы отображения**

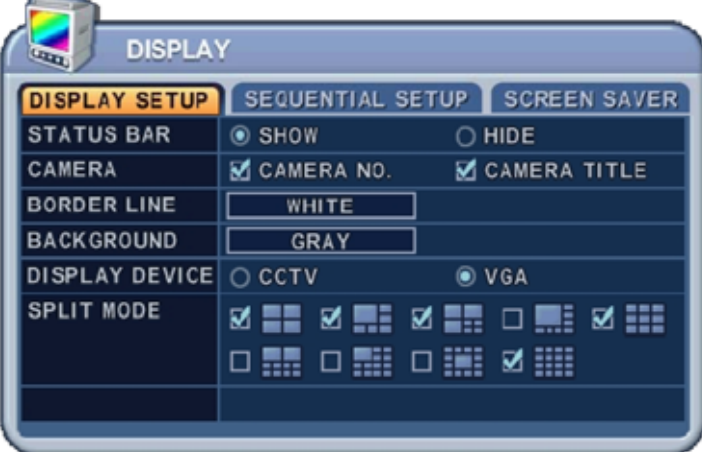

Переключение режима вывода изображений выполняется кнопкой **[DISPLAY]**. Переключение происходит в том порядке, который указан с помощью функции "SPLIT MODE". Для перехода из 16-экранного режима в полноэкранный с последовательным выводом каналов следует удерживать кнопку **[DISPLAY]** нажатой 1 секунду. Последовательность смены каналов и время задержки переключения (Dwell Time) программируются. Подробное описание процедуры настройки приведёно в разделе "Настройка режима последовательного переключения каналов". Если режим последовательного переключения не активирован, то вместо него используется мультиэкранный режим "4 в 1" (режим квадратора).

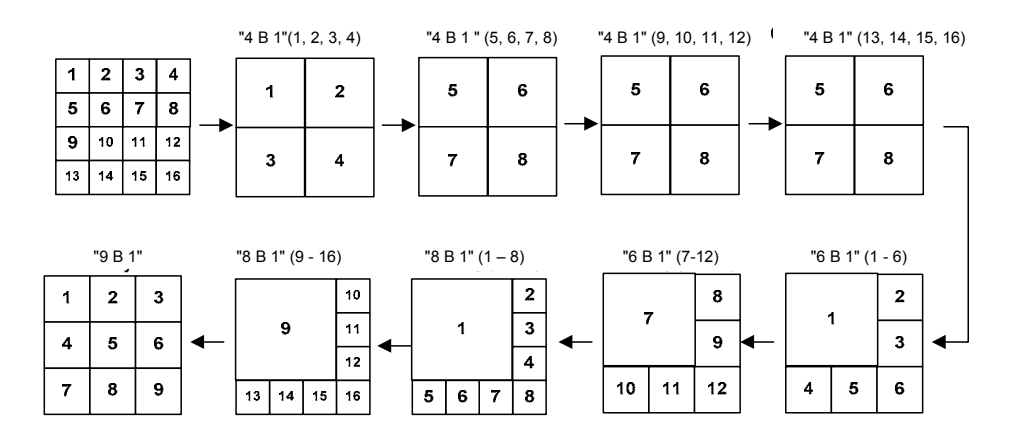

## **3. Масштабирование**

Во время работы в режимах живого видео и воспроизведения можно увеличить указанную часть изображения, чтобы рассмотреть его получше.

- 1. Для вызова функции масштабирования следует включить полноэкранный режим нужной камеры.
- 2. Нажмите кнопку **[ZOOM]** (Масштабирование) на пульте ДУ. На экране появится окно масштабирования, как показано на рисунке.

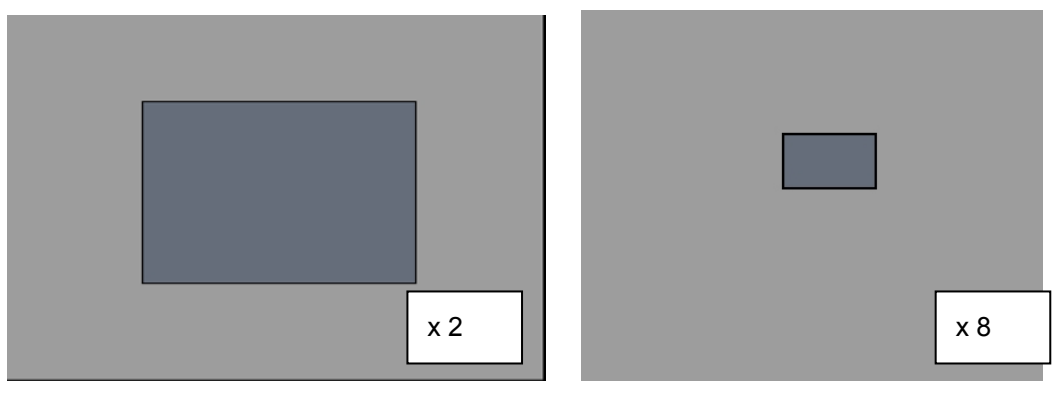

- 3. Кнопками [◄►▲▼] переместите окно масштабирования на нужную часть изображения.
- 4. Нажмите кнопку [+] для увеличения этой области. Нажмите кнопку [-] для уменьшения изображения.
- 5. При нажатии кнопки [CANCEL] аппарат вернется в нормальный режим работы.

#### **Примечание.**

Кнопка "ZOOM" не работает в мультиэкранном режиме.

## **4. Монитор выборочного видеоконтроля (Spot Monitor)**

Установка монитора выборочного видеоконтроля в дополнение к главному монитору позволяет пользователю наблюдать за некоторыми каналами независимо от главного монитора.

y Нажмите кнопку **[Spot]** на пульте ДУ, затем укажите номер камеры слежения, которую нужно вывести на полный экран.

y Для автоматического переключения камер нажмите кнопку **[Spot]** дважды. Временной интервал переключения следует настроить в меню "Sequential Setup".

• При срабатывании тревожной сигнализации система переключает соответствующую камеру в полноэкранный режим.

## **V. РАБОТА**

### **1. Описание главного меню**

Включите устройство. После инициализации, занимающей около 30 секунд, появится экран живого видео. Войдите в главное меню "MAIN MENU" нажатием кнопки **[MENU].** На экран будет выведено окно для ввода пароля администратора (Admin Password). Введите пароль с помощью цифровой клавиатуры на пульте ДУ или клавиш увеличения номеров каналов на передней панели устройства. По умолчанию установлен пароль **«000000».** После ввода правильного пароля откроется главное меню, как показано ниже.

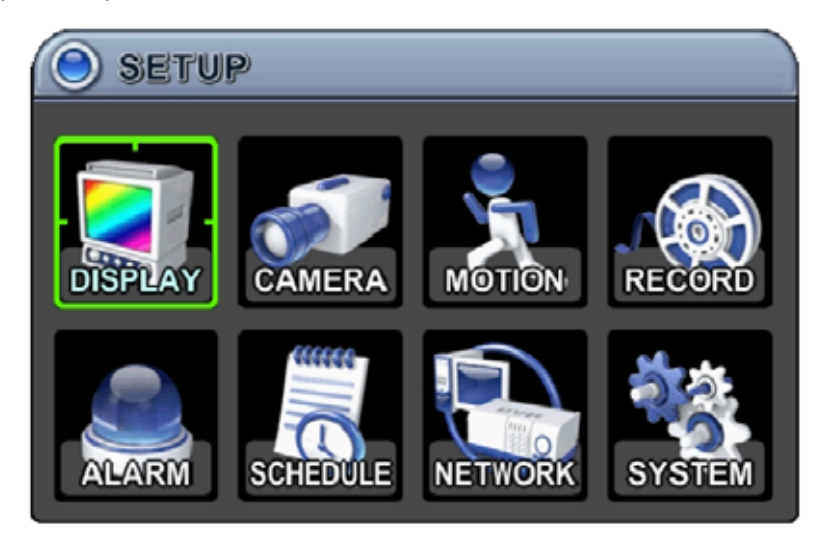

#### *Примечание.*

По умолчанию установлен пароль администратора/пользователя "000000". Рекомендуется изменить пароль во время настройки системы. Смотрите в разделе "Системные настройки".

- 1. Кнопки [◄►▲▼ ] служат для перехода к нужному разделу меню. Выбранные пункты меню выделяются цветом.
- 2. Для входа в выбранный раздел меню нажмите [ENTER] (Ввод). Выбор закладок осуществляется кнопками [◄►]. Выбранные позиции выделяются оранжевым цветом.

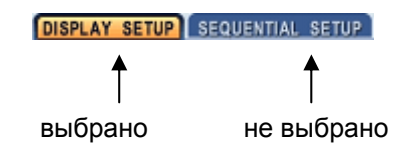

*\* При переходе между закладками внесённые изменения сохраняются автоматически.*

3. Нажмите **[ENTER]** (Ввод) для выхода из меню с сохранением изменений. Для выхода из меню без внесения изменений необходимо нажать кнопку **[CANCEL]** (Отмена).

## **2. Меню "Display" (Экран) 2.1. DISPLAY SETUP (Настройка экрана)**

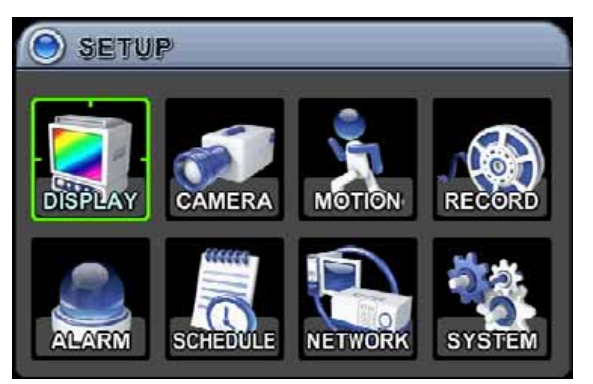

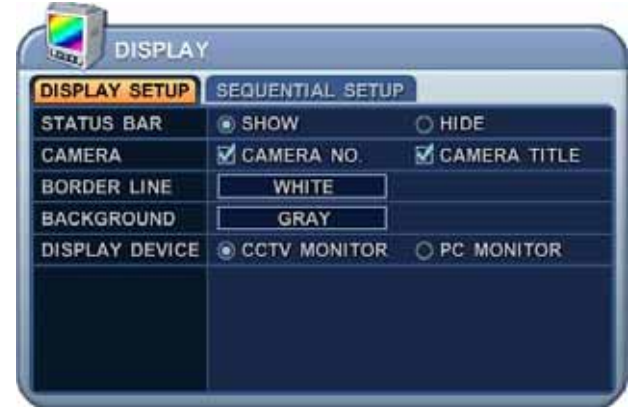

- 1. Кнопками [◄►▲▼] перейдите к разделу меню "DISPLAY" (Экран). Нажмите [ENTER] на закладке "DISPLAY SETUP" (Настройка экрана).
- 2. Выбор закладок (**DISPLAY SETUP** SEQUENTIAL SETUP) выполняется кнопками [◀▶]. Выбранные позиции выделяются оранжевым цветом.
- 3. Переход от одного пункта меню к другому осуществляется кнопкой [▼].
- 4. Изменять значения следует кнопками [-, +].

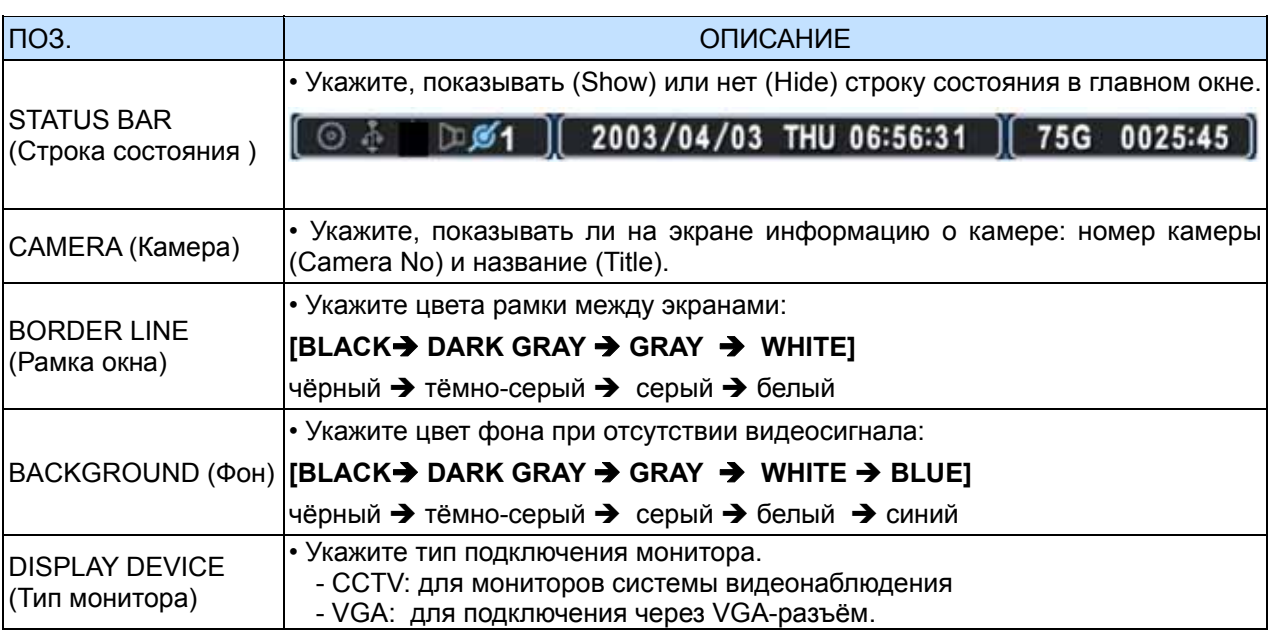

5. Для выхода из меню с сохранением изменений нажмите [ENTER].

Для того чтобы выйти из меню без сохранения изменений, нажмите [CANCEL].

## **2.2. SEQUENTIAL SETUP (Настройка режима последовательного переключения каналов)**

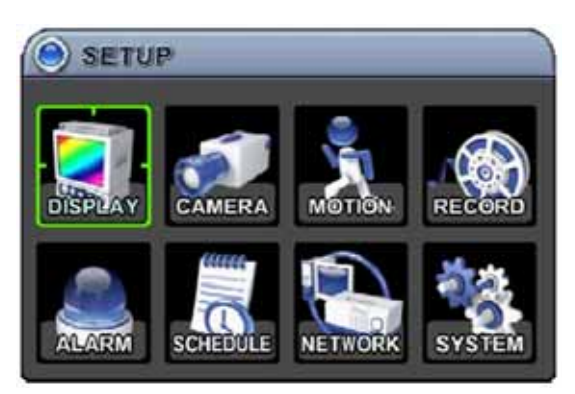

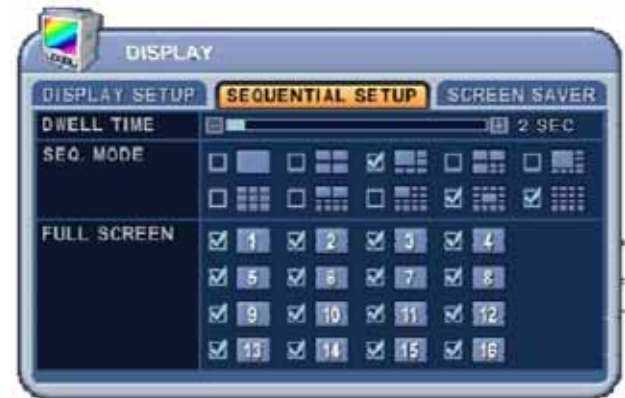

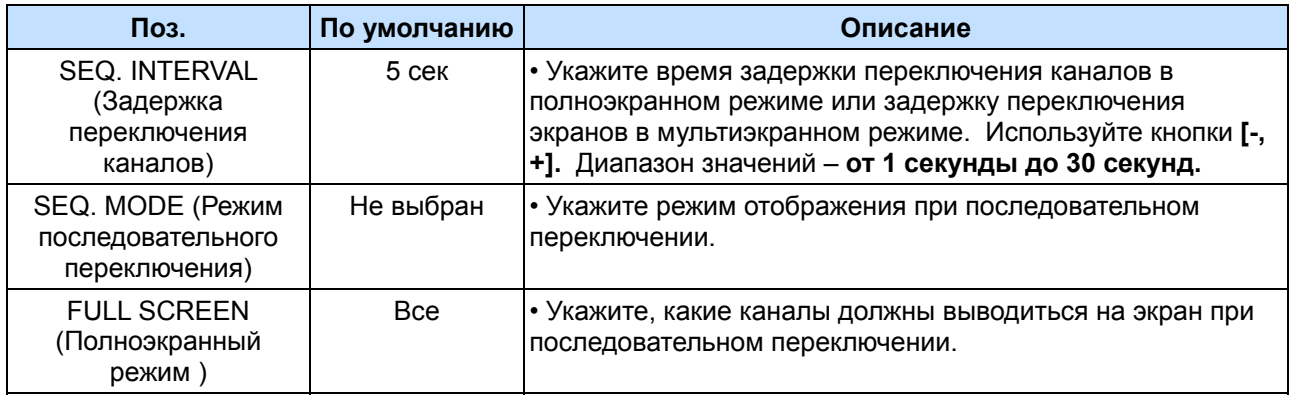

## **2.3. SCREEN SAVER (Экранная заставка)**

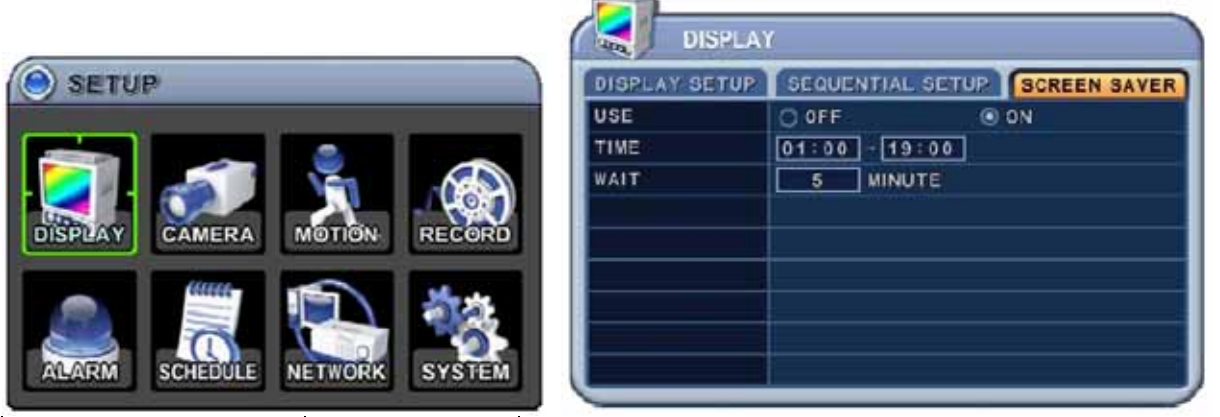

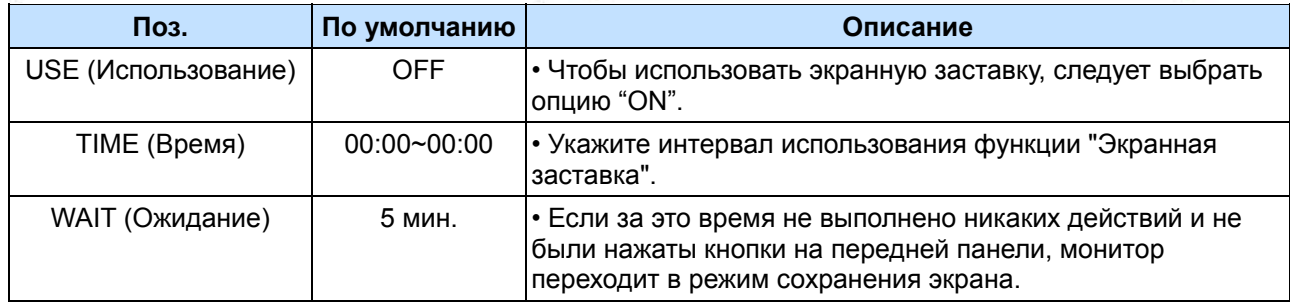

## **3. Настройка камер**

- 1. Кнопками [◄►▲▼] перейдите к разделу меню "CAMERA" (Камера) главного меню. Нажмите [ENTER] на позиции "CAMERA".
- 2. Выберите номер камеры, используя для перемещения курсора кнопки ◄ и ►, или укажите номер камеры цифровой клавишей.
- 3. Для перехода в выбранный раздел меню нажмите кнопку [▼], для выбора другого пункта используйте кнопки [◄►].
- 4. Изменять значения следует кнопками **[-, +]**.

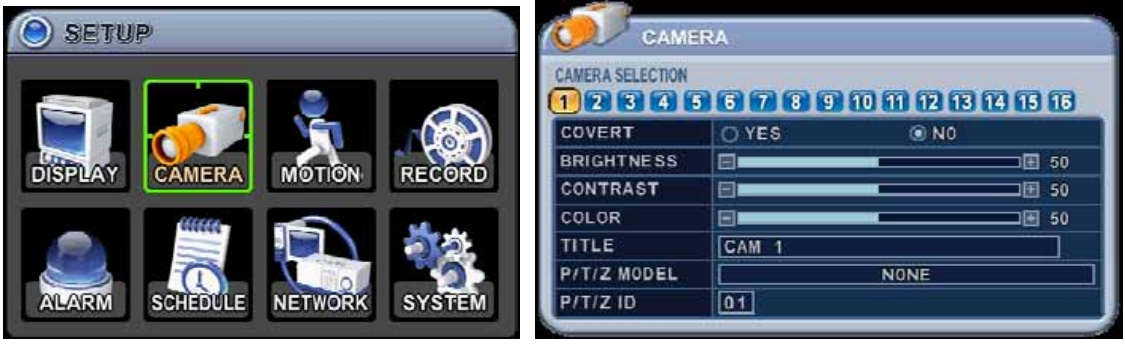

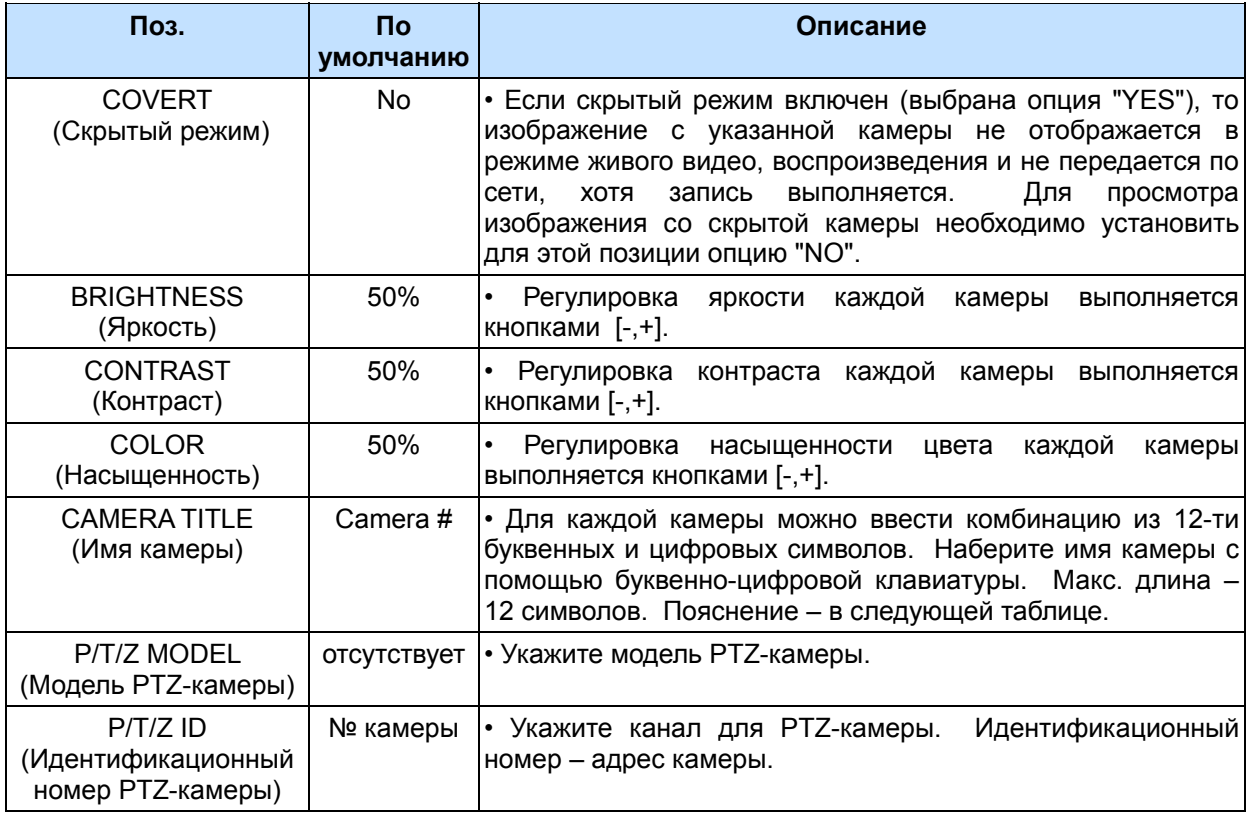

5. Для выхода из меню с сохранением изменений нажмите [ENTER].

Для того чтобы выйти из меню без сохранения изменений, нажмите [CANCEL].

| N <sub>2</sub> | 1-е нажатие | 2-е нажатие | 3-е нажатие | Nº   |   |        | 1-е нажатие 2-е нажатие 3-е нажатие |
|----------------|-------------|-------------|-------------|------|---|--------|-------------------------------------|
|                |             | В           |             | 9    |   | R      | 9                                   |
| 2              |             |             |             | 10/0 | S |        | 10                                  |
| 3              | F           |             |             | 11   | u |        |                                     |
|                | G           | н           |             | 12   | W |        |                                     |
| 5              |             |             |             | 13   |   |        |                                     |
| 6              |             |             |             | 14   |   | @      |                                     |
|                | M           | N           |             | 15   |   |        |                                     |
| 8              |             |             |             | 16   |   | пробел |                                     |

*Таблица. Использование буквенно-цифровых клавиш для ввода букв* 

## **4. Запись по сигналу детектора движения**

- 1. Кнопками [◄►▲▼] перейдите к позиции "MOTION" (Детектор движения) главного меню. Нажмите [ENTER] на позиции "MOTION".
- 2. Выберите номер камеры, используя для перемещения курсора кнопки [◄►], или укажите номер камеры цифровой клавишей.
- 3. Для подтверждения выбора нажмите кнопку [▼] или перейдите к другому пункту меню кнопками [◄►].
- 4. Изменять значения следует кнопками [-, +].

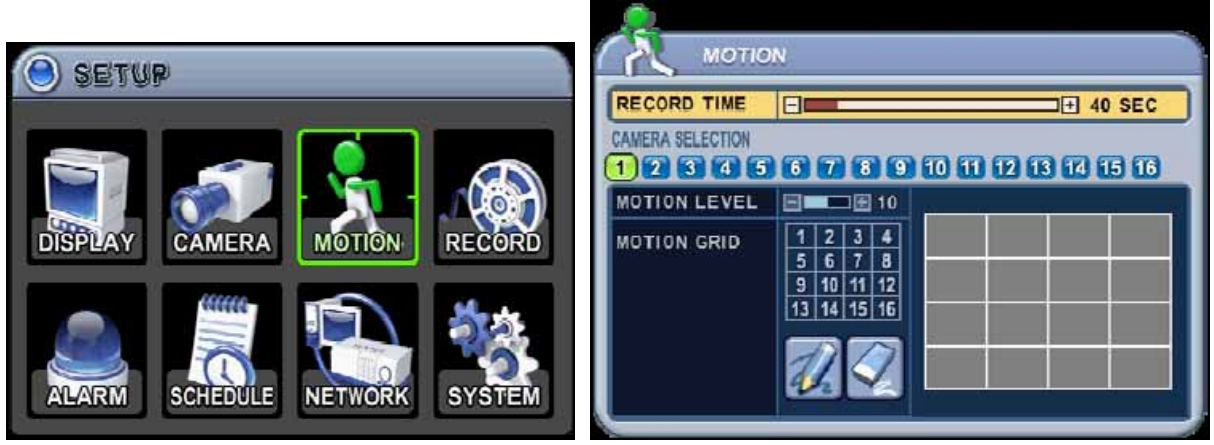

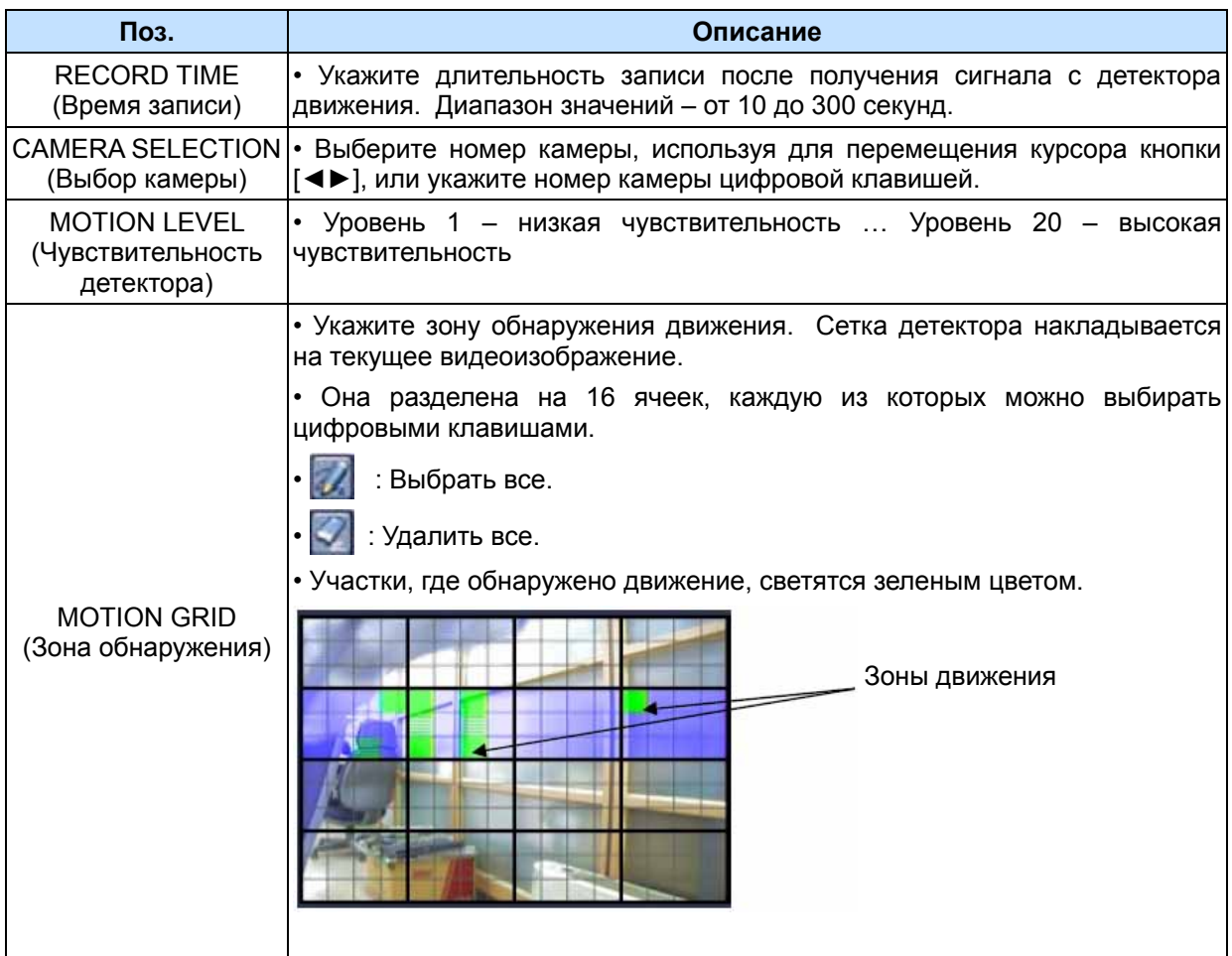

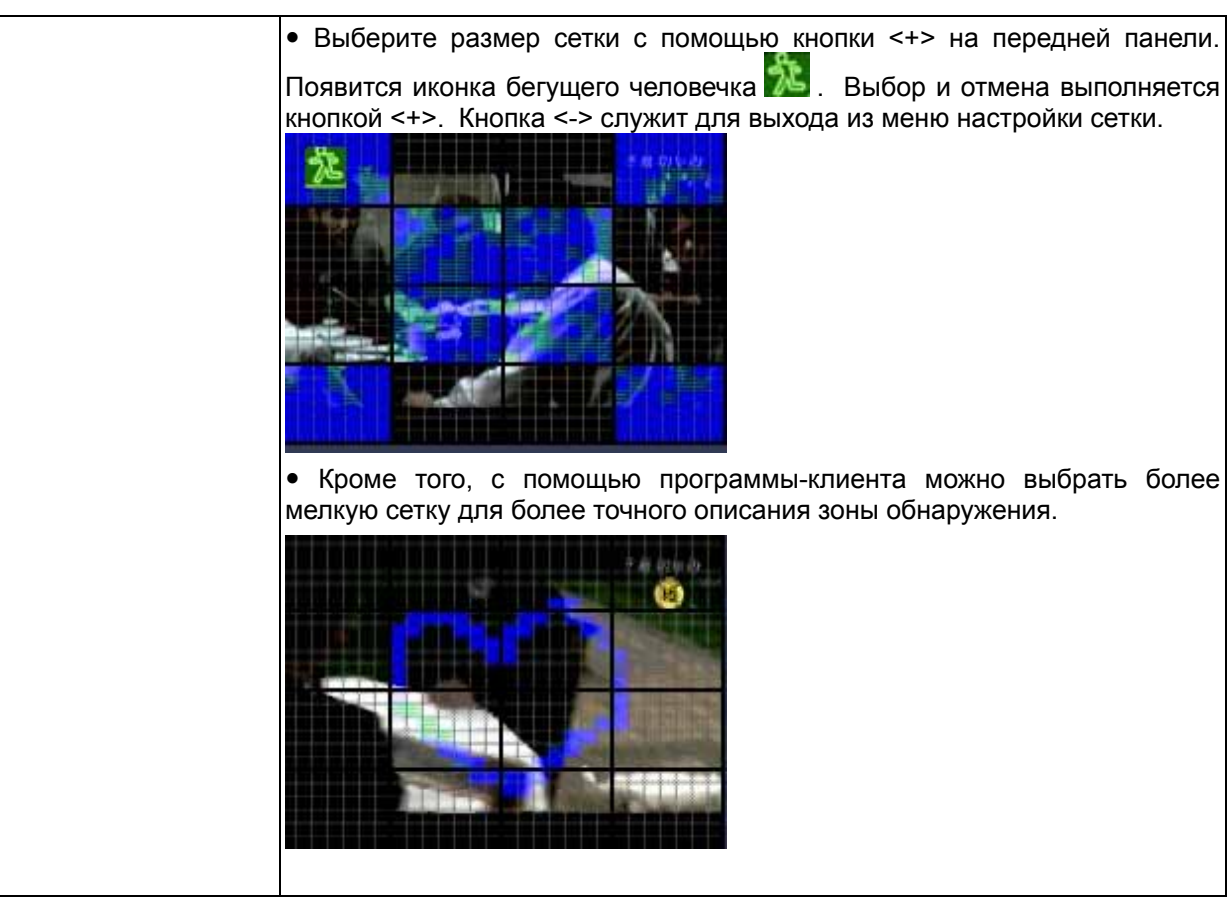

- 5. Для выхода из меню с **сохранением** изменений нажмите **[ENTER].** Теперь войдите в раздел "RECORD" (Запись).
- 6. В колонке "MOTION" (Детектор движения) выберите **"ON"** (Включить) или **"OFF"**  (Выключить) для каждой камеры.

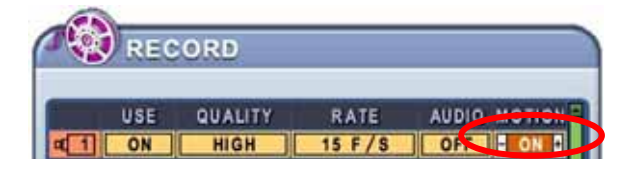

7. Для того чтобы запись включилась по сигналу детектора движения, нажмите кнопку **"REC".**  Не забудьте настроить качество записываемого изображения (QUALITY) и скорость записи (RATE). Запись выключится после окончания установленного времени записи в данном режиме. В нормальных условиях запись не ведется.

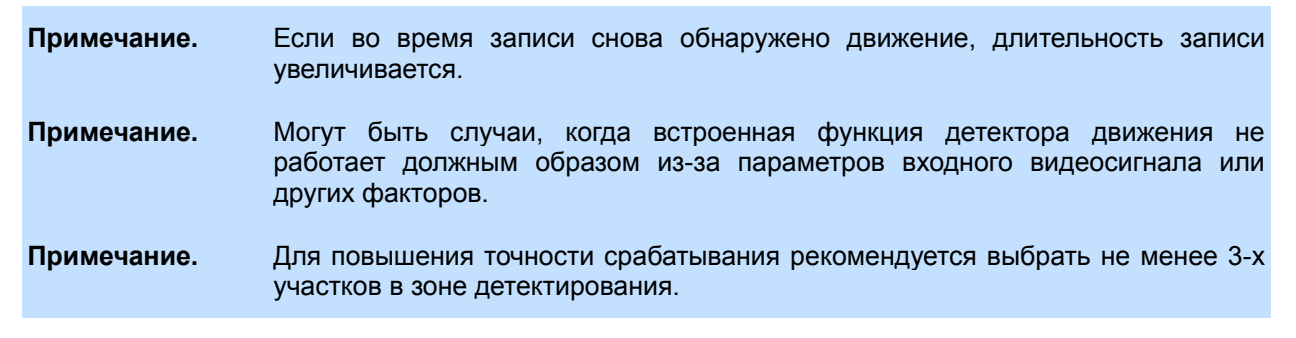

### **5. Запись в нормальном режиме (Стандартный режим записи)**

Видеорегистратор имеет определённые заводские настройки записи. Поэтому сразу после установки можно включить запись нажатием кнопки "REC". По умолчанию видеозапись по детектору движения и звукозапись по тревоге выключены.

- 1. Кнопками [◄►▲▼] перейдите к разделу меню "RECORD" (Запись) главного меню. Нажмите [ENTER] на позиции "RECORD".
- 2. Выберите номер камеры, используя для перемещения курсора кнопки [◄►▲▼].
- 3. Изменять значения следует кнопками [-, +].

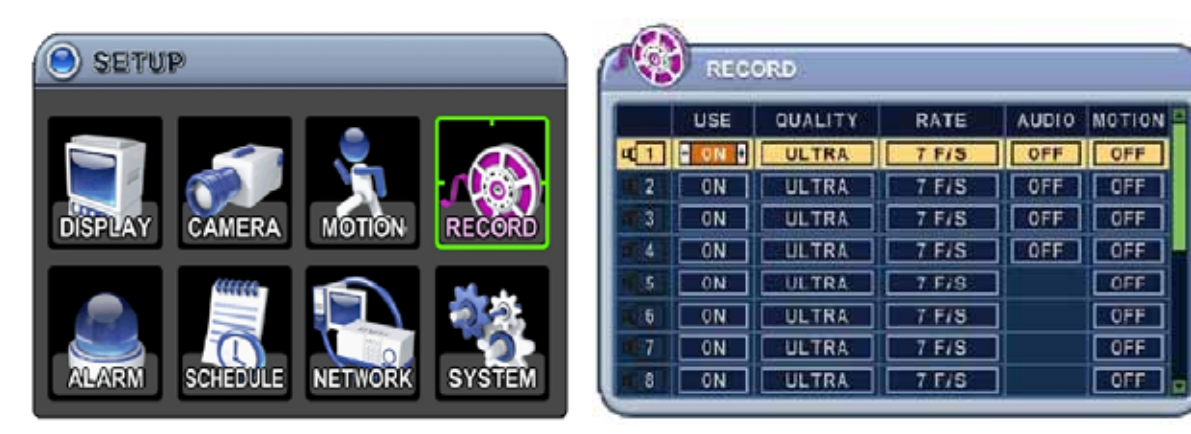

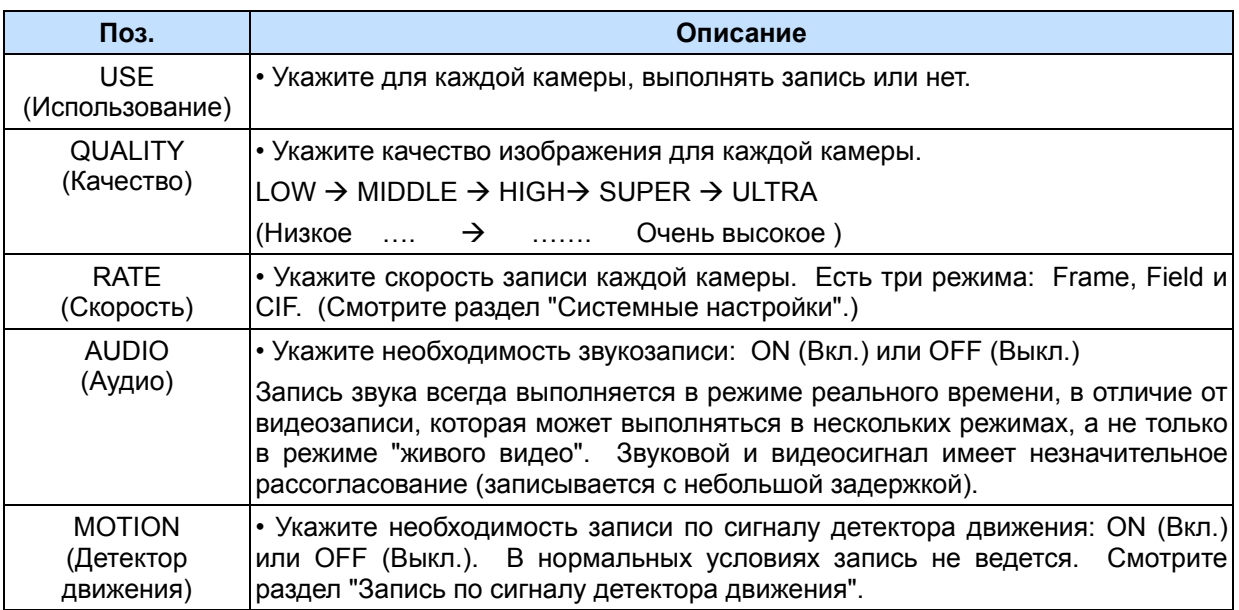

**Примечание.** Присвоить те же значения параметров всем остальным камерам можно нажатием кнопки **[MENU].** 

- 5.Для выхода из меню с **сохранением** изменений нажмите **[ENTER].**
- 6. Нажмите кнопку **[REC].** На передней панели загорится красный светодиод "REC", и начнется запись.

7. Для прекращения записи нажмите кнопку **"STOP"** на пульте ДУ или повторно нажмите **[REC]** на передней панели устройства.

#### **Примечание.** Предположительное время записи зависит от качества изображения и скорости захвата и обновляется каждые 10 секунд из-за изменения размера изображения.

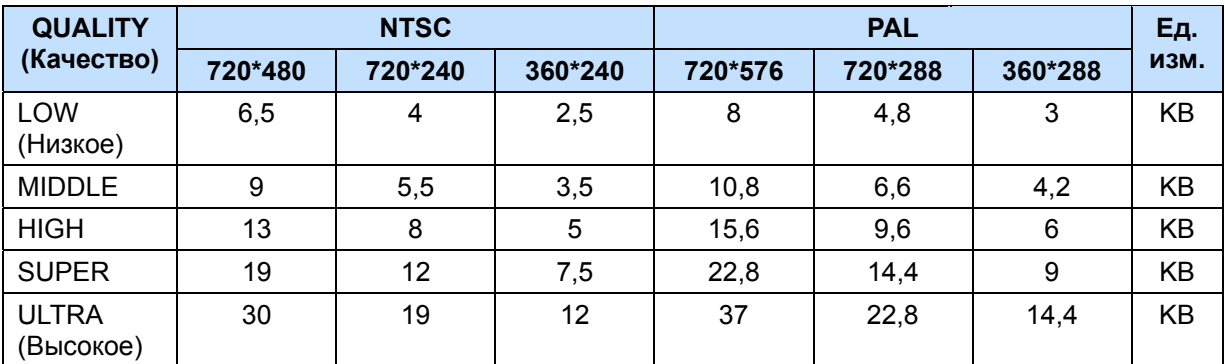

#### **Приблизительные размеры файлов:**

\* Здесь приведёны приблизительные размеры файлов. Фактические значения могут отличаться

от расчетных в силу различия видеосигналов и других условий.

## **6. Запись по тревоге**

Перед тем как включить запись по тревоге, необходимо проверить ее настройки. Следует помнить, что запись по тревоге выполняяется независимо от остальных режимов записи. Запись по тревоге включается после получения команды разрешения записи.

### **6.1. RECORD SETUP (Настройка записи)**

- 1. Кнопками [◄►▲▼] перейдите к позиции "ALARM" (Тревога) главного меню. Нажмите [ENTER] для перехода в раздел "ALARM RECORD SETUP" (Настройка записи по тревоге).
- 2. Выбор закладок (RECORD SETUP) АLARM SETUP) выполняется кнопками [◀▶].
- 3. Выберите номер камеры, используя для перемещения курсора кнопки [◄►▲▼].
- 4. Изменять значения следует кнопками **[-, +].**

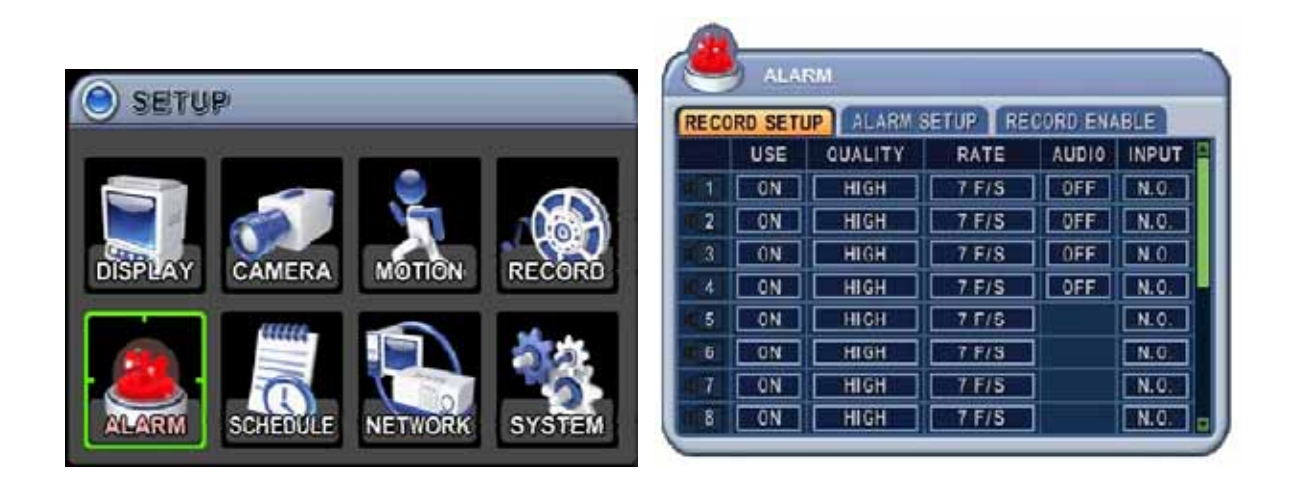

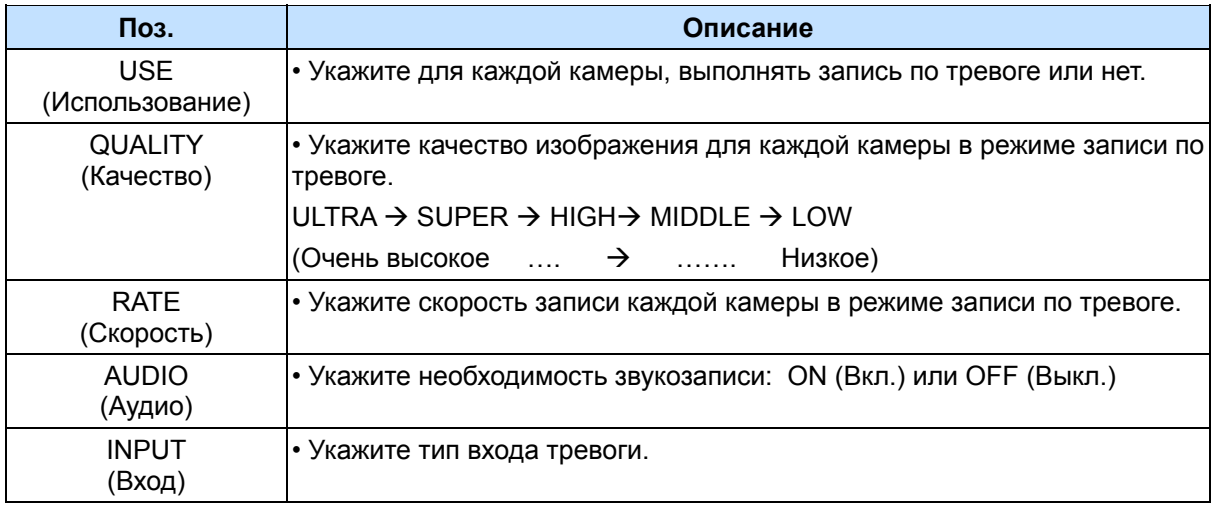

**Примечание.** Присвоить те же значения параметров всем остальным камерам можно нажатием кнопки **[MENU].** 

5. Для выхода из меню с сохранением изменений нажмите [ENTER].

Для того чтобы выйти из меню без сохранения изменений, нажмите [CANCEL].

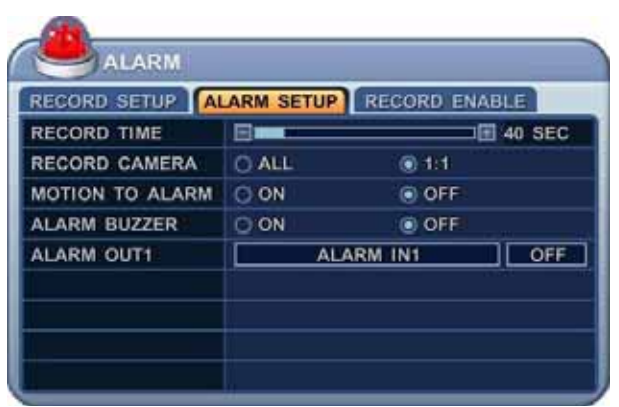

## **6.2. ALARM SETUP (Настройка записи по тревоге)**

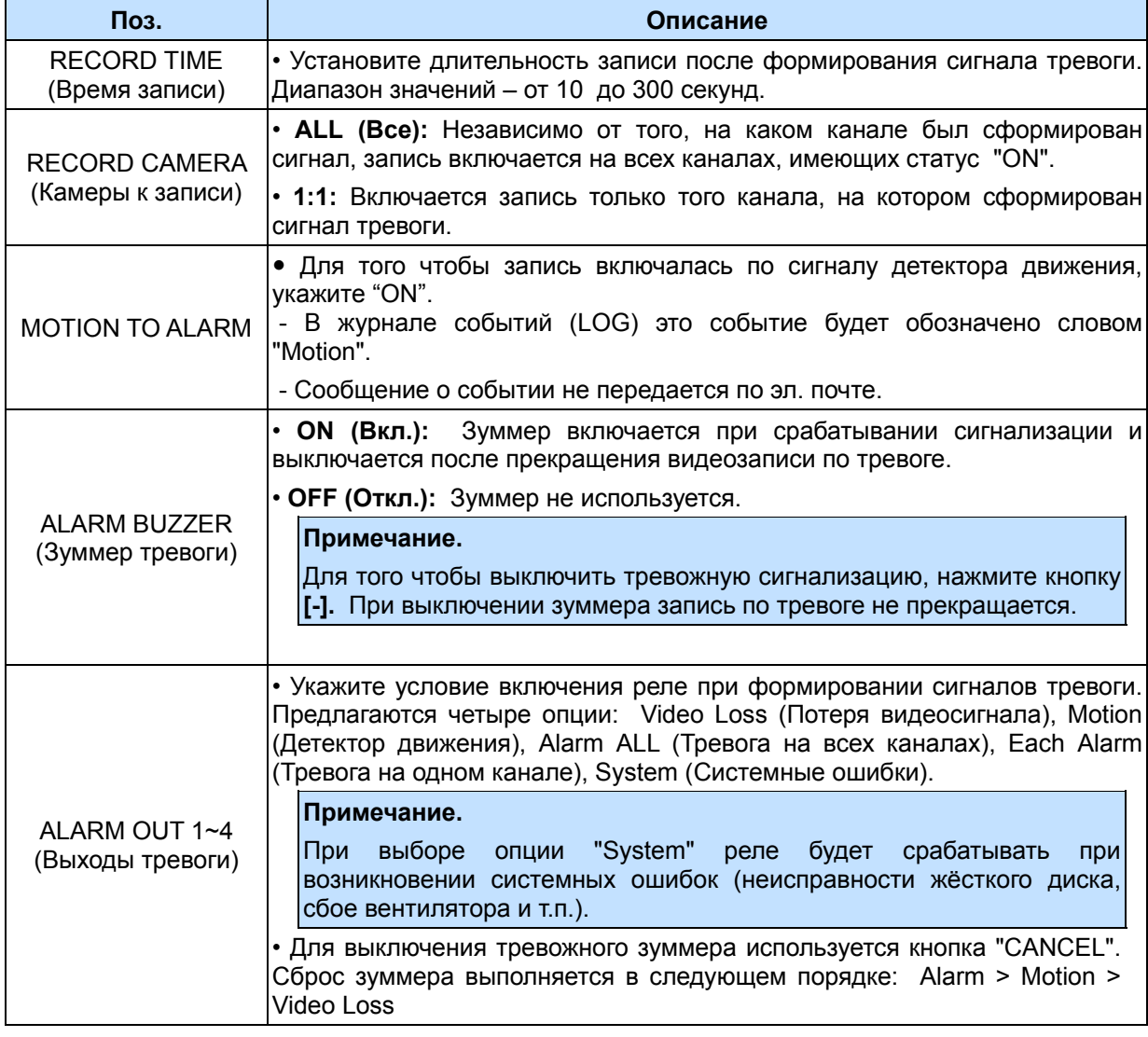

- 6. Для выхода из меню **с сохранением** изменений нажмите **[ENTER].**
- 7. Нажмите кнопку **[REC]**. На передней панели загорится красный светодиод "REC", и начнется запись.

## **6.3. РАЗРЕШЕНИЕ НА ВЫПОЛНЕНИЕ ЗАПИСИ ПО ТРЕВОГЕ**

Укажите настройки включения записи по тревоге. Mode 1-4 отображает использование четырех режимов записи (1 – 4) по таблице.

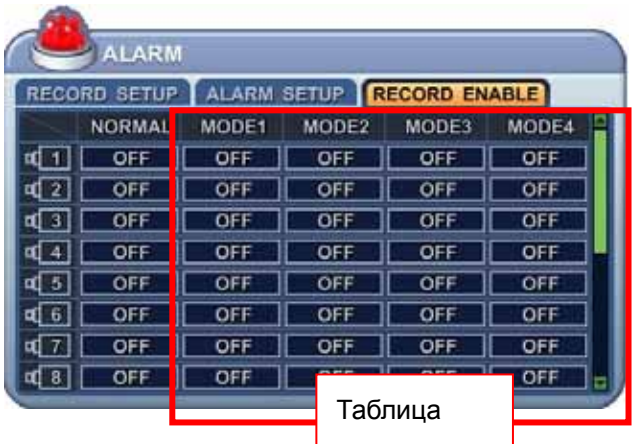

<Пример 1>

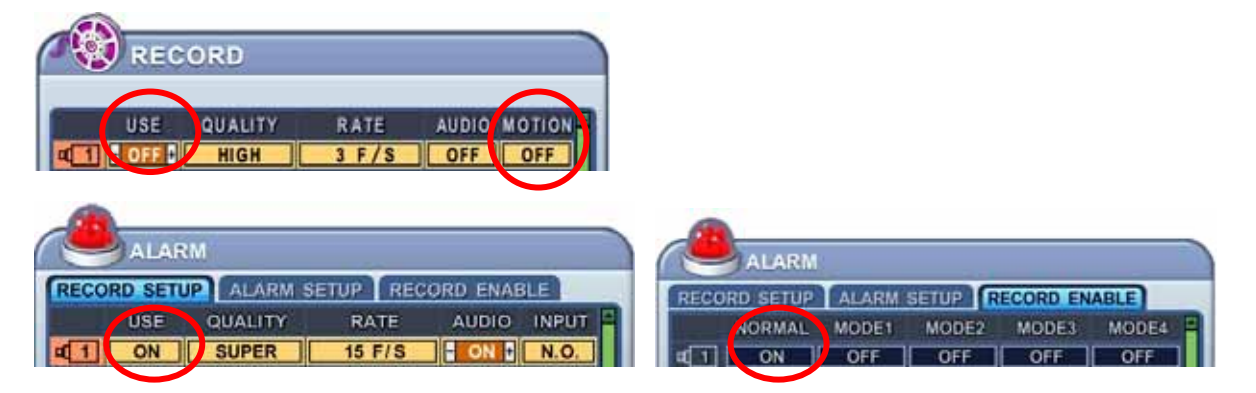

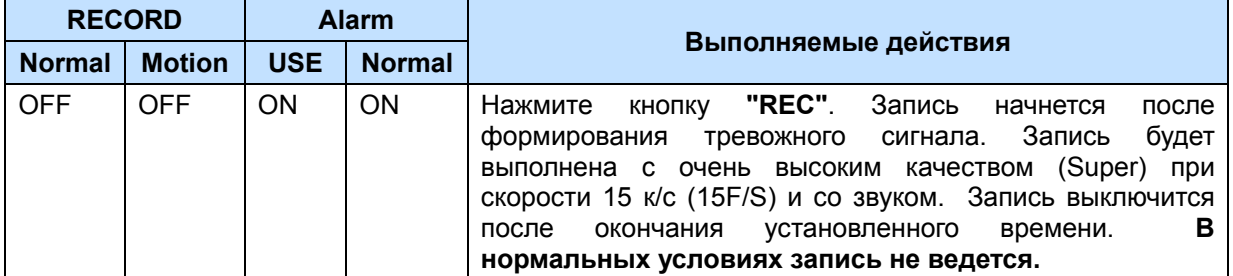

#### <Пример 2>

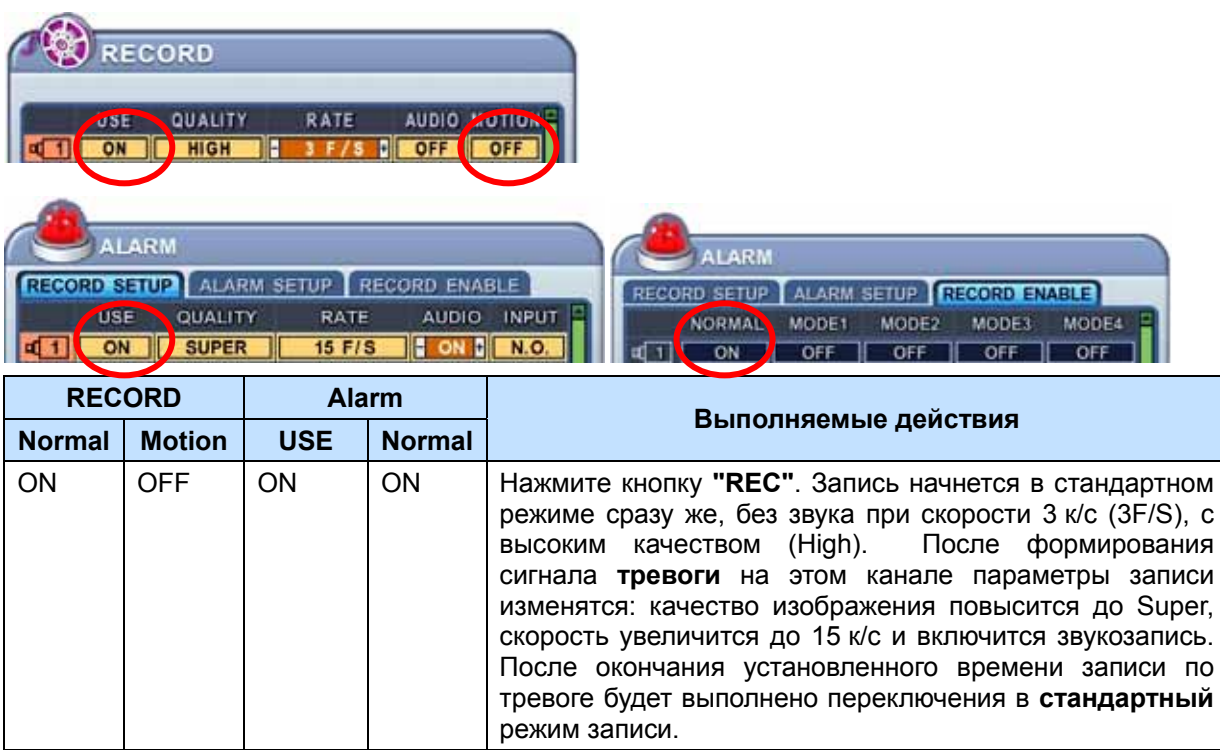

#### <Пример 3>

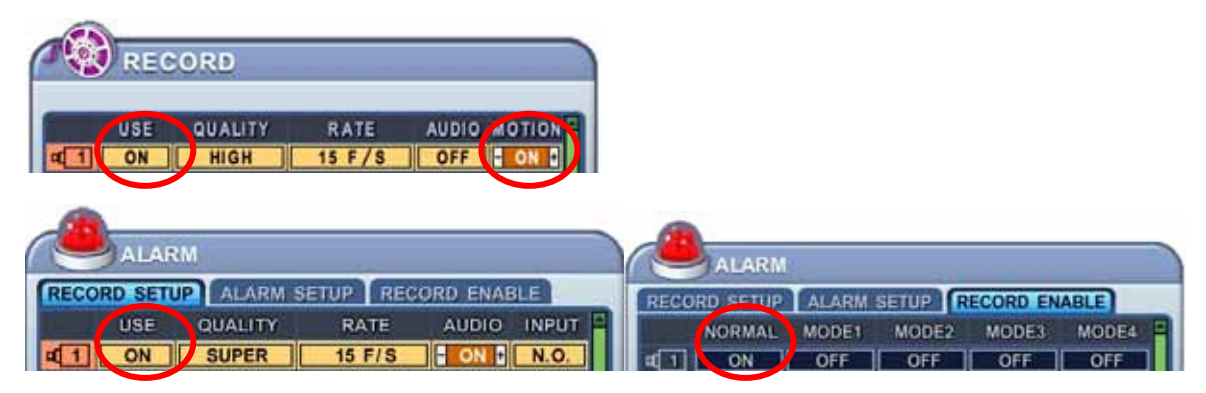

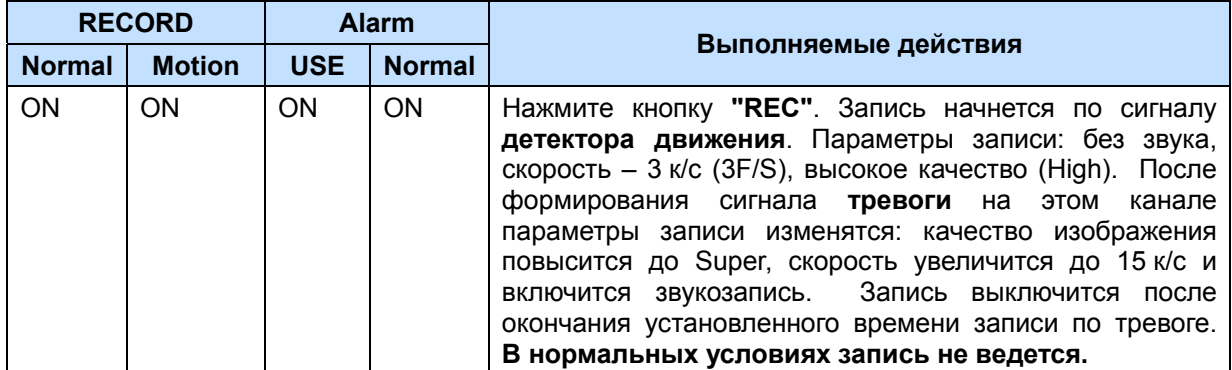

## **7. Запись по расписанию**

Таблица планирования записи – это графическое представление четырех установленных режимов записи (Mode1 - Mode4). Правда, отображение расписаний выполняется только в том случае, если они были описаны на соответствующей странице.

- 1. Кнопками [◄►▲▼] перейдите к позиции "SCHEDULE" (Расписание) главного меню. Нажмите [ENTER]. Раздел откроется закладкой "Chart" (Сводная таблица).
- 2. Выбор закладок (СНАВТ МОЛЕ1 МОЛЕ2 МОЛЕ3 МОЛЕ4) ВЫПОЛНЯЕТСЯ КНОПКАМИ [◀▶].
- 3. Выберите день недели, используя кнопку [▼].

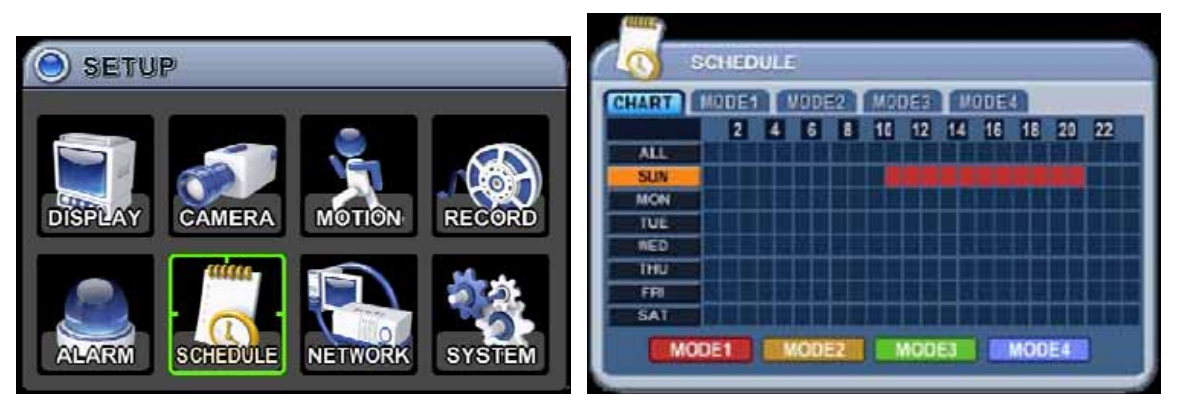

Для выбора дня недели предусмотрено восемь категорий: ALL (ежедневно), SUN (воскресенье), MON (понедельник), TUE (вторник), WED (среда), THU (четверг), FRI (пятница) и SAT (суббота). Для ежедневного расписания установлен приоритет "ALL".

4. Нажмите **[ENTER]** на нужной позиции. Откроется подробное расписание на указанный день (смотрите ниже).

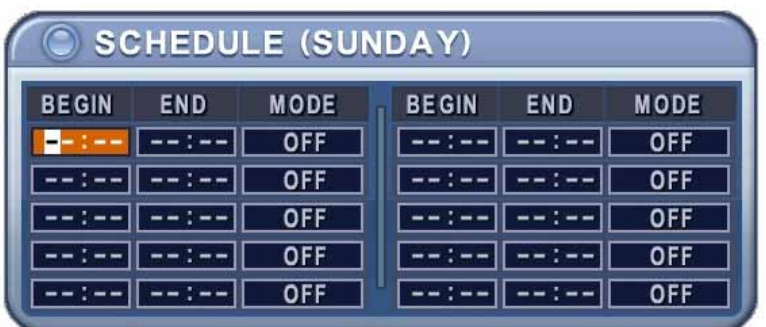

- 5. Укажите начальное и конечное время записи, а также режим записи.
	- (1) BEGIN: Время начала записи
	- (2) END: Время окончания записи. Время окончания не может совпадать со временем начала записи и не может предшествовать ему.
	- (3) MODE: Могут быть установлены 4 различных режима записи для записи по расписанию (MODE1 - MODE4).
- 6. Установите параметры каждого режима.

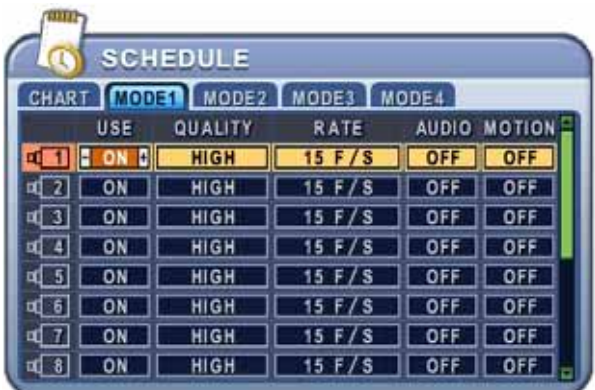

\* Процедура настройки описана выше в разделе "Запись в нормальном режиме".

#### *Примечание.*

• Время записи нужно указывать в 24-часовом формате (00:00 - 23:59). Чтобы вести запись ночью, необходимо установить два дня.

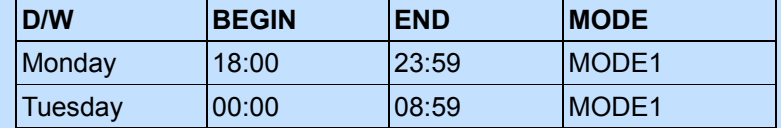

• Если время окончания записи предшествует времени начала, запись не начнется. Пример.

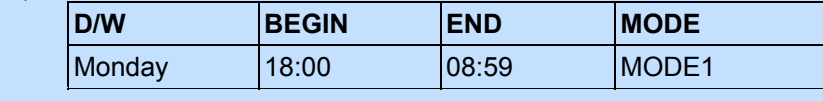

- 7. Для активации записи по расписанию нажмите кнопку [SCHEDULE]. Загорится индикатор "SCHEDULE". Запись начнется в назначенное время. Одновременно загорится индикатор "REC". Если расписание не указано, запись выполняться не будет.
- 8. Когда наступит время окончания записи, индикатор "REC" погаснет, и запись прекратится.
- 9. Для того чтобы раньше остановить запись по расписанию, нажмите кнопку "SCHDULE". Индикатор "SCHEDULE" погаснет, и система выйдет из режима записи по расписанию.

## **Сводная таблица настройки параметров записи**

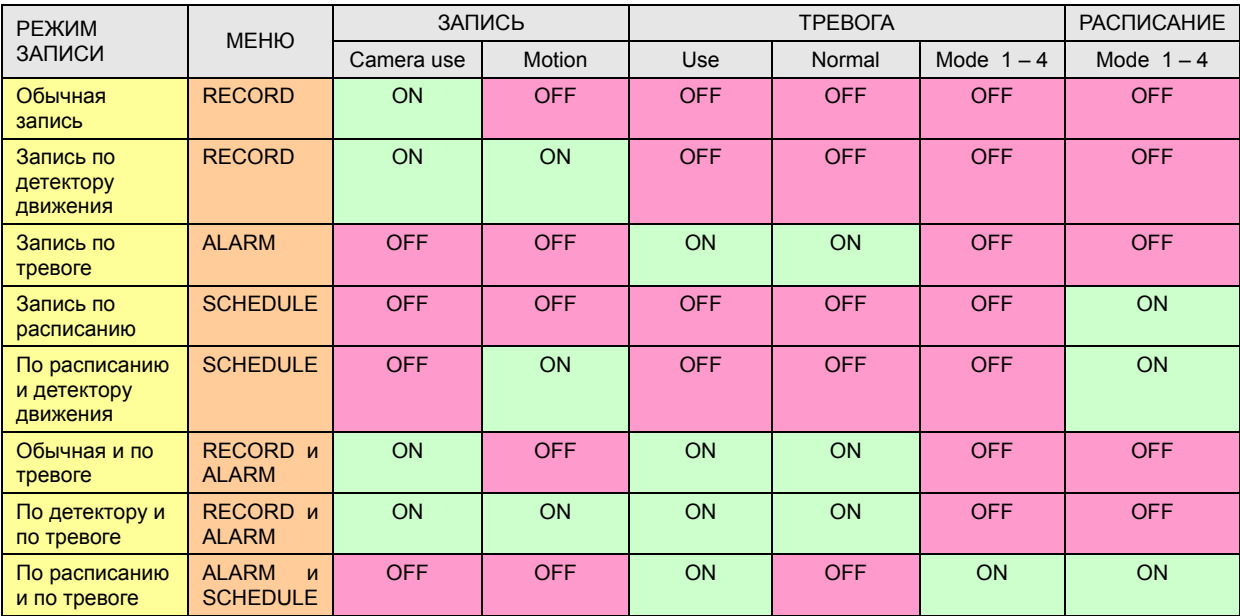
## **8. Сетевые настройки**

Использование статического IP-окружения подразумевает, что IP-адрес остается постоянным в течение всего срока действия договора с интернет-провайдером, тогда как динамический адрес меняется при каждом подключении к Интернету по модему или через установленный период времени. Большинство провайдеров службы Интернет предлагают клиентам оба типа IP-адресов, поэтому в руководстве рассматриваются два варианта конфигурации видеорегистратора для подключения к сети.

## **8.1. IP SETUP (Настройка IP)**

- 1. Кнопками [◄►▲▼] перейдите к позиции "NETWORK" (Сеть) главного меню. Нажмите [ENTER] для входа в раздел меню "Network".
- 2. Переход от одного пункта меню к другому осуществляется кнопкой [▼].
- 3. Изменять значения следует кнопками [-, +].
- 4. Для выхода из меню с сохранением изменений нажмите [ENTER].

Для того чтобы выйти из меню без сохранения изменений, нажмите [CANCEL].

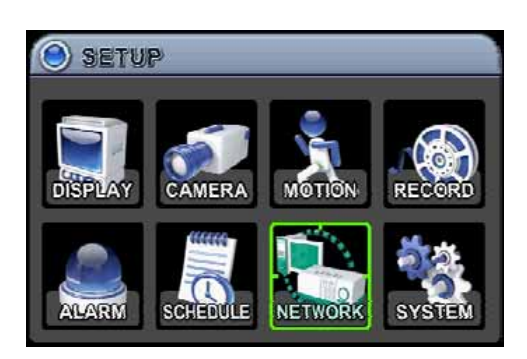

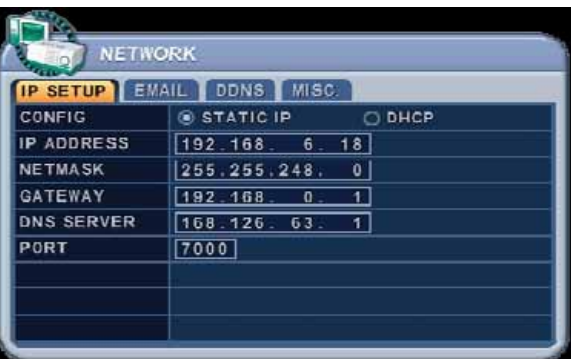

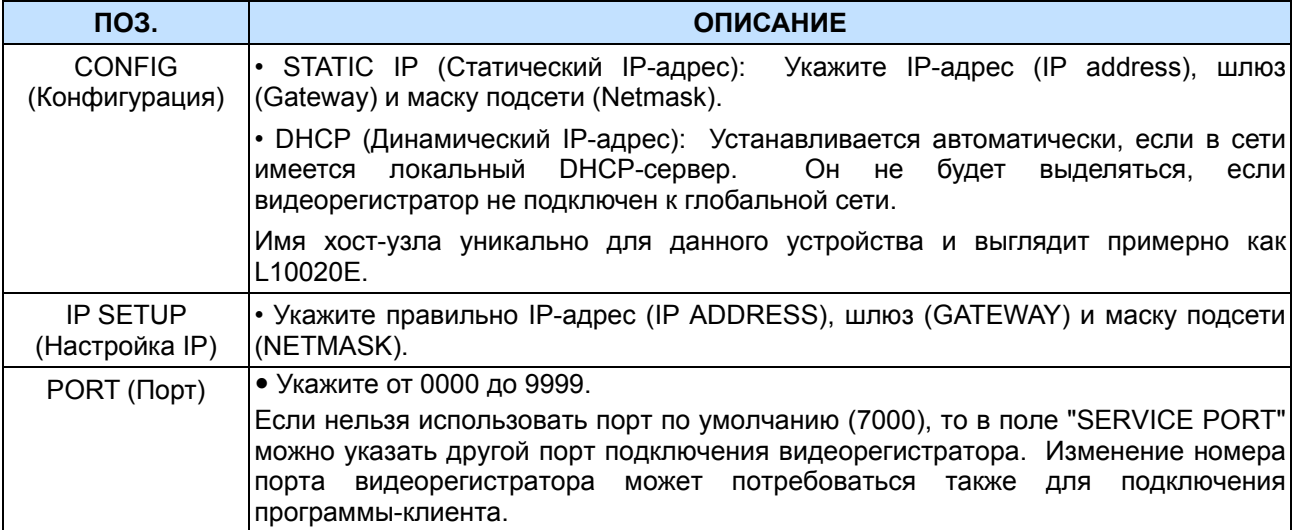

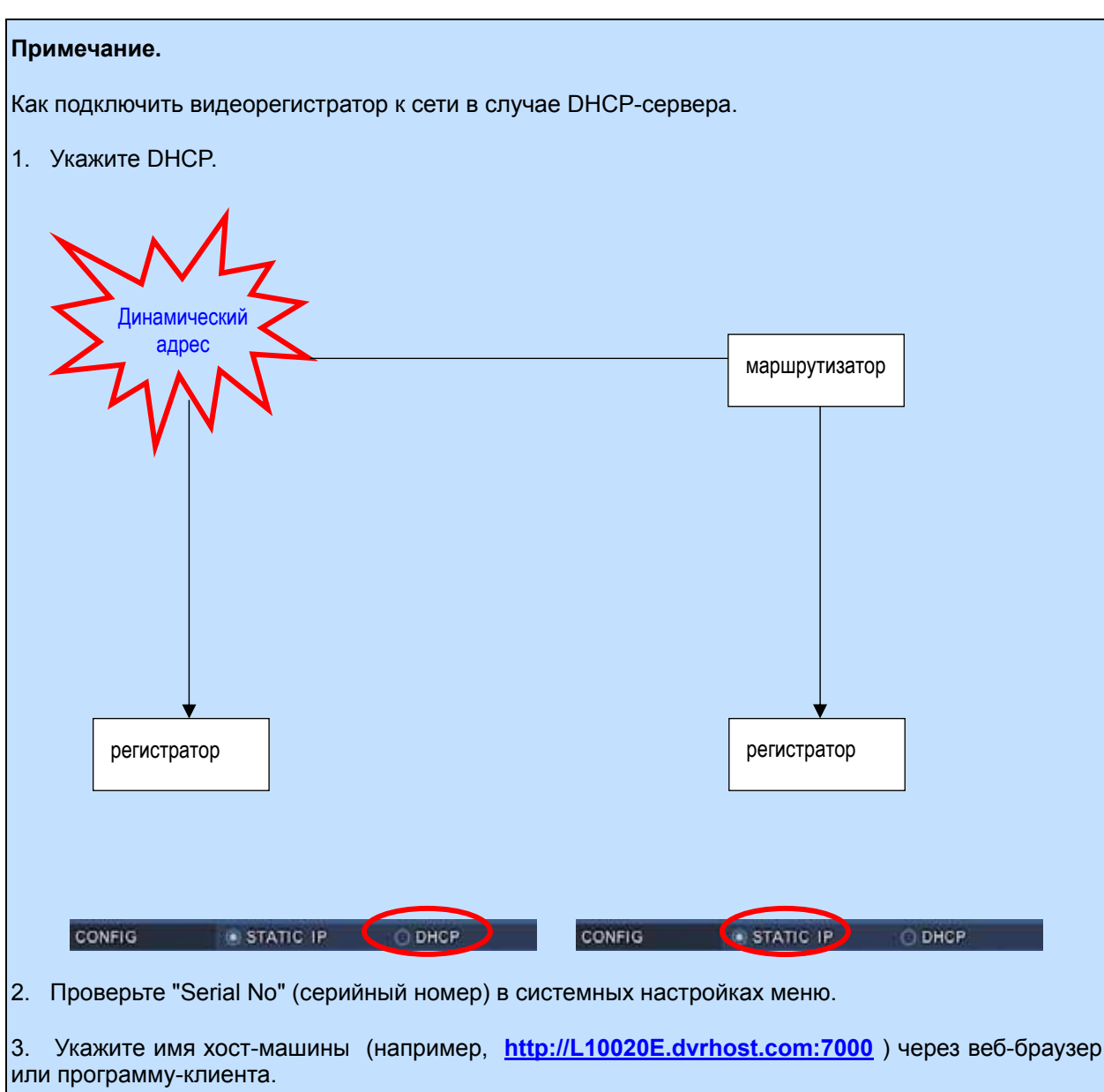

## **8.2. Электронная почта**

Видеорегистратор может сообщать на 5 электронных адресов о следующих событиях: записи по тревоге с приложением файла записи, потере видеосигнала, сбое в электропитании (после восстановления), неисправности жёсткого диска.

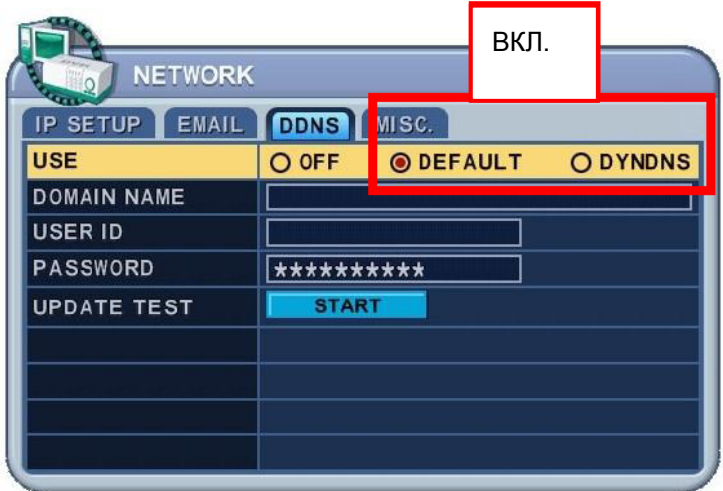

Существуют две формы отправки сообщений по электронной почте: через публичный и корпоративный сервер (с аутентификацией и без).

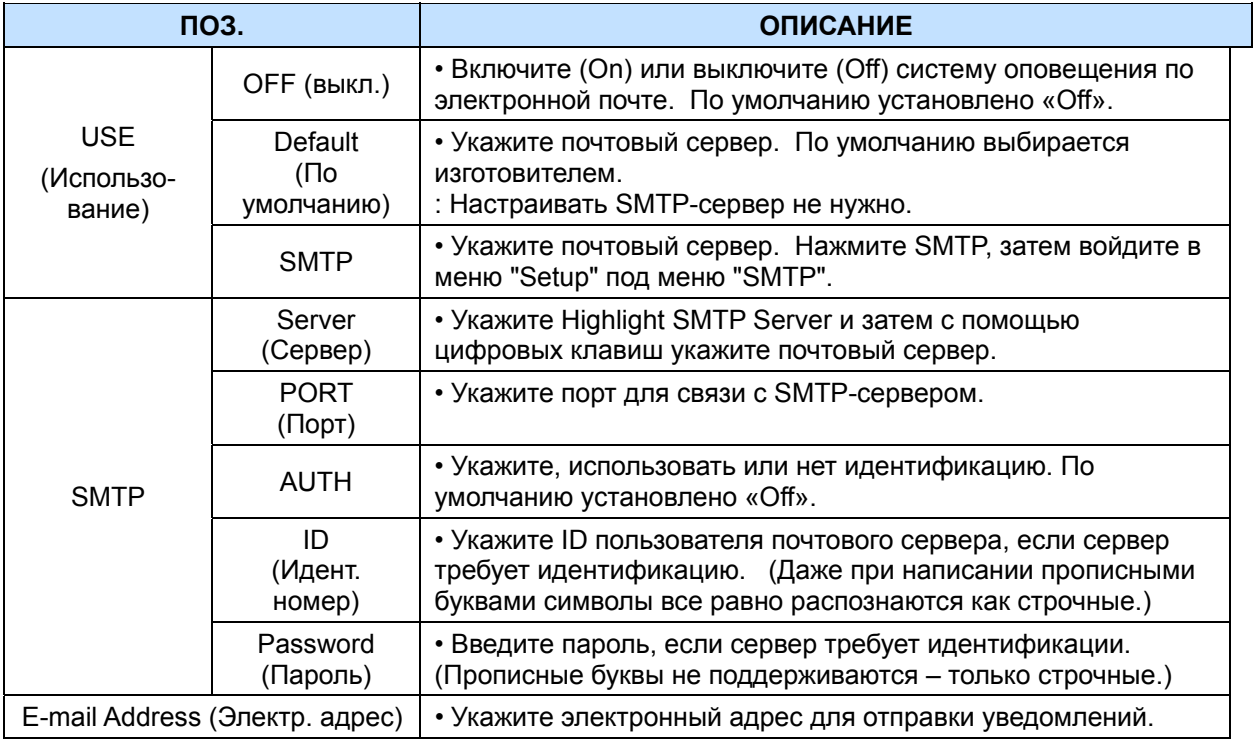

# **8.3. DDNS (Динамический DNS-сервер)**

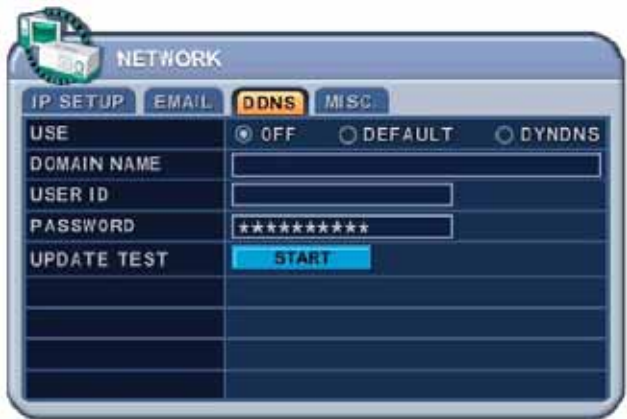

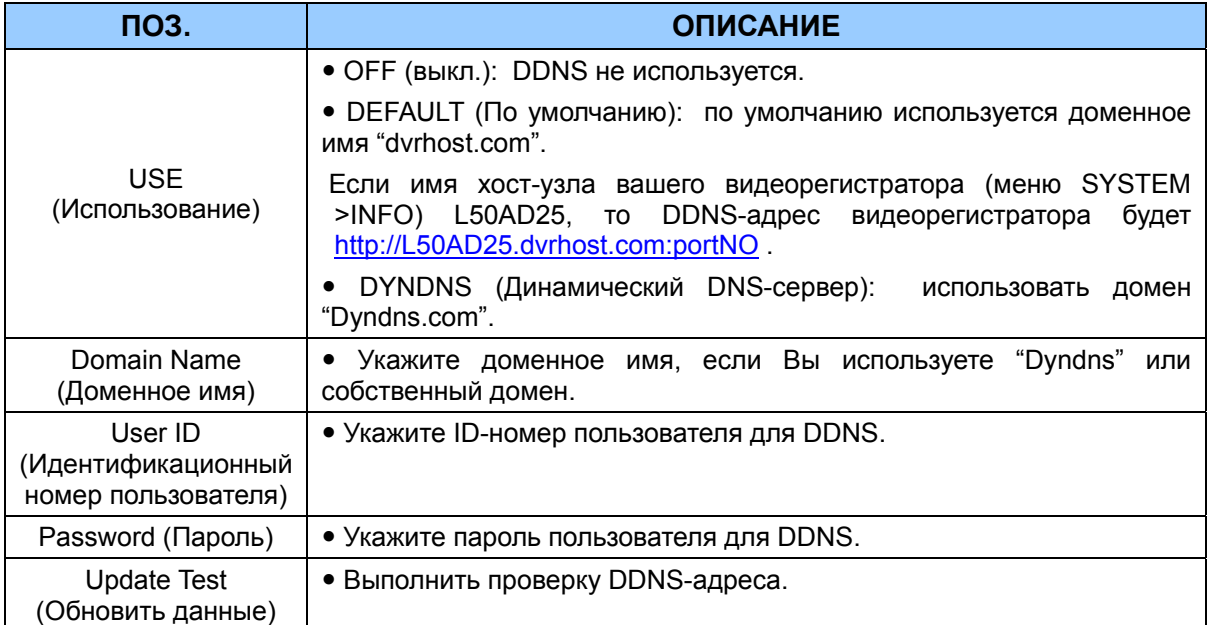

# **8.4. MISC. (Прочее)**

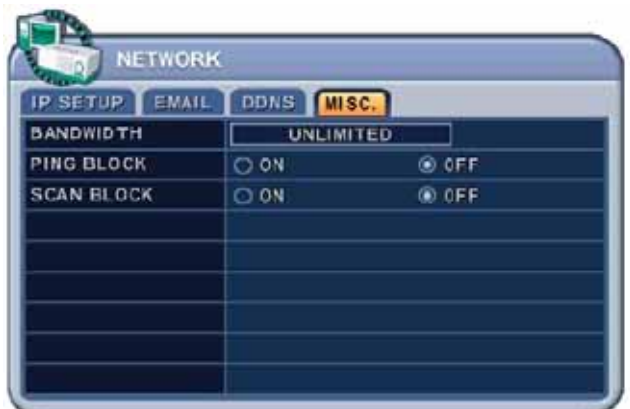

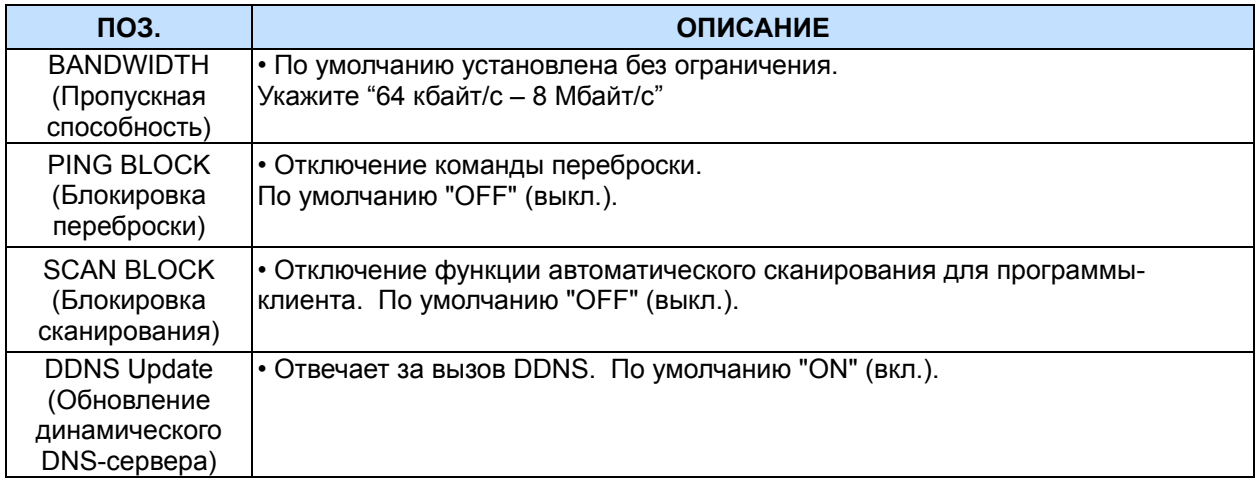

## **9. Системные настройки**

## **9.1. GENERAL (Основные параметры)**

- 1. Кнопками [◄►▲▼] перейдите к позиции "SYSTEM" (Системные настройки) главного меню. Нажмите [ENTER].
- 2. Выбор закладок выполняется кнопками [◄►].
- 3. Переход от одного пункта меню к другому осуществляется кнопкой [▼].
- 4. Изменять значения следует кнопками **[-, +].**
- 5. Для выхода из меню **с сохранением** изменений нажмите **[ENTER].**

Для того чтобы выйти из меню **без сохранения** изменений, нажмите **[CANCEL].** 

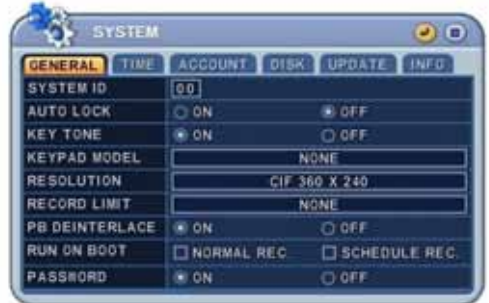

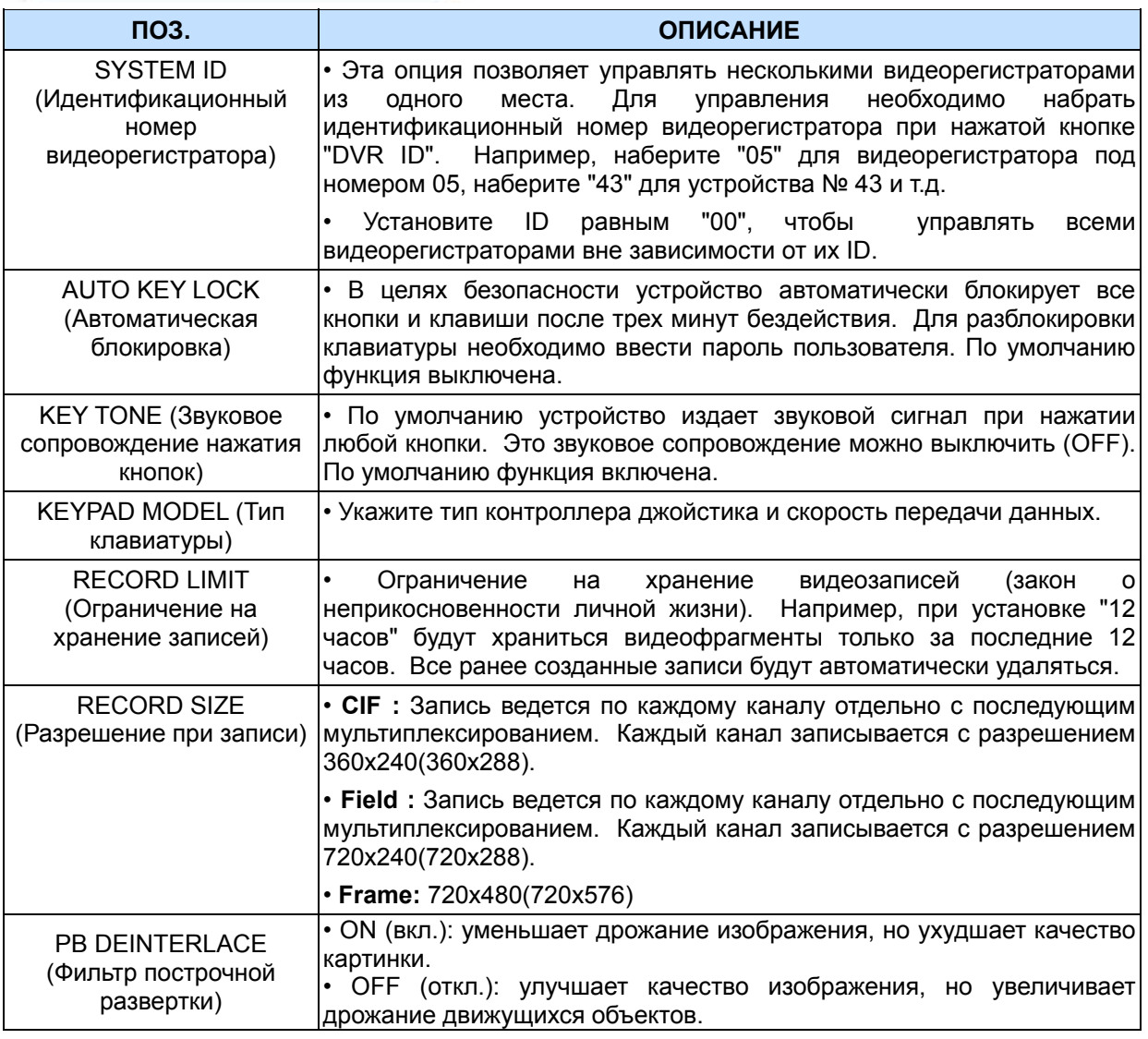

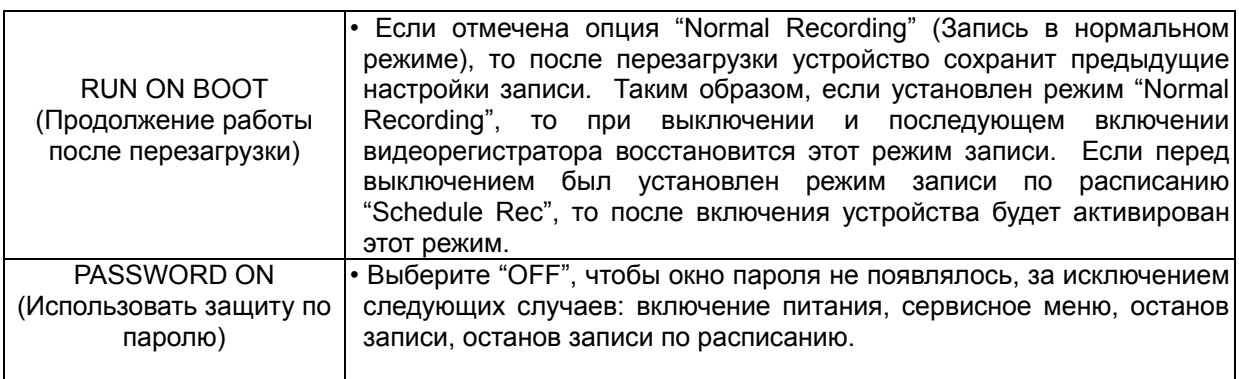

## **9.2. TIME (Время)**

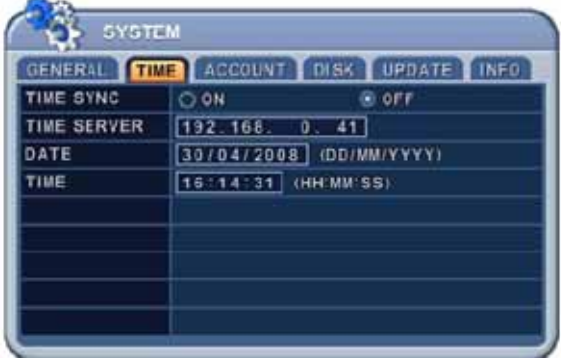

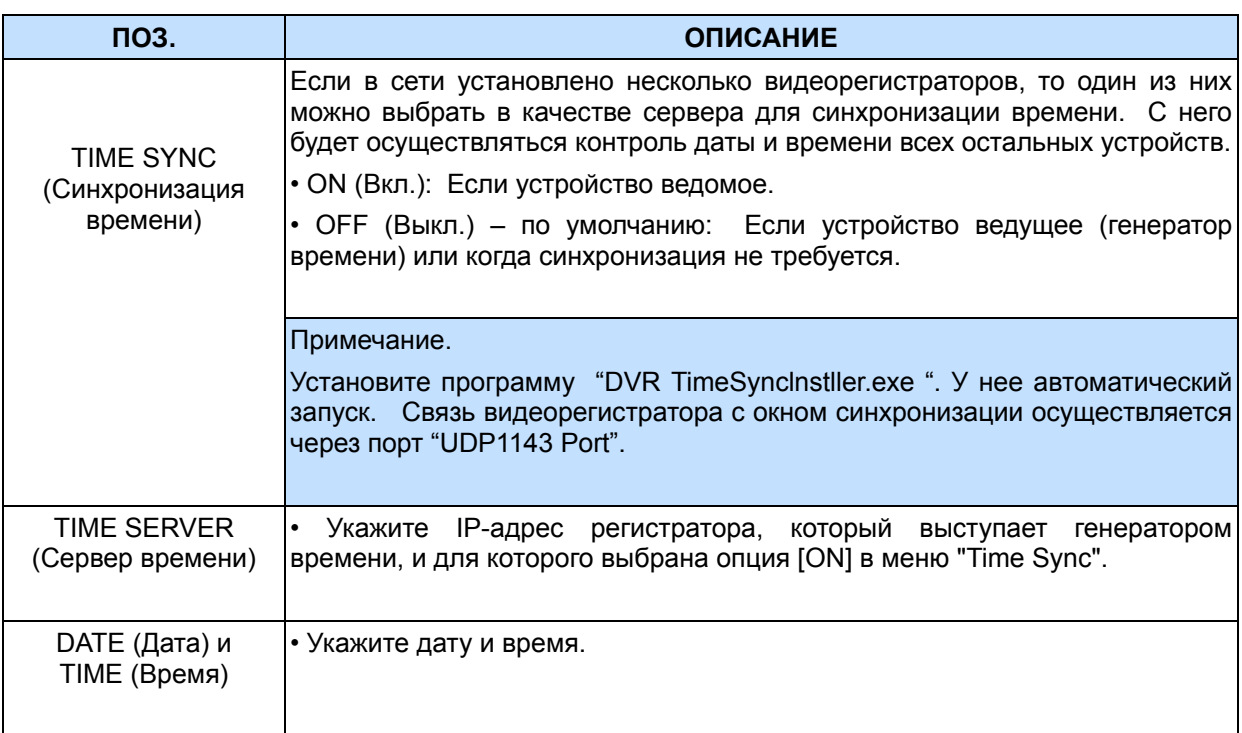

Если пользователь открывает меню настройки времени (TIME) при включённой записи, на экране отображается сообщение "STOP RECORDING TO CHANGE TIME/DATE" (Перед изменением даты/времени следует остановить запись). И если пользователь открывает меню TIME, когда запись не включена, на экране отображается сообщение "PRESS RECORD BUTTON" (Нажмите кнопку REC).

## **9.3. ACCOUNT (Пользователь)**

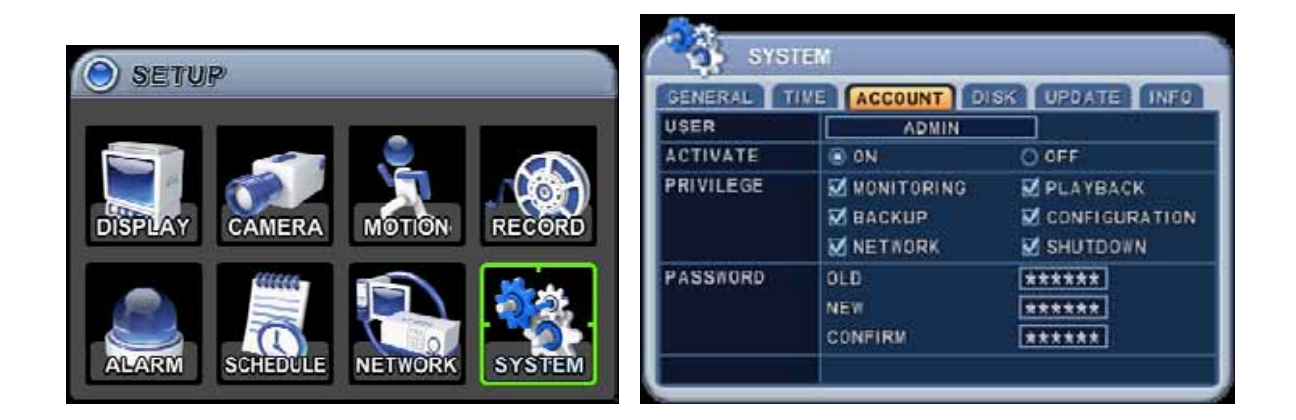

Администратор может указать права каждого пользователя. Выберите пользователя (USER1 – 5) и в поле "ACTIVATE" (Активировать) отметьте "**On"** или "**Off**". Для активированных пользователей следует проверить индивидуальные настройки: MONITORING (Наблюдение), PLAYBACK (Просмотр), BACK UP (Резервное копирование), NETWORK (Сеть), CONFIGURATION (Настройки главного меню), SHUTDOWN (Выключение питания).

В разделе PASSWORD (Пароль) введите новый 6-значный пароль в поле "NEW" (Новый пароль) и повторите его в поле COMFIRM (Подтверждение). При вводе пароля на экране отображаются только звездочки (\*).

## **9.4. DISK (Форматирование жёсткого диска)**

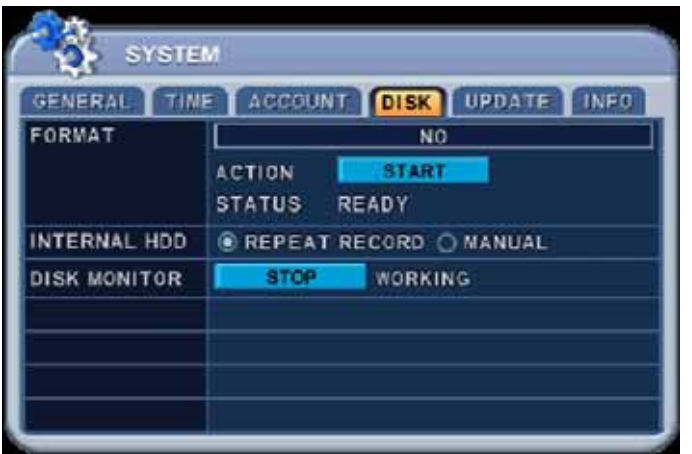

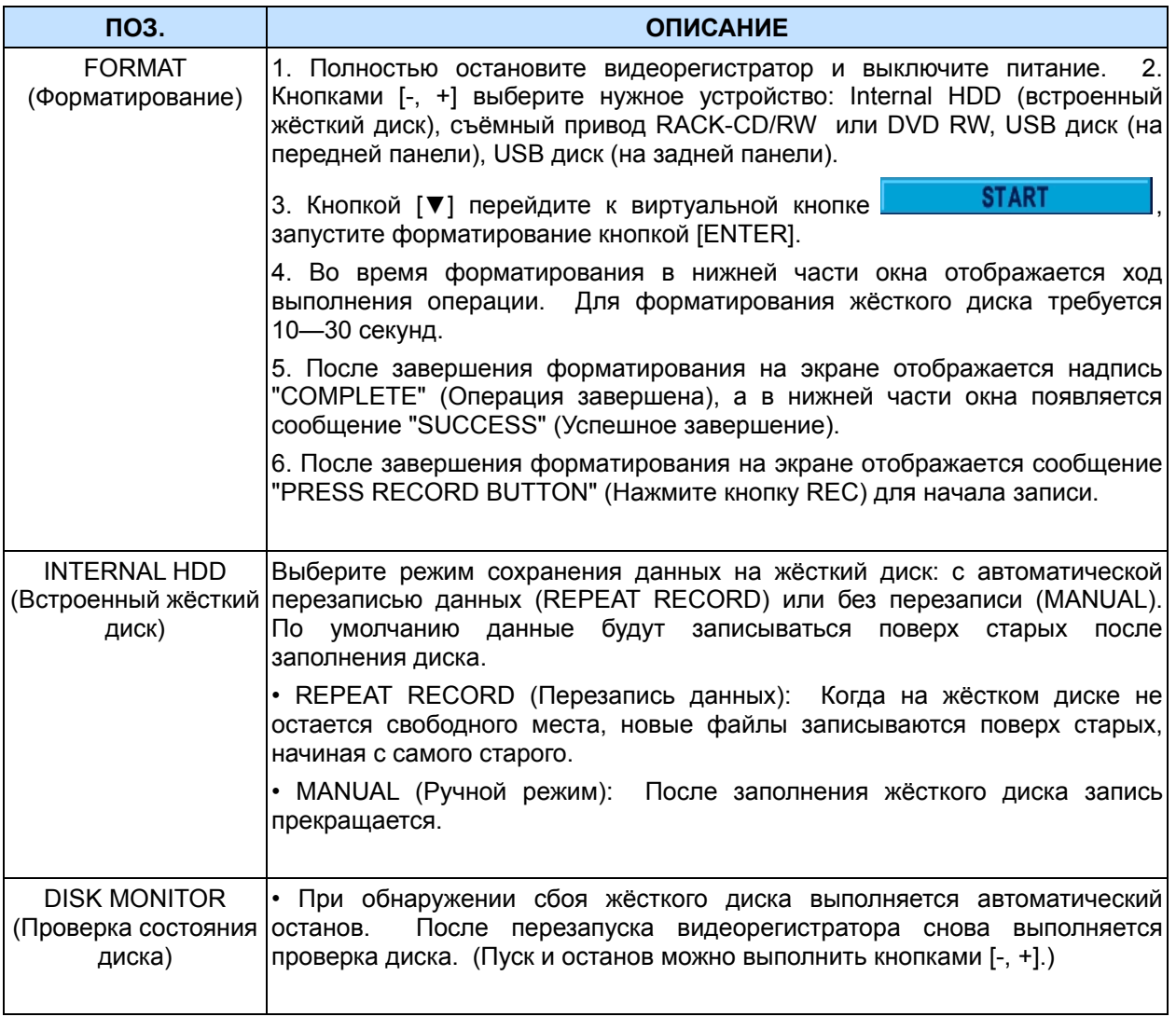

## **9.5. UPDATE (ОБНОВЛЕНИЕ)**

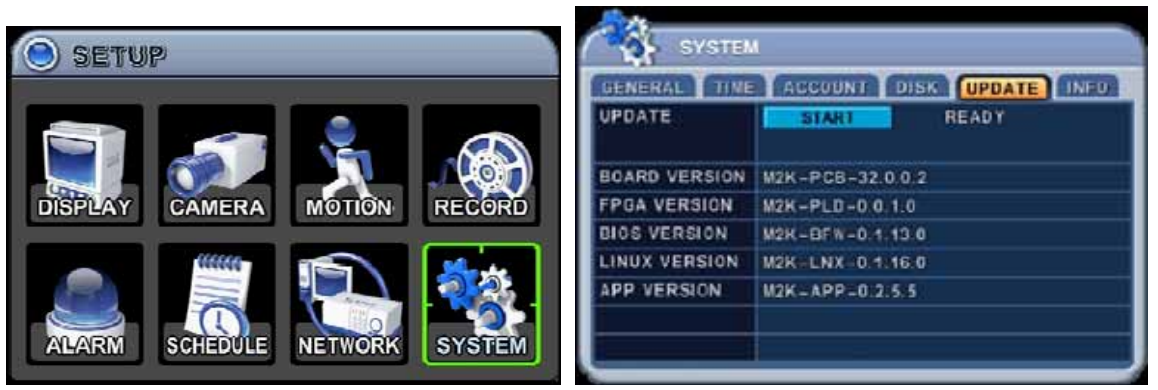

Для обновления прошивки используется флэш-накопитель USB. Загрузив во флэш-накопитель последнюю версию прошивки, подсоедините его к порту USB на передней панели. Войдите через меню "Setup" в раздел "System", перейдите к закладке "UPDATE", выберите "START" и нажмите кнопку [Enter] (Ввод), чтобы начать обновление. Данный процесс занимает около 5 минут. После успешного выполнения обновления появляется сообщение "SUCCESS". Нажмите [ENTER] для перезапуска системы. Перед обновлением рекомендуется получить консультацию у специалиста по установке или продавца.

Примечание. Перед началом обновления следует остановить запись.

## **9.6. INFO (Сведения о системе)**

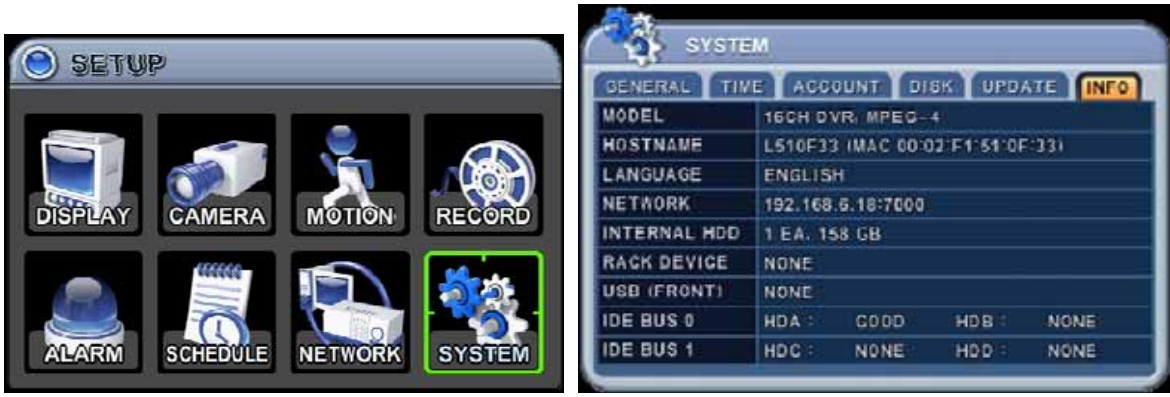

Нажмите кнопку "INFO" на пульте ДУ для вызова окна "INFORMATION" (Сведения о системе). Остальные меню будут заблокированы.

Данный раздел меню содержит следующие сведения:

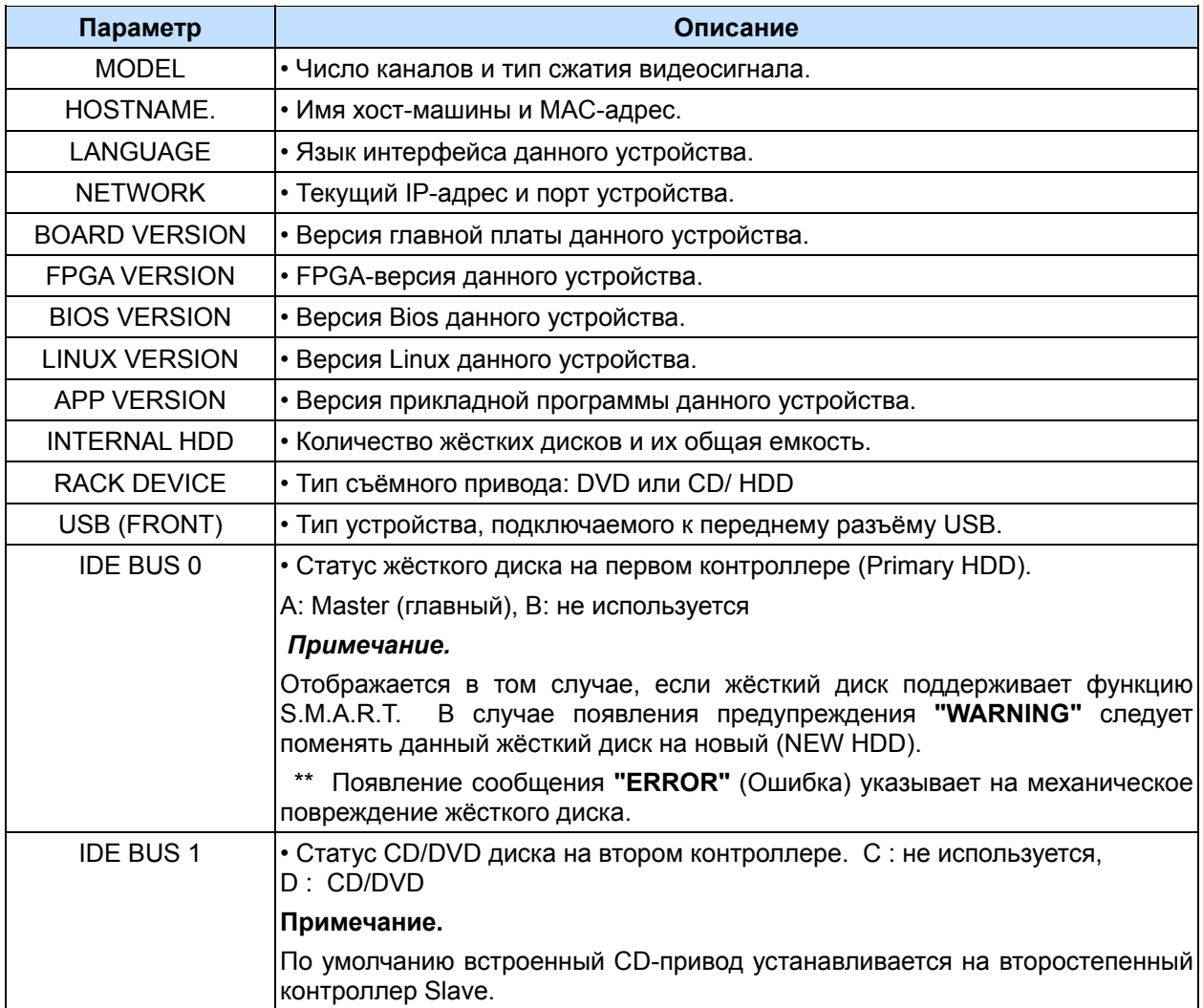

# **VI. УПРАВЛЕНИЕ ПОВОРОТНОЙ КАМЕРОЙ**

# **1. МЕНЮ PAN/TILT/ZOOM (Поворот/Наклон/Масштабирование)**

- 1. Для вызова функции управления поворотом/наклоном камеры следует переключить эту камеру на полноэкранный режим.
- 2. Нажмите кнопку **[P/T/Z/FOCUS].** На экране появится контекстное меню, как показано ниже.

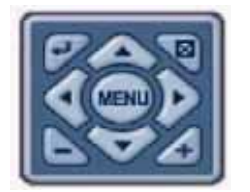

**Примечание.** Особенности управления изложены в меню диалоговой справочной системы. (**Help**)

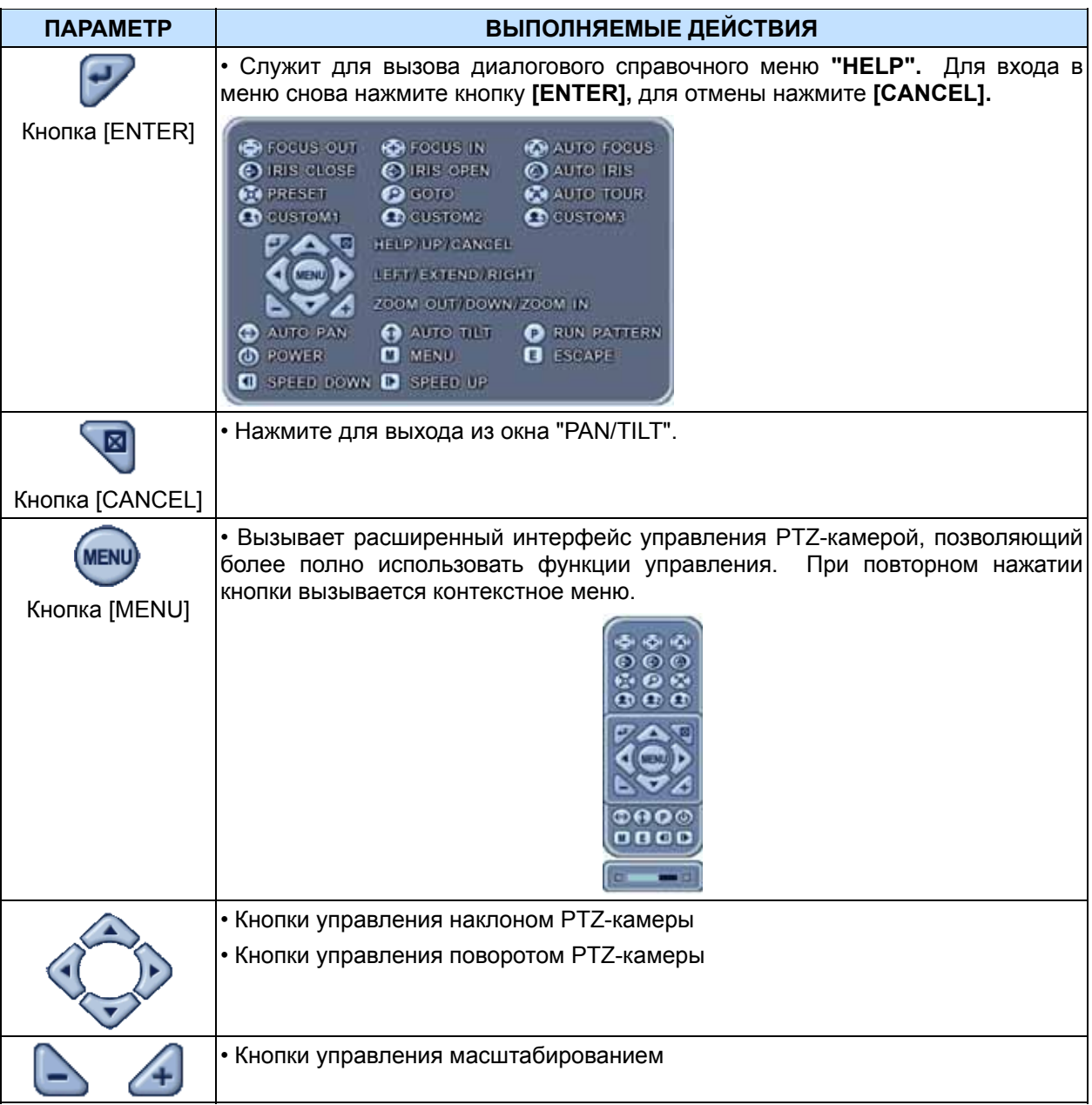

Меню управления поворотной камерой соответствует меню на передней панели регистратора или на пульте дистанционного управления. Кнопка "Menu" находится в центре, вокруг нее располагаются остальные кнопки управления. В режиме управления поворотной камерой все кнопки выполняют функции, связанные с управлением поворотной камерой.

## **\*\* Перед использованием PTZ-камер необходимо проверить выполнение следующих операций:**

- **1. Соединение RS 232/485, установка перемычек камеры и пр.**
- **2. В разделе меню "DISPLAY" должны быть указаны идентификационный номер камеры и номер модели.**

## **2. Установка и обход предустановок**

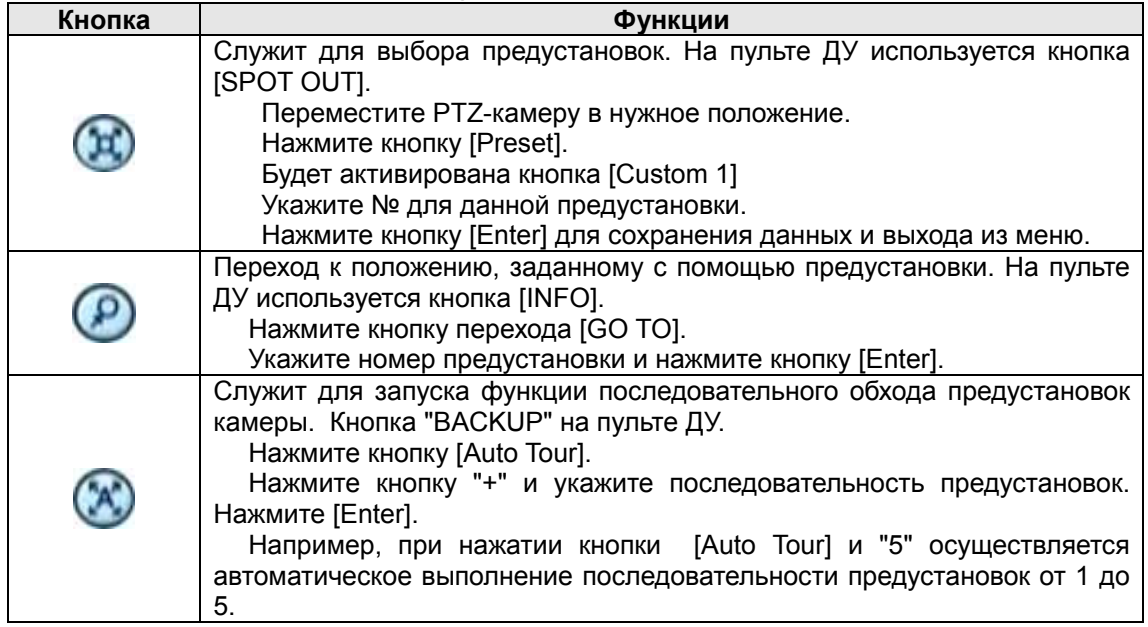

## **3. Функции "Custom"**

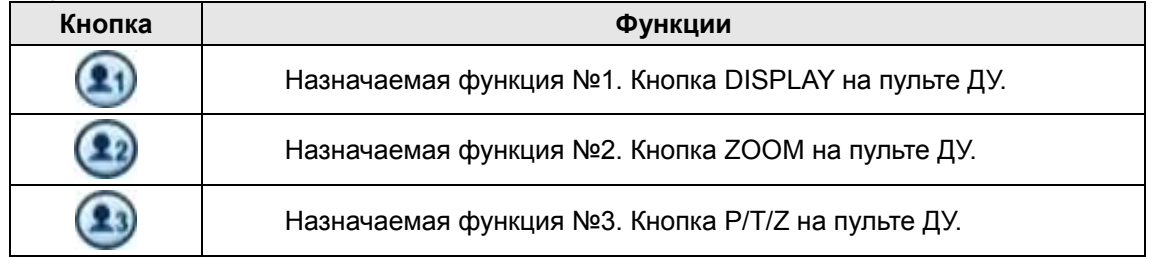

Для настройки поворотной камеры на протоколы видеорегистратора следует правильно установить перемычки камеры – смотрите инструкцию к камере.

# **4. Перечень рекомендованных к использованию моделей PTZкамер**

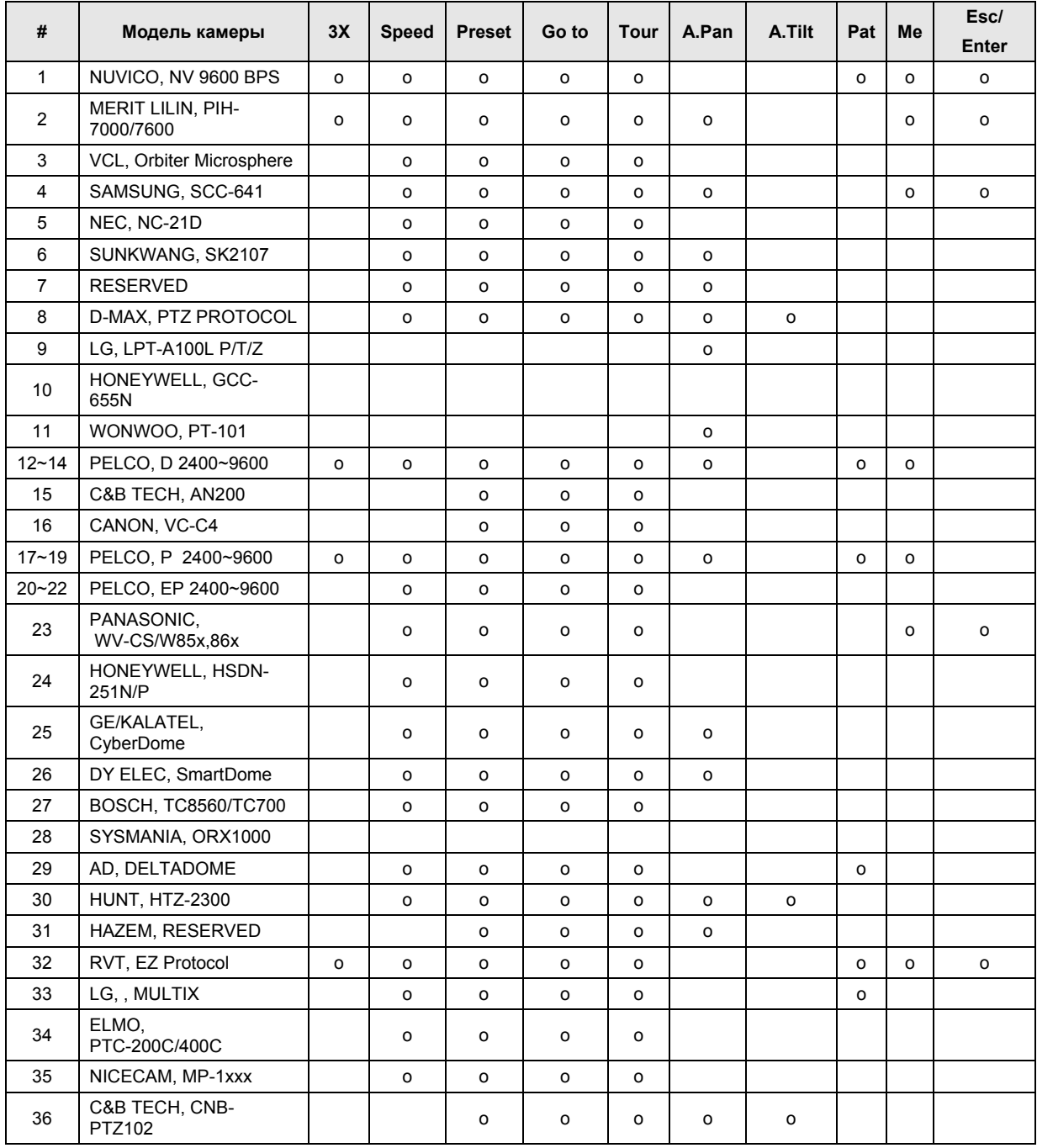

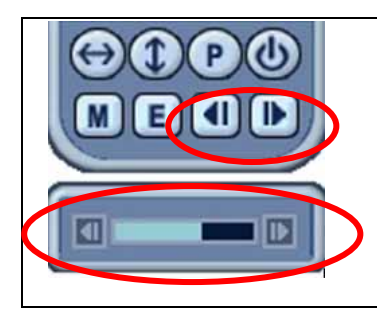

*Примечание. Регулировка скорости имеет 8 делений.*

1 (медленно) – 8 (быстро)

\* 0 – Скорость увеличивается, пока нажата клавиша.

# **VII.ПОИСК/ВОСПРОИЗВЕДЕНИЕ**

## **1. TIME SEARCH (Поиск по времени и дате)**

1. Для включения режима просмотра нажмите кнопку  $\boxed{\mathbb{Q}}$  **[Time Search]** (Поиск по времени). На экране появится окно "TIME SEARCH" с календарем, как показано ниже.

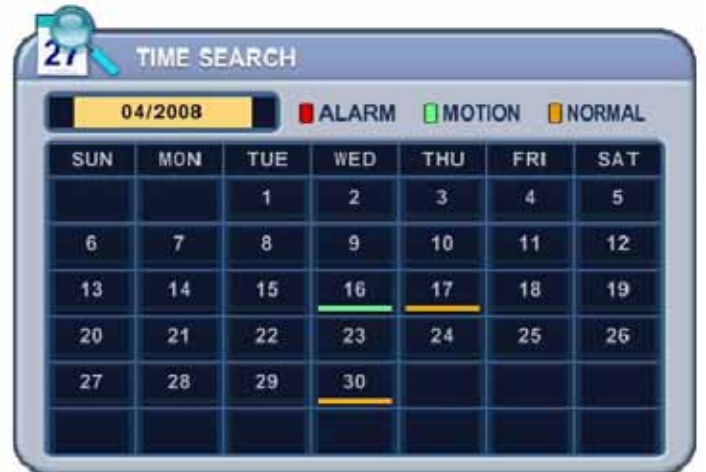

2. Кнопками [◄►] измените месяц в поле

 $09/2004$ 

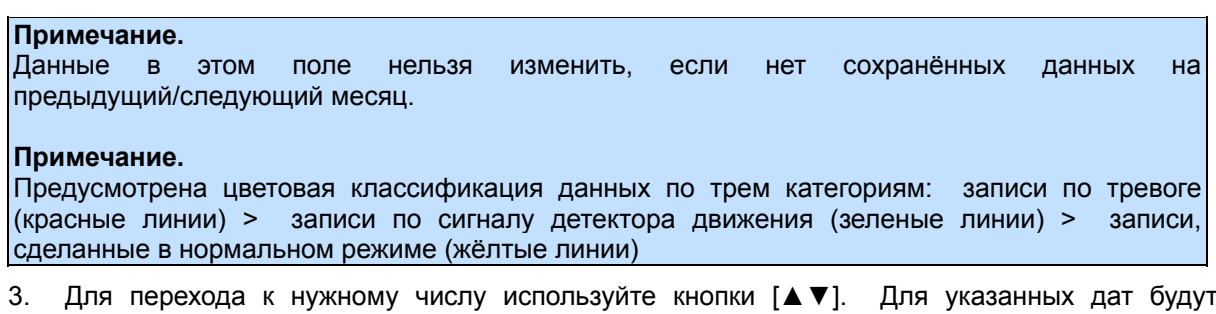

графически представлены все записи, отвечающие заданным требованиям.

4. Укажите часы (HOUR) и минуты (MINUTE) или номер камеры, запись с которой необходимо воспроизвести. Нажмите **[ENTER].**

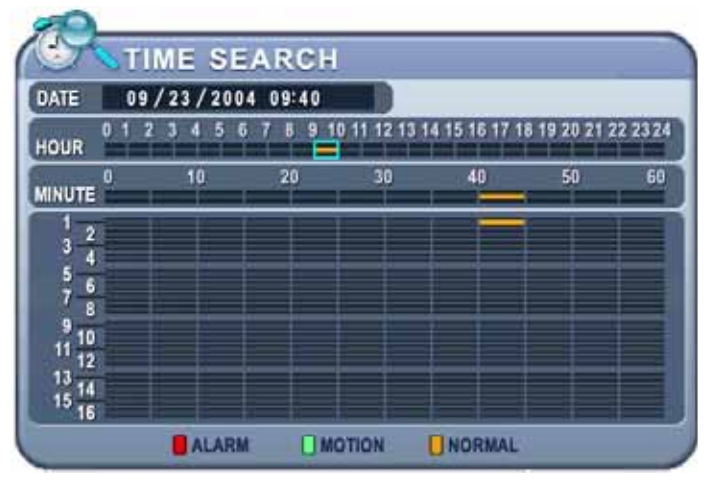

5. Нажмите **[ENTER]** для воспроизведения.

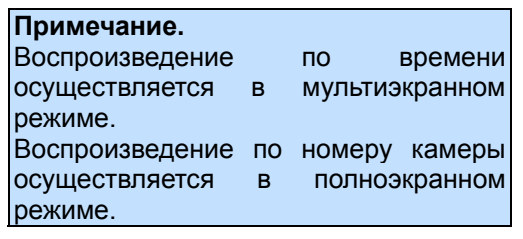

## **2. Поиск в журнале событий/ Поиск**

## **по сигналу датчика тревоги/детектора движения**

Для поиска и просмотра фрагментов видеозаписей удобно пользоваться журналами событий. Журналы ALARM, MOTION, VIDEO LOSS и SYSTEM позволяют осуществлять поиск и просмотр видеофрагментов непосредственно с момента возникновения события.

1. Для поиска в журнале событий следует нажать кнопку **[E]** [Log]. На экране появится окно "LOG" (Журнал), как показано ниже.

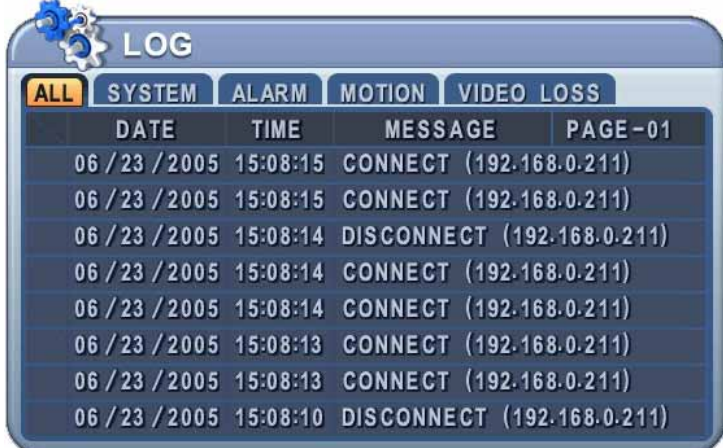

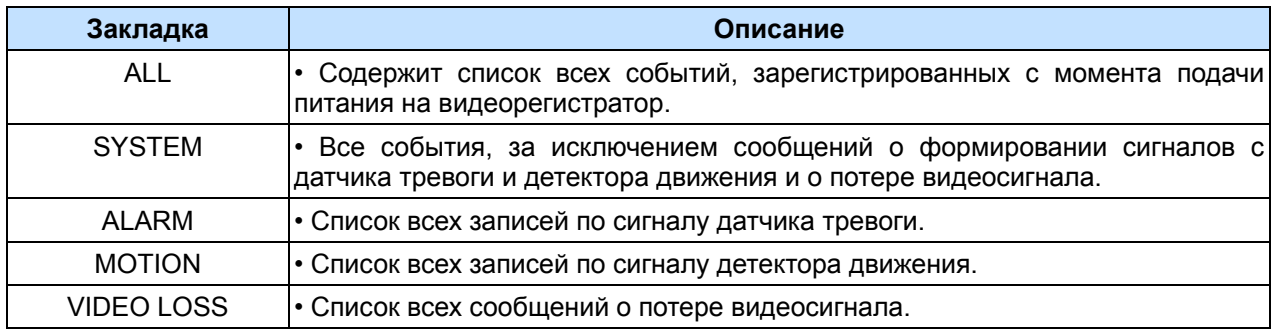

- 2. Кнопками [▲▼] укажите время записи, которую нужно воспроизвести. Для перехода на следующую страницу воспользуйтесь кнопками [◄►].
- 3. Нажмите **[ENTER]** для воспроизведения.

#### *Примечания.*

Журнал событий хранится на жёстком диске. Для сохранения журнала подсоедините внешний диск флэш-памяти к порту USB, расположенному на передней или задней панели. Для резервного копирования данных нажмите кнопку "MENU" для каждой категории данных.

# **VIII. РЕЗЕРВНОЕ КОПИРОВАНИЕ**

# **1. Встроенный привод CD/DVD- R/W**

Для удобства пользователей система оснащена встроенным приводом CD/DVD-RW для резервного копирования данных. Кроме того, с помощью привода CD/DVD-RW можно считать данные с любого CD/DVD-диска резервного копирования. Перед началом резервного копирования следует остановить запись.

1. Загрузите пустой компакт-диск для резервного копирования во встроенный привод.

*Примечание.* Обращаем внимание, что CD-RW/DVD RW диски следует отформатировать перед выполнением резервного копирования. Порядок форматирования дисков описан в разделе "Системные настройки", меню "DISK".

2. Нажмите [BACKUP] на пульте ДУ. Появится меню "BACKUP" (Резервное копирование). Введите пароль в появившемся окне.

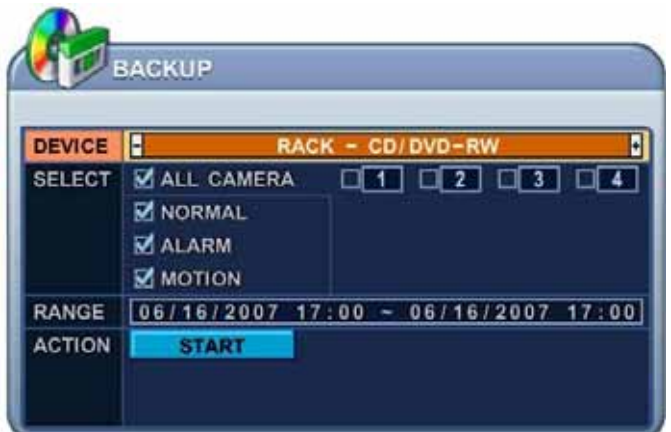

- 3. Кнопками **[-, +]** выберите нужное устройство: Rack-CD Rom (съёмный привод RACK-CD ROM).
- 4. Укажите, какие записи необходимо копировать:
	- (1) НОРМАЛЬНЫЙ РЕЖИМ (NORMAL) записи, выполненные в нормальном режиме
	- (2) ЗАПИСЬ ПО ДАТЧИКУ ТРЕВОГИ (ALARM) записи по тревоге
	- (3) ЗАПИСЬ ПО ДЕТЕКТОРУ ДВИЖЕНИЯ (MOTION) видеофрагменты, записанные по сигналу детектора движения, для записи на диск резервного копирования. В левой колонке на экране указаны разные типы данных: ALL CAMERA (Со всех камер слежения), NORMAL (Обычная запись), ALARM (Запись по тревоге) и MOTION (Запись по сигналу детектора движения).
- 5. Указав время записи в 24-часовом формате, перейдите к кнопке **FIART**

#### 6. Нажмите **[ENTER]** для копирования.

\* Индикатор работы CD/DVD-привода на экране загорится белым цветом, указывая на выполнение резервного копирования.

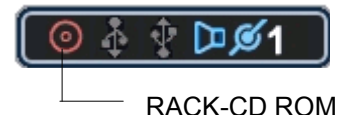

- z Ход выполнения резервного копирования отображается в нижней части окна в процентах. Во время выполнения резервного копирования индикатор работы USBпривода горит синим. Для удаления с экрана этого меню нажмите кнопку [CANCEL]. Однако при повторном нажатии кнопки "BACKUP" на экране отображается статус резервного копирования. Во время выполнения резервного копирования не рекомендуется просматривать видеозаписи.
- 7. По завершении работы устройство выдаёт диск, а иконка индикатора становится серого цвета.
- 8. После завершения процесса на экране отображается сообщение "PRESS RECORD BUTTON" (Нажмите кнопку REC) для включения записи.
- z *Если на диске не хватает места для записи резервной копии, то DVR привод автоматически выдаёт диск после его заполнения и возобновляет запись после установки нового диска.*

### *Примечание.*

*Перед выполнением резервного копирования следует остановить запись.*

\* Программное обеспечение для воспроизведения CD запускается **автоматически** и не требует установки дополнительного ПО на ваш ПК.

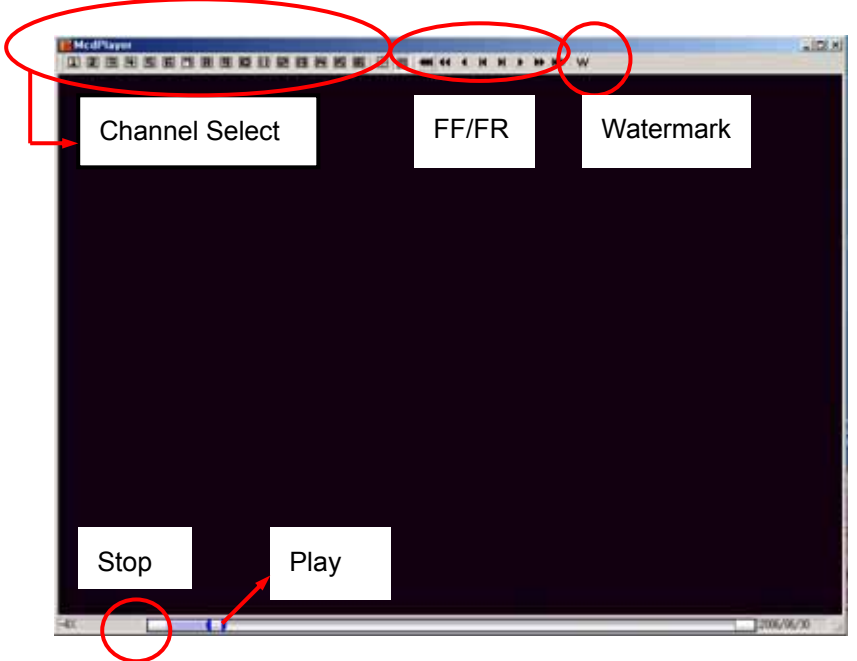

*Примечание.* Работа с устройством резервного копирования подробно описана в разделе "Локальный плеер" (LOCAL PLAYER).

*Примечание.* Если при резервном копировании создается несколько файлов, то вместо автовоспроизведения на экран выдаётся список файлов для просмотра.

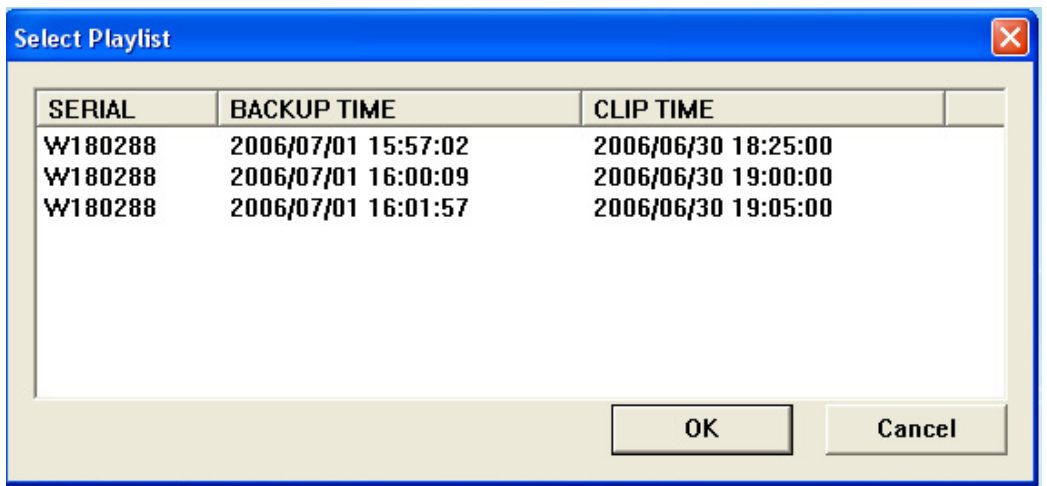

## **2. Внешний флэш-накопитель USB**

Резервное копирование на внешний привод выполняется так же, как на встроенный привод CD-RW.

## **3. Настройка временного диапазона резервного копирования**

Настройка временного диапазона для резервного копирования выполняется автоматически в меню "Time Search" (Поиск по времени) при указании месяца (Month), числа (Date), часов (Hour) и минут (Minute).

Кнопкой **[-]** задается время начала копирования, кнопкой **[+]** время окончания. Указанное время отображается линиями **серого цвета**.

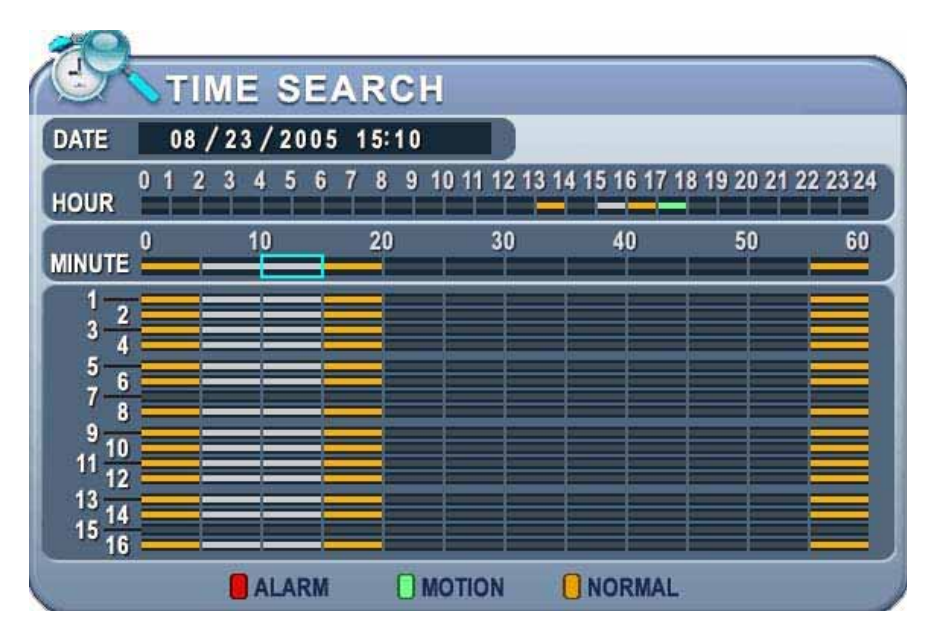

Заданное время резервного копирования (например, от 15:05 до 15:15) отображается вменю "BACKUP" в строке RANGE.

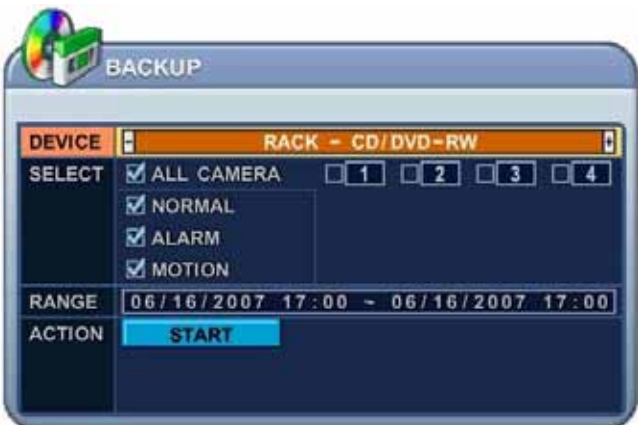

# **IX. ПРОГРАММА-КЛИЕНТ**

**Central Management Software** 

# **1. УСТАНОВКА**

## **1.1. Системные требования к персональному компьютеру**

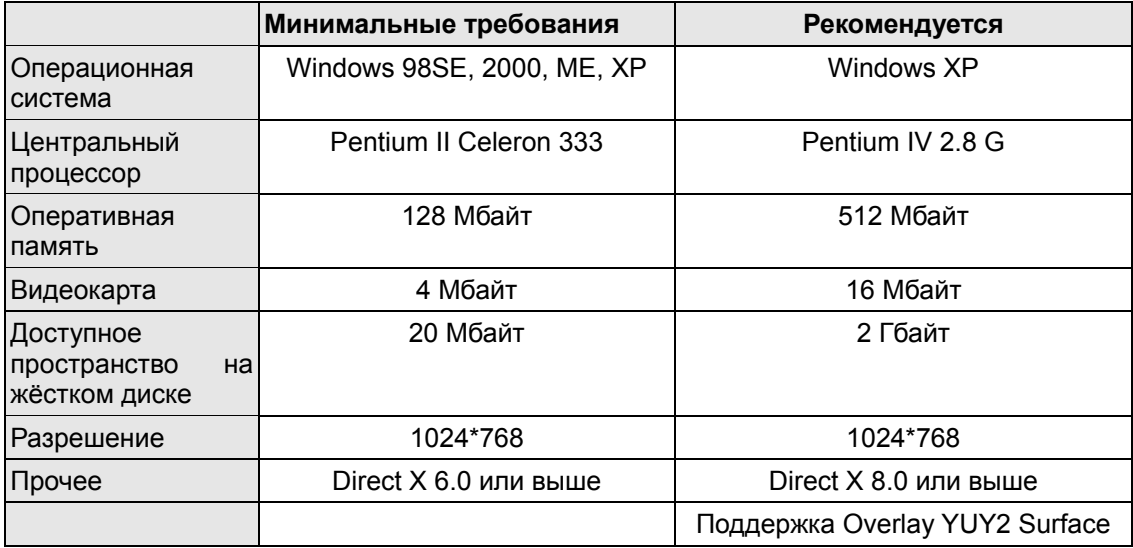

Если компьютер не соответствует минимальным требованиям, программа может работать неправильно. Все сопутствующие программы рассчитаны только на работу в однозадачной среде, поэтому при нескольких запущенных приложениях могут возникнуть ошибки. Кроме того, программа работать неправильно, если установлены неподходящие кодеки.

Программа работает с DirectX 6.0 или выше.

Пожалуйста, загрузите последнюю версию **Direct X** с сайта Microsoft.

## **1.2. ПОРЯДОК УСТАНОВКИ**

(1) Установите диск **"Client Install CD"** в CD-ROM Вашего компьютера и найдите файл "DvrPlayerinstaller.exe".

**Запустите файл "DvrPlayerinstaller.exe".** DurFlayerinstaller.exe

(2) Нажмите кнопку **"NEXT"** (Далее), когда она станет доступной.

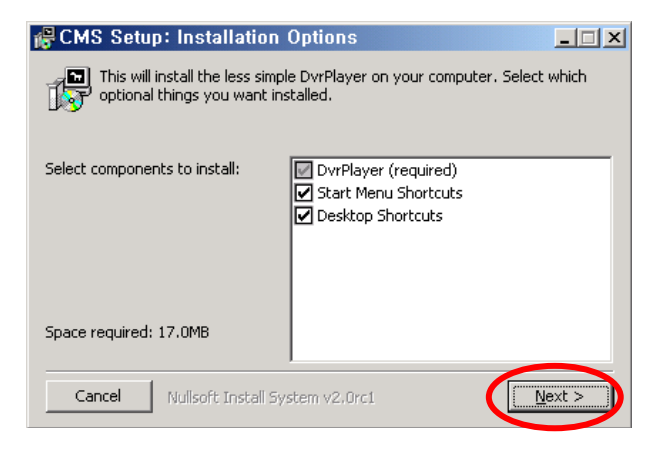

(3) Нажмите **"INSTALL"** (Установить). Либо укажите путь установки и нажмите "INSTALL".

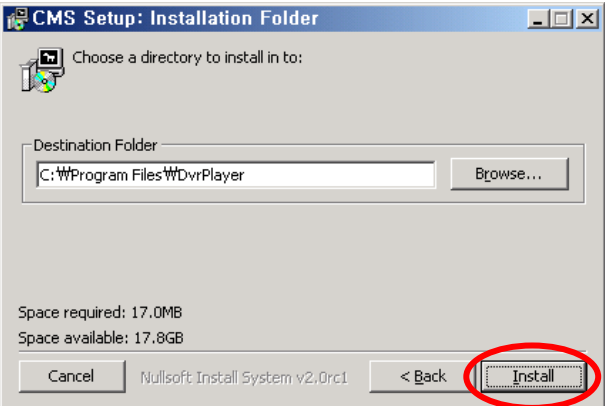

(4) Нажмите кнопку **"CLOSE"** (Закрыть), когда она станет доступной.

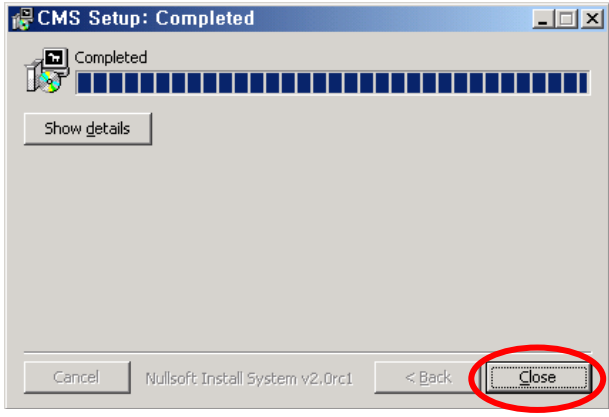

- **полята**<br>(5) Иконка появится на рабочем столе.
- лив<br>(6) Запустите программу с помощью иконки . Введите пароль.

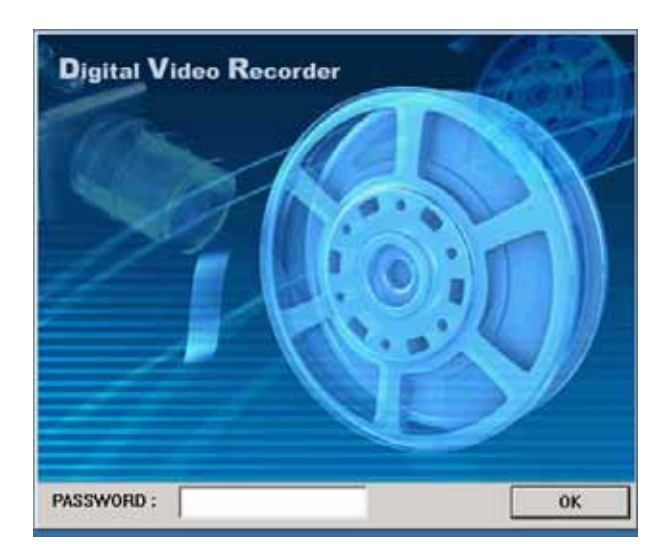

**\* По умолчанию установлен пароль "0". Процедура изменения пароля описана в разделе "Настройка программы-клиента".** 

Для выхода из окна нажмите [ESC].

# **2. ВОЗМОЖНОСТИ ПРОГРАММЫ**

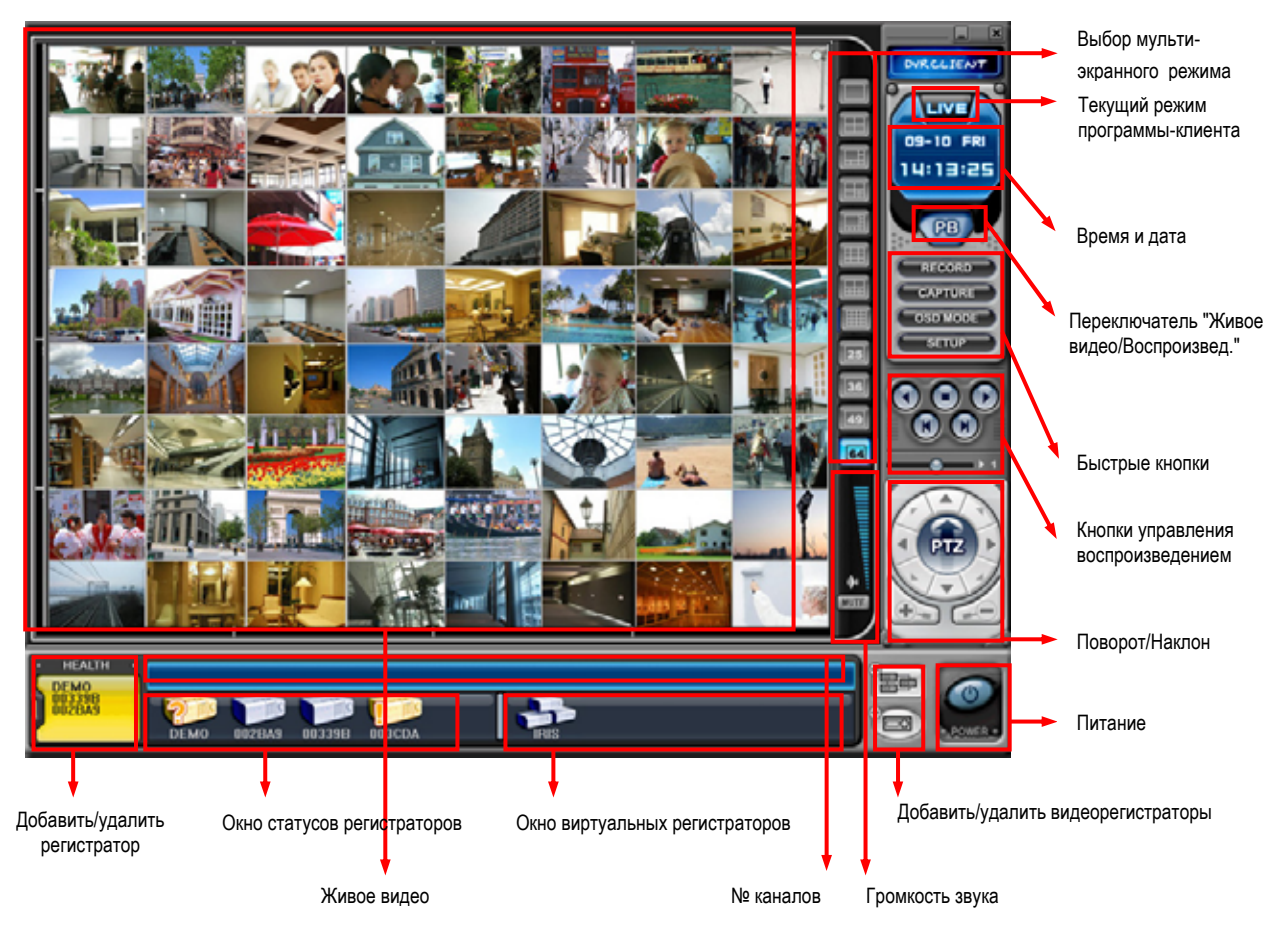

## **2.1. Описание программы-клиента**

## **2.2. Функции**

#### **(1) Опции отображения/Мультиэкранные режимы**

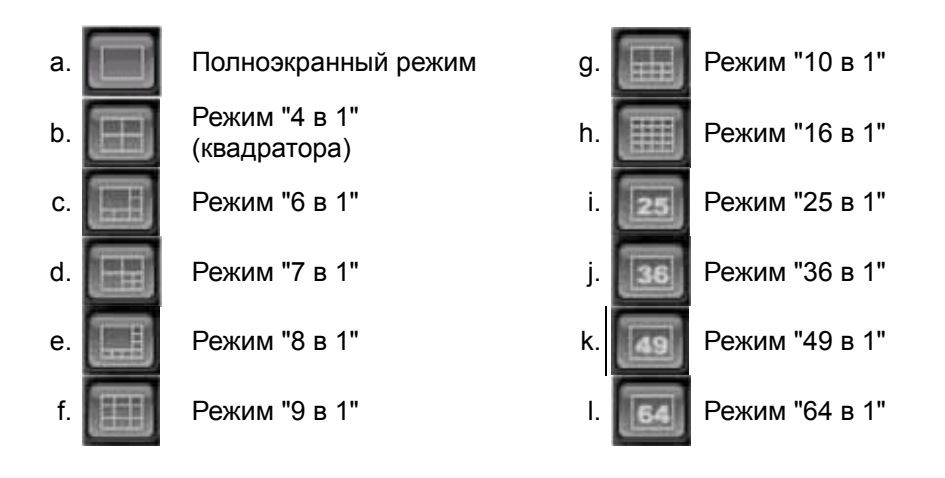

#### **(2) Отображение даты и времени**

В режиме живого видео отображается текущее время, а в режиме воспроизведения – время проигрывания.

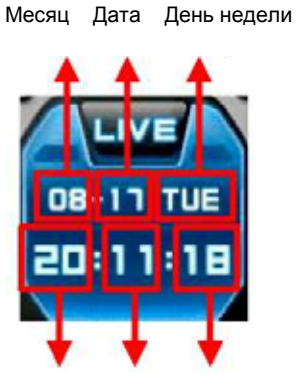

Часы Минуты Секунды

- **(3) Переключение режимов "Живое видео"/Воспроизведение**
- a. Просмотр в режиме реального времени ("живое видео") b. Удалённый просмотр или воспроизведение сохранённого файла.

#### **(4) Быстрые кнопки**

а. **Слянковов Петратись видеозапись текущей трансляции. Когда идет удалённая запись,** кнопка меняет цвет на голубой.

(Путь по умолчанию: C:\Program Files\DvrPlayer\Download )

**b. САРТИКЕ** Сохранить отдельные кадры или распечатать изображение текущей трансляции.

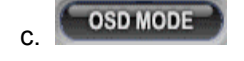

**c.** ОSD MODE Включение/выключение экранного меню

d. Настройка программы

### **\* Настройка программы**

#### **(1) GENERAL 1 (Основные параметры 1)**

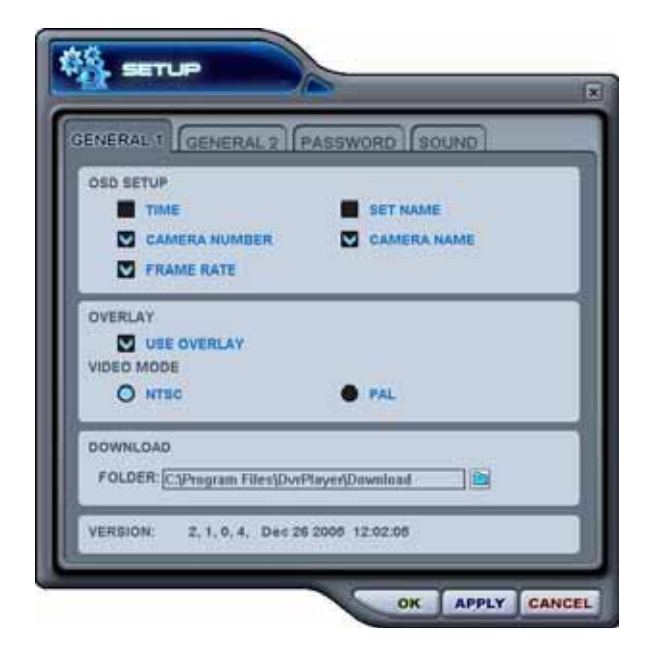

#### **a) OSD SETUP (Настройки экранного меню)**

Укажите данные для отображения в экранном меню: время (Time), имя видеорегистратора (DVR name), номер камеры (Camera Number), имя камеры (Camera Name), скорость обработки для каждой камеры (Frame Rate).

#### **b) OVERLAY (Наложение) – по умолчанию**

Рекомендуется использовать режим наложения для ускорения передачи изображения. Отключите наложение, если возникает ошибка видеодрайвера. Если устранить ошибку таким способом не удается, следует уменьшить аппаратное ускорение.

#### **c) VIDEO MODE (Видеорежим)**

Укажите NTSC или PAL.

#### **d) DOWNLOAD (Загрузка)**

Укажите путь для загрузки файлов.

# *Примечание. Управление аппаратным ускорением*  a) Нажмите "Advanced" в окне настроек экрана (Display Properties) Вашего компьютера.

b) Выберите "Troubleshoot" и уменьшите аппаратное ускорение (Hardware Acceleration).

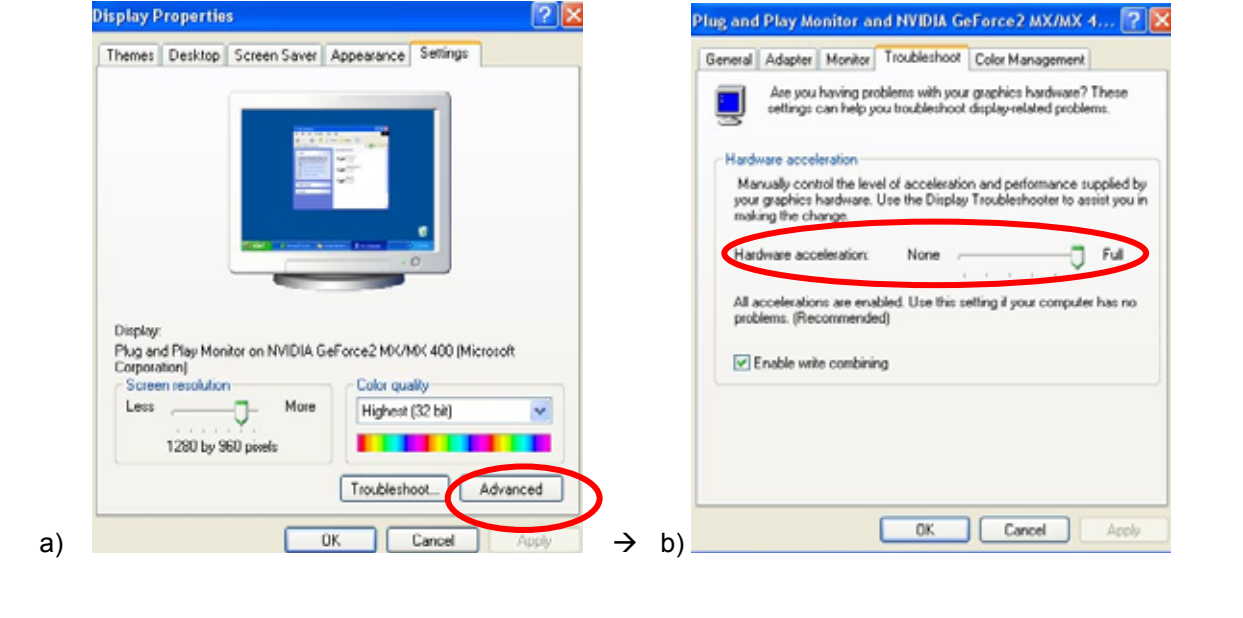

**(2) GENERAL 2 (Основные параметры 2)** 

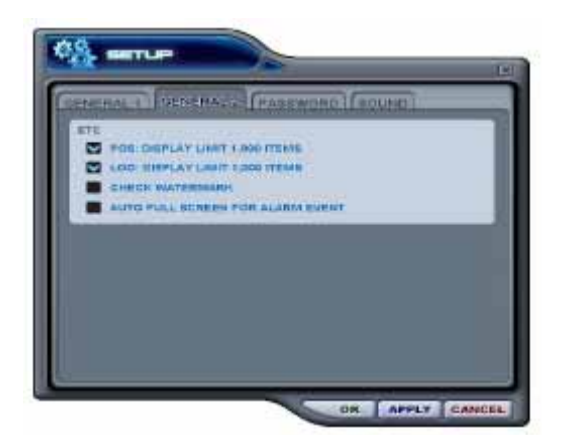

a) POS

Активация ограничения результатов поиска POS.

b). LOG (Журнал)

Активация ограничения при отображении журналов событий.

c). CHECK WATERMARK (Проверка от подделывания)

Активация проверки файлов по скрытым водяным знакам.

d) AUTO FULL SCREEN FOR ALARM EVENT (Переход в полноэкранный режим по тревоге) Активация перехода в полноэкранный режим по тревоге.

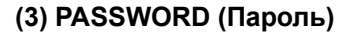

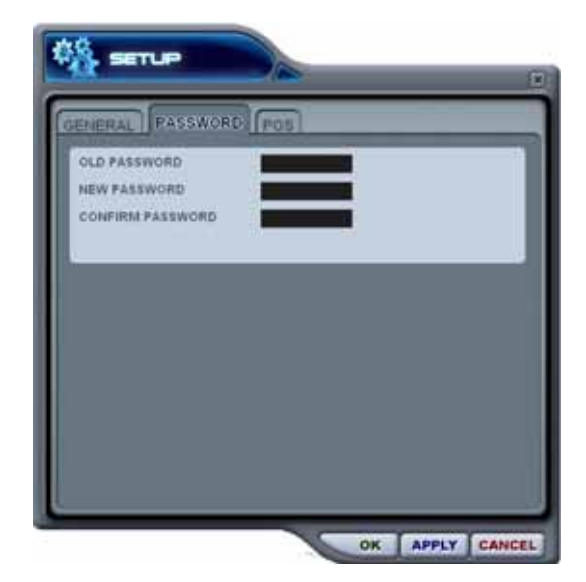

- Изменение пароля

a) Old Password - старый пароль. Укажите активный пароль.

b) New Password - новый пароль. Введите новый пароль.

c) Confirm Password – подтверждение нового пароля. Повторите ввод нового пароля для проверки.

- Для изменения пароля необходимо нажать кнопку **"APPLY"** (Применить). (Не следует использовать кнопку "OK".)

**Примечание.** Данный пароль служит для защиты изображения при использовании программыклиента. Он не должен совпадать с паролем видеорегистратора.

### **(4) SOUND (Звук)**

Настройки звуковой сигнализации для программы-клиента. В этом разделе следует указать, нужно ли использовать программные средства включения звуковой сигнализации.

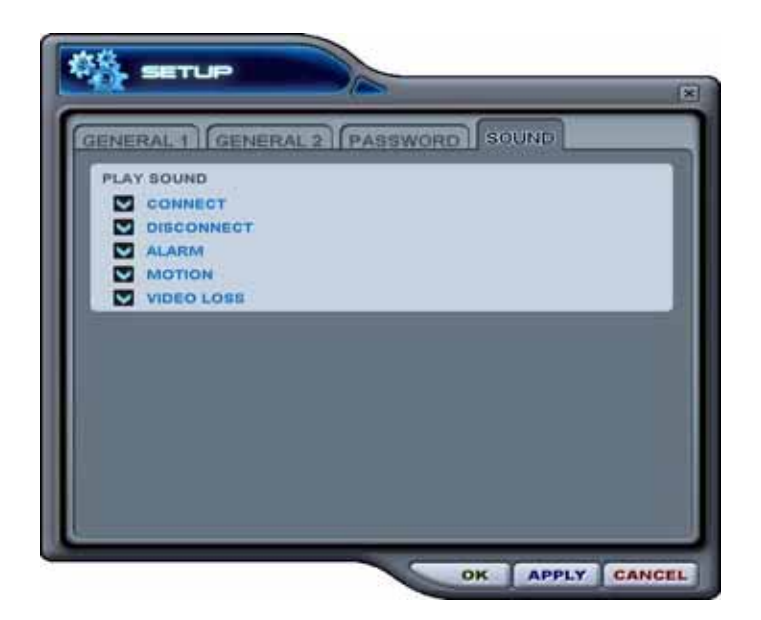

- Connect: звуковое подтверждение успешного соединения видеорегистратора
- Disconect: звуковое предупреждение об отсоединении видеорегистратора
- Alarm: звуковое предупреждение о срабатывании тревожной сигнализации видеорегистратора
- Motion: звуковое предупреждение об обнаружении движения
- Video Loss: звуковое предупреждение о потере видеосигнала

#### **(5) Кнопки управления воспроизведением**

- Работают только при воспроизведении загруженных файлов.

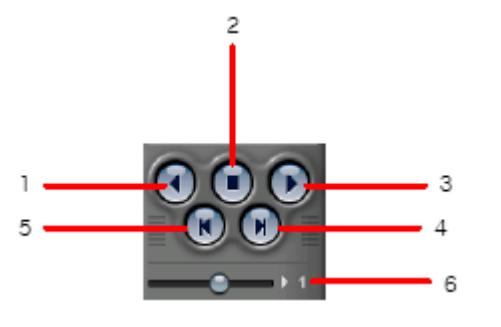

- 1. Воспроизведение в обратном направлении
- 2. Остановка воспроизведения
- 3. Воспроизведение в прямом направлении.
- 4. Просмотр предыдущего кадра
- 5. Просмотр следующего кадра
- 6. Управление скоростью воспроизведения в локальном режиме

#### **(6) Управление поворотом/наклоном**

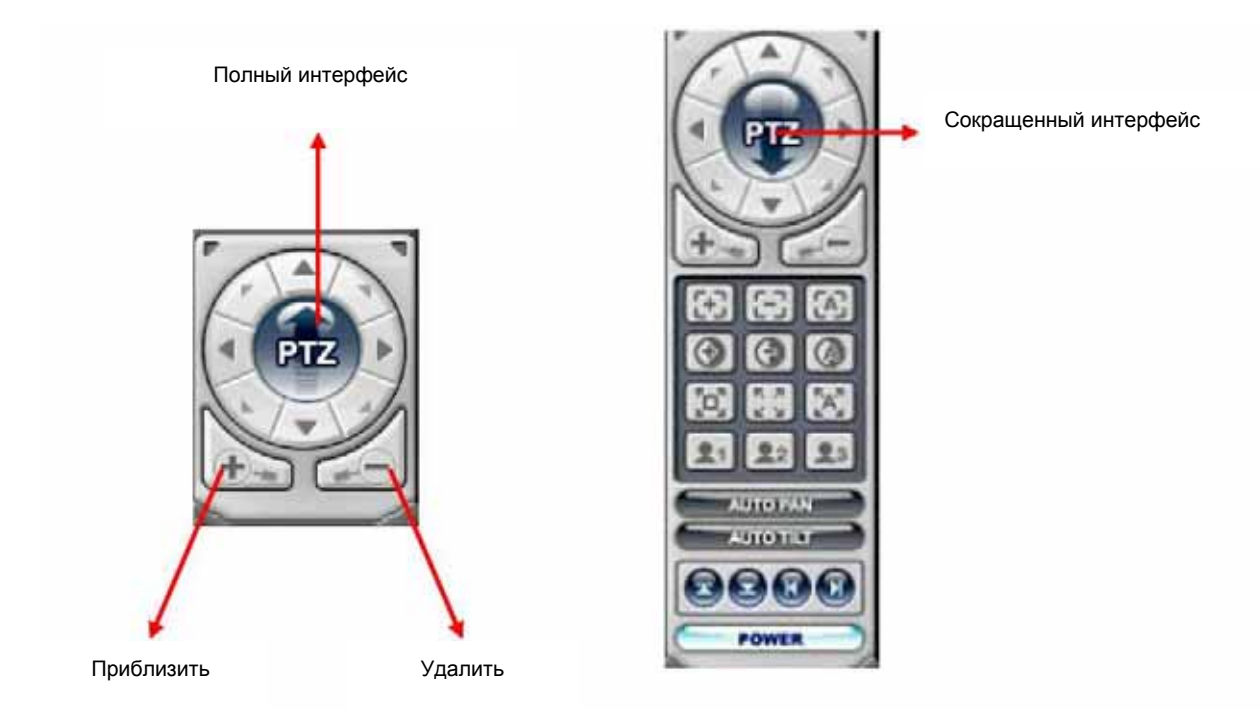

Если к видеорегистратору подключены одна или несколько поворотных камер, то ими можно управлять с помощью модуля управления PTZ. Для управления камерой, привязанной к определённому каналу, нужно просто нажать мышью на соответствующем экране (в этот момент камера должна быть подключена).

#### a. Поворот и наклон

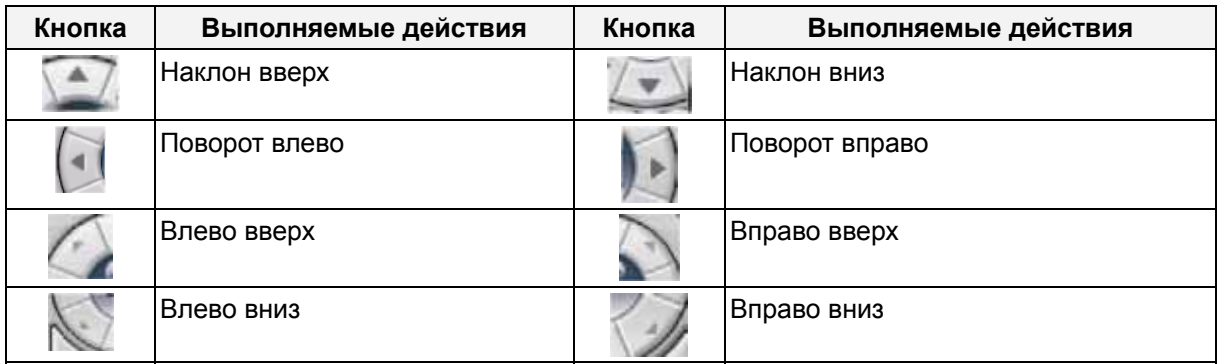

## b. Фокус (FOCUS)

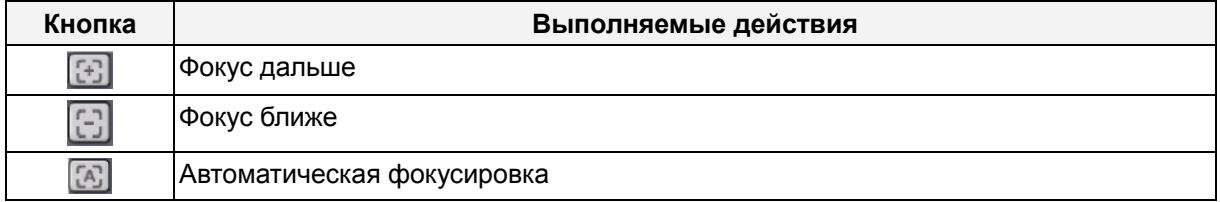

c. Диафрагма (Iris)

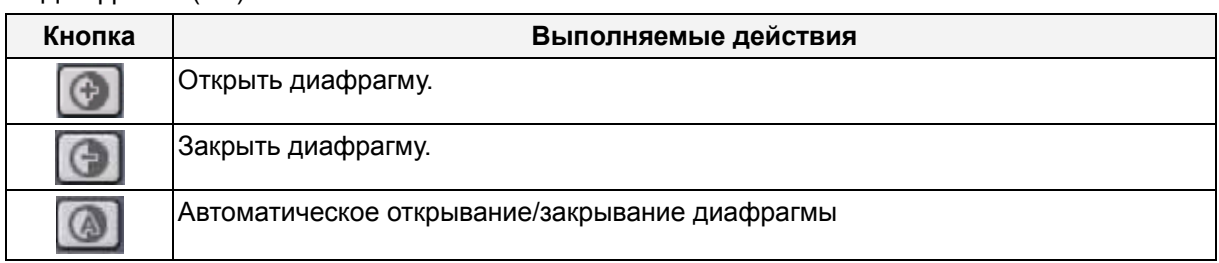

#### d. Последовательный обход предустановок камеры (Tour)

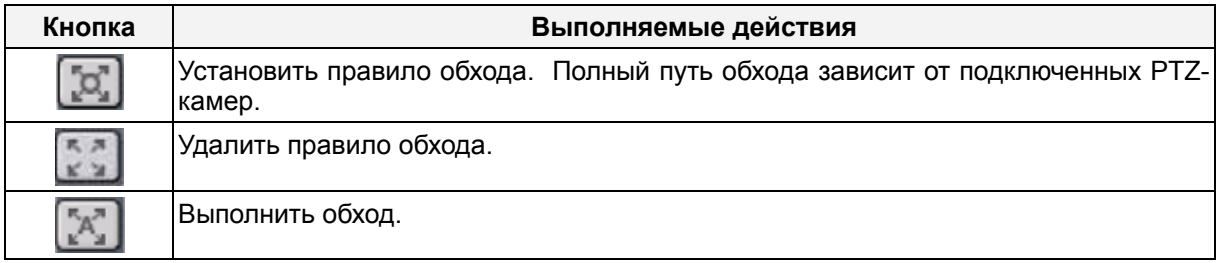

### e. Специальные функциональные клавиши

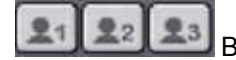

 $\boxed{21}$   $\boxed{22}$   $\boxed{23}$  Выполняют различные функции в зависимости от типа PTZ-камер.

### f. Автоматический поворот (Auto Pan)

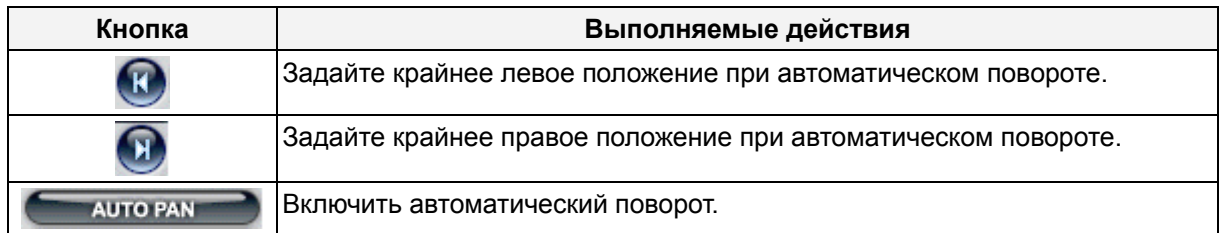

#### g. Автоматический наклон (Auto Tilt)

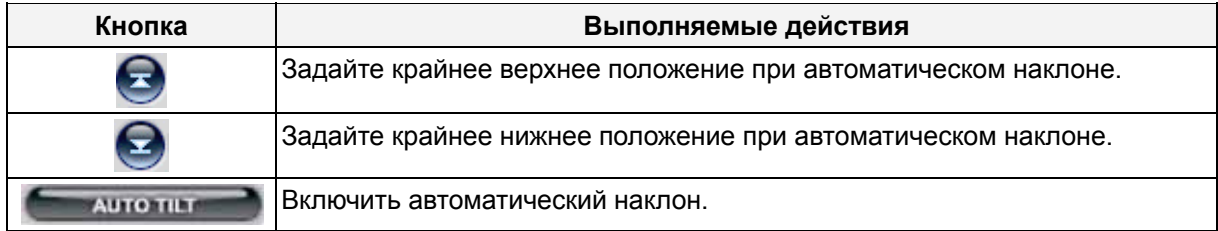

#### h. Питание PTZ-камеры

**POWER** 

Режим ожидания или включение/выключение питания камеры.

#### **(7) HEALTH (Статус)**

В этом окне отображаются имена последних пяти видеорегистраторов, с которых пришли сообщения о проблеме или событии. В этом окне цвет фона меняется в зависимости от типа сообщения.

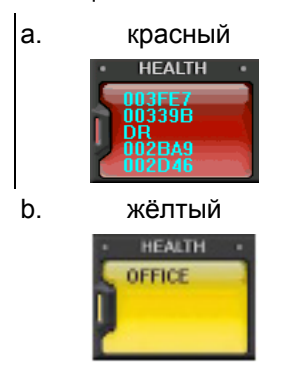

a. красный Красный цвет указывает на возникновение серьезных неисправностей, таких как потеря соединения, таймаут соединения, отключение питания, неисправность вентилятора, системная ошибка, неисправность жёсткого диска, либо на их устранение.

b. жёлтый Жёлтый цвет указывает на события, связанные с записью или тревогой: потеря или восстановление видеосигнала, сигнал датчика тревоги, сигнал детектора движения, останов записи, выключение записи по расписанию, останов резервного копирования.

c. синий Синий цвет говорит о том, что все видеорегистраторы работают нормально. В этом режиме отображаются только имена устройств, сообщающих о следующих событиях: начало записи, начало резервного копирования, начало записи по расписанию.

### **\* HEALTH REPORT (Отчет о статусе)**

Меню "HEALTH REPORT" предоставляет пользователю информацию о статусе всех подключённых видеорегистраторов. Оно позволяет отслеживать до 300 различных состояний видеорегистраторов, включая неисправности, события, режимы записи и т.д.

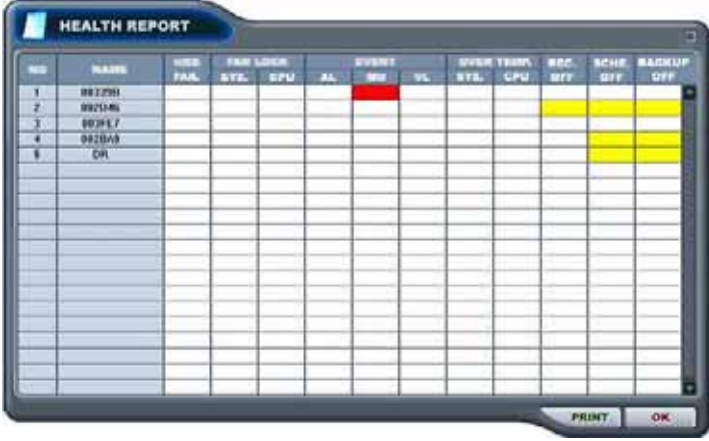

Меню отчета о статусе вызывается двойным щелчком на "HEALTH".

Подробную информацию можно увидеть, щелкнув два раза по имени видеорегистратора в

отчете о статусе или по иконке в окне видеорегистатора.

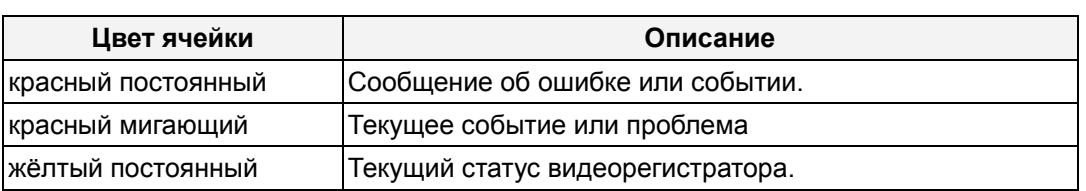

#### **Примечание.**

**В случае ошибки соединения или неисправности питания номер и имя видеорегистратора мигают красным цветом.**

- a. HDD FAIL ошибка в работе жёсткого диска
- b. FAN LOCK
	- a) SYS. FAN LOCK Неисправность вентилятора в корпусе видеорегистратора
	- b) CPU FAN LOCK Неисправность вентилятора центрального процессора
- c. EVENT
	- a) AL сигнал датчика тревоги
	- b) MO сигнал детектора движения
	- c) VL потеря видеосигнала
- d. OVER TEMP.
	- a) SYS. перегрев видеорегистратора
	- b) CPU перегрев центрального процессора
- e. REC. OFF включение/выключение индикатора "REC" на видеорегистраторе
- f. SCHE. OFF включение/выключение индикатора "SCHEDULE" на видеорегистраторе
- g. BACKUP OFF статус резервного копирования

## **\*\* DVR PROPERTY (Свойства видеорегистратора)**

Свойства видеорегистратора можно посмотреть, щелкнув два раза на его номере (DVR NO) или имени (DVR NAME).

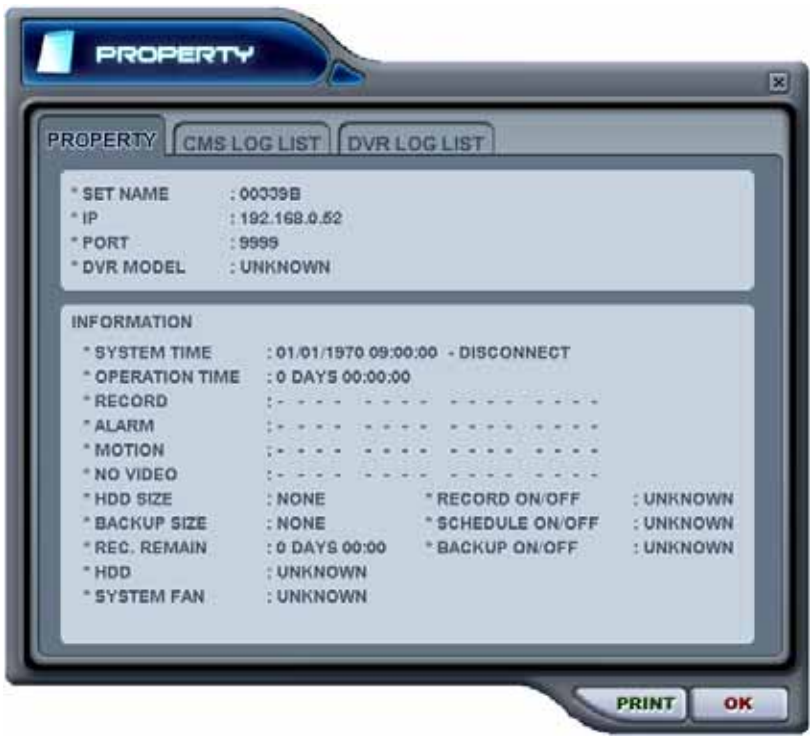

Данный раздел меню содержит следующие сведения:

- a. DVR MODEL Модель видеорегистратора
- b. SYSTEM TIME : системные дата и время
- c. RECORD : Настроить активный канал нормальной записи
- d. ALARM : Настроить активный канал тревожной записи
- e. MOTION : Настроить активный канал записи по детектору движения
- f. VIDEO LOSS : Настроить активный канал потери видеосигнала
- g. HDD SIZE : Доступное/общее пространство на жёстком диске
- h. BACKUP SIZE : Доступное/общее пространство на диске USB
- i. REC. REMAIN : Предположительное оставшееся время записи
- j. HDD : Неисправность жёсткого диска
- k. SYSTEM FAN : Неисправность вентилятора **(Не поддерживается в этой модели.)**

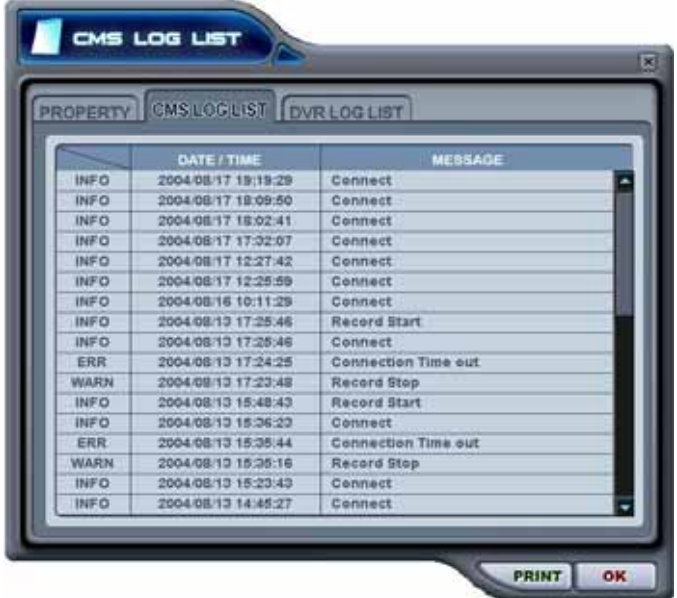

**\*\* CMS LOG LIST - Журнал событий программы** 

Это меню отображает журнал событий программы. Более детальная информация по каждому видеорегистратору приведёна в журнале событий видеорегистратора (DVR LOG LIST).

### **\*\* DVR LOG LIST – Журнал событий видеорегистратора**

- Это такой же журнал событий, но с параметрами видеорегистратора. Содержит список всех событий, зарегистрированных с момента подачи питания на видеорегистратор.

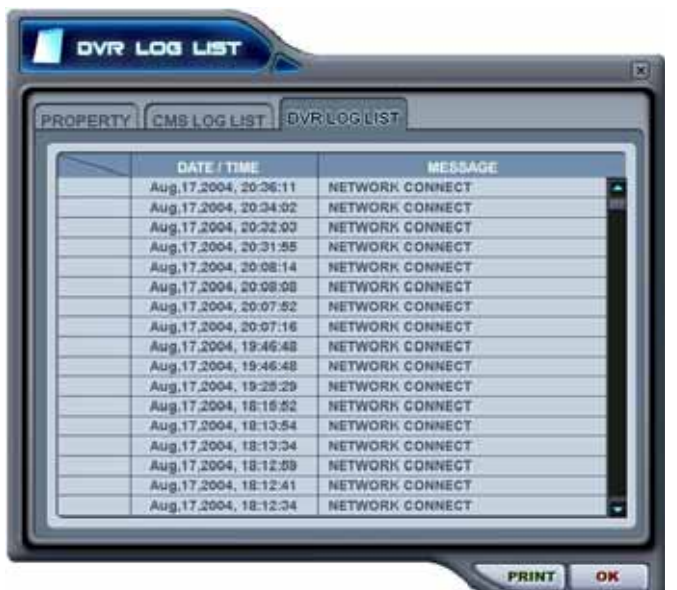

- Выбранное сообщение вызывается двойным щелчком на позиции время/сообщение.

# **3. УПРАВЛЕНИЕ ВИДЕОРЕГИСТРАТОРОМ**

## **3.1. SET LIST MANGER - ДИСПЕТЧЕР ВИДЕОРЕГИСТРАТОРОВ**

- Диспетчер видеорегистраторов используется в основном для установки и удаления

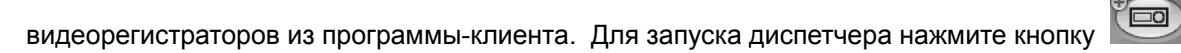

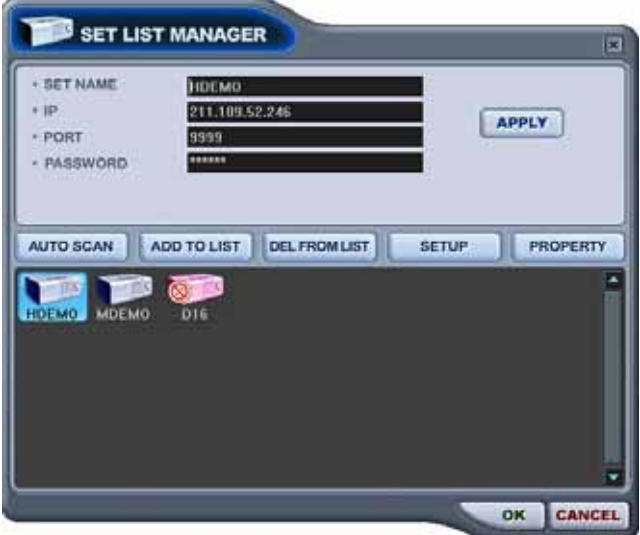

#### 1) AUTO SCAN – автоматическое сканирование

Автоматический поиск видеорегистраторов, подключённых к локальной сети, за исключением уже внесённых в список. Имя хост-узла устанавливается автоматически по имени устройства. Пароль по умолчанию – "000000" (пароль пользователя).

2) ADD TO LIST – добавление в список

Для добавления видеорегистратора в программу следует выполнить следующие действия:

- (1) Set Name введите имя видеорегистратора, которое будет отображаться в окне просмотра, в меню статуса и на экране видеорегистратора.
- (2 ) IP укажите IP-адрес видеорегистратора (например, 192.168.0.52) или имя DNS (например, demo.dvrhost.com)
- (3) Port порт 7000 (по умолчанию)
- (4) Password предлагаются следующие опции:
	- User Password пароль пользователя (просмотр в режиме живого видео и воспроизведения, удалённый поиск)
	- Admin Password пароль администратора (полный доступ).
- (5) Add to List добавление в список (нажмите "Add to List" для добавления видеорегистратора в список программы)
- (6) Для выхода из меню с сохранением изменений нажмите [OK].
- (7) Для того чтобы выйти из меню без сохранения изменений, нажмите [CANCEL].
	- APPLY используется для сохранения настроек видеорегистратора.
- 3) DEL FROM LIST удаление видеорегистратора из списка программы
- 4) SETUP Меню настроек для указанного видеорегистратора
- 5) PROPERTY сведения о видеорегистраторе: имя (Name), IP-адрес и порт (IP), версия ПО (Software version), модель и тип устройства.

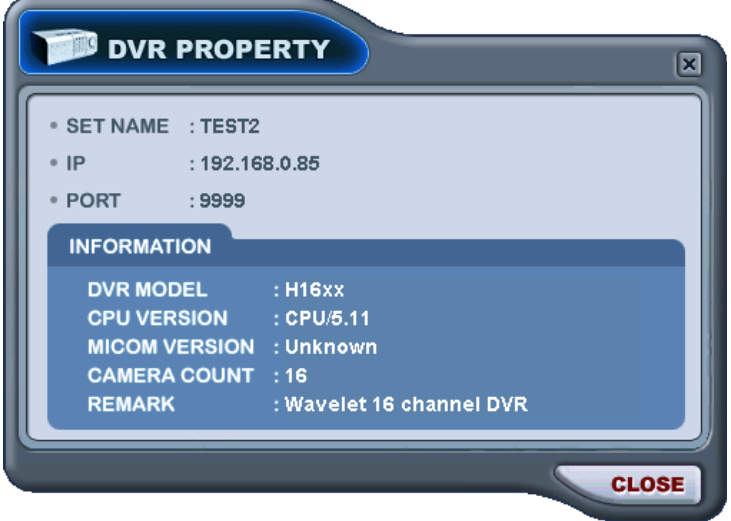

# **3.2. Состояние видеорегистратора**

Меню отчета о статусе предоставляет пользователю информацию о статусе всех подключённых видеорегистраторов. Статус устройства отображается с помощью следующих иконок:

## (1) Нормальный режим работы

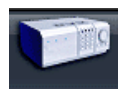

Синяя иконка означает, что видеорегистратор работает нормально. При двойном нажатии на иконку появляется видео с этого видеорегистратора в режиме реального времени.

### (2) Попытка соединения

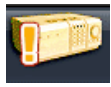

Оранжевая иконка означает, что программа пытается установить соединение с видеорегистратором. При двойном нажатии на иконку выдаётся сообщение "Connecting... Please stand by" (Выполняется соединение. Пожалуйста, подождите…), и отображаются кнопки "TRY AGAIN" (Повторить попытку) и "CANCEL" (Отмена).

#### (3) Ошибка сети/разъединение

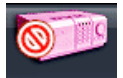

Розовая иконка означает, что произошло отключение видеорегистратора от сети из-за проблем с сетью или неправильного ввода пароля. В случае неполадок с сетью программа пытается подключиться к видеорегистратору каждые 30 секунд. При двойном нажатии на иконку появляется сообщение "Network connection error" (Ошибка сетевого подключения) или "Invalid Password" (Неверный пароль). В случае неправильного пароля его следует изменить в диспетчере видеорегистраторов (окно "Set List Manager").

### (4) Сбой в системе

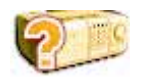

Иконка оранжевого цвета указывает на появление сообщения об ошибке или событии. При двойном нажатии на иконку открывается окно "CMS LOG LIST" (Журнал событий программы).

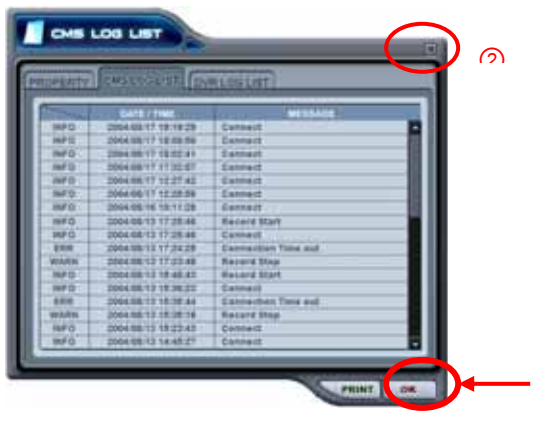

1 Для выхода из журнала с установкой статуса всех видеорегистраторов в нормальный нажмите "OK". 2 Для выхода из меню с сохранением текущего статуса видеорегистраторов нажмите крестик в правом верхнем углу окна.  $\Omega$ 

# **3.3. Статус камер**

Помимо отображения статуса видеорегистраторов с помощью цветового окна и иконок в меню "Статус" можно отслеживать состояние каждой камеры. Каждой камере присвоен номер того канала, к которому она подключена.

1) Выберите видеорегистратор.

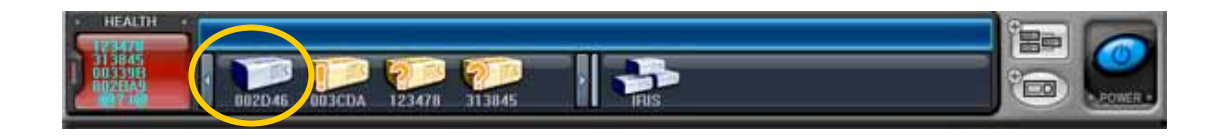

2) Сверху появится статус подключённых к нему камер.

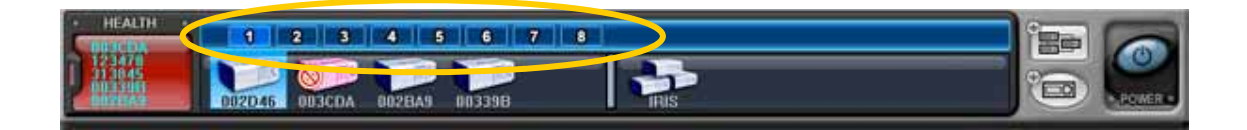

- 3) Статус устройства отображается с помощью следующих иконок:
- (1) **1** (синего цвета) : есть видеосигнал, запись не ведется (2) **(1)** (тёмно-синего цвета) : потеря видеосигнала (3) **[4]** (красного цвета) : выполняется запись видео с этого канала

# **3.4. Просмотр в режиме реального времени ("Живое видео")**

(1) Трансляция видео с отдельного видеорегистратора

Для просмотра в режиме реального времени необходимо дважды нажать на иконку

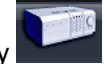

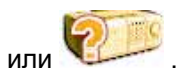

#### (2) Индикаторы на экране

Существует четыре типа экранных индикаторов. Описание настройки экранного меню приведёно в разделе "Настройка программы".

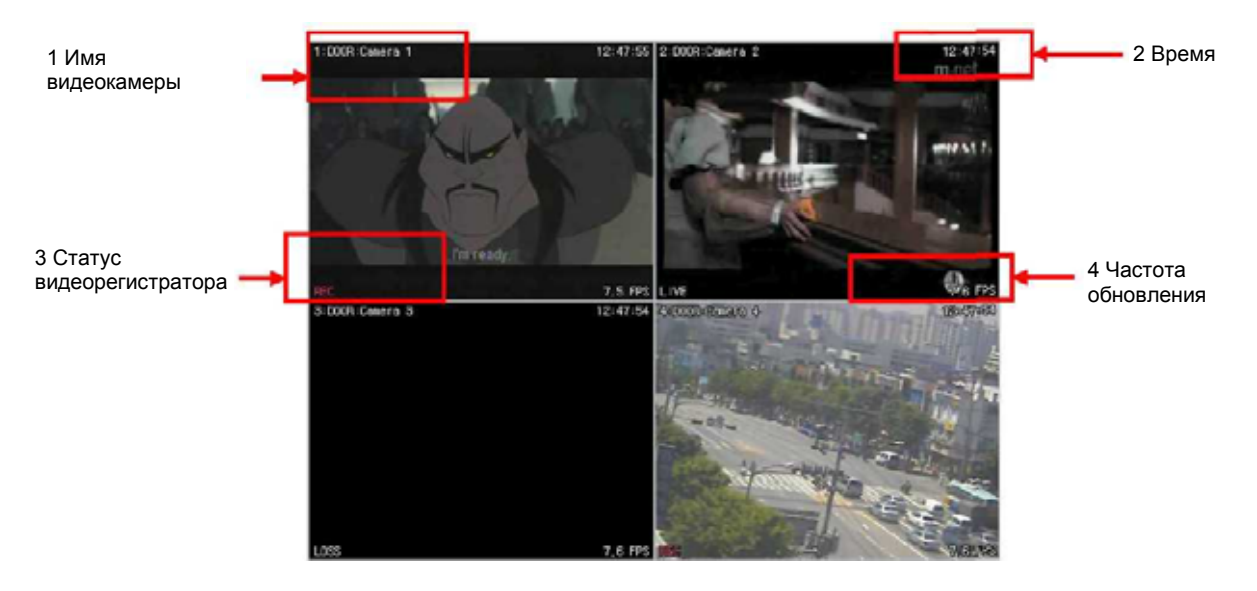

- 1) Имя камеры Может быть представлено в двух вариантах: номер камеры имя видеорегистратора или имя хоста – имя камеры
- 2) Время Текущее время
- 3) Статус видеорегистратора Индикаторы записи, сетевого соединения, потери видеосигнала, события и текущего состояния

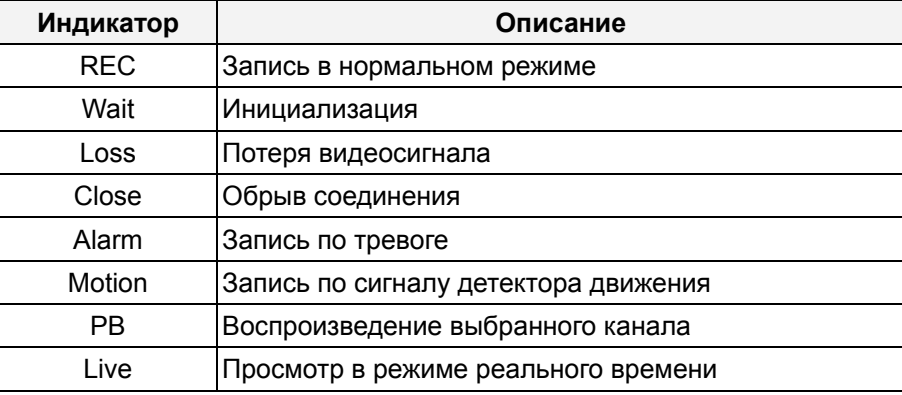

4) Скорость отображения - скорость передачи данных по сети. Скорость отображения отличается от фактической скорости записи видеорегистратора.

(3) Мультиэкранный режим

Выбор мультиэкранного режима осуществляется соответствующими кнопками .

(4) Управление положением камеры

Для переключения на одну из камер необходимо нажать на соответствующий экран.

(5) Полноэкранный режим

Существует два способа перехода в полноэкранный режим:

1) Для переключения в полноэкранный режим следует дважды щелкнуть нажатием на экране выбранной камеры. (Возврат также осуществляется двойным щелчком.)

2) В нужном окне можно вызвать правой кнопкой мыши контекстное меню и выбрать опцию "Full Screen" (Полноэкранный режим).

(6) Комбинированное отображение (одновременное воспроизведение и просмотр живого видео)

Система позволяет установить несколько каналов в режим воспроизведения, тогда как с остальных каналов изображение будет поступать в режиме реального времени. Комбинированный режим доступен как для реальных, так и для виртуальных видеорегистраторов.

1) Выберите, какой канал должен работать в режиме воспроизведения. В этом окне вызовите правой кнопкой мыши контекстное меню.

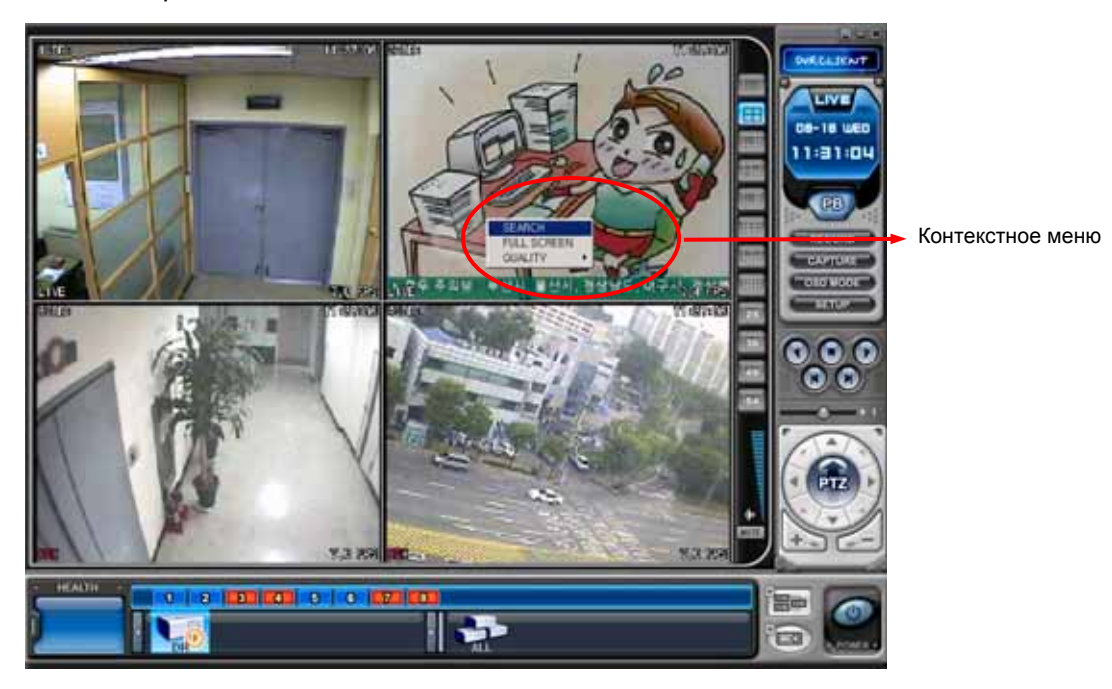

2) Выберите опцию "SEARCH" (Поиск). На экране появится меню "REMOTE SEARCH" (Удалённый поиск).

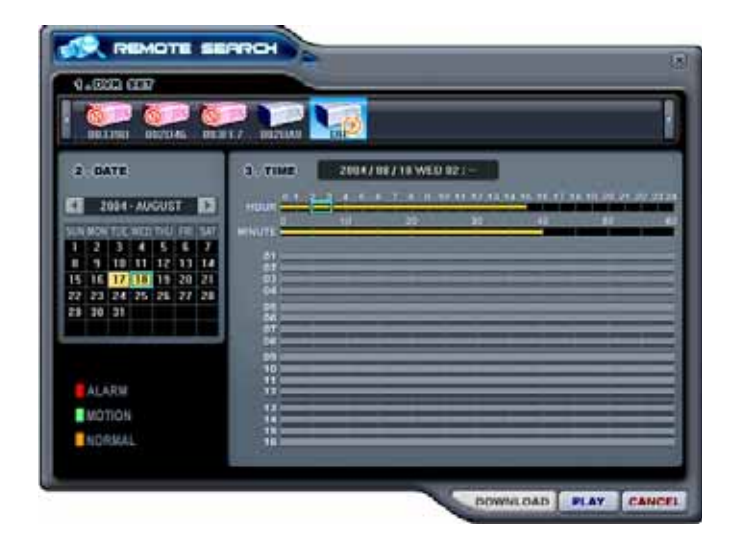

3) Выберите видеорегистратор. Укажите дату и время записи. Для начала воспроизведения нажмите "Play". (Смотрите раздел "Воспроизведение".)

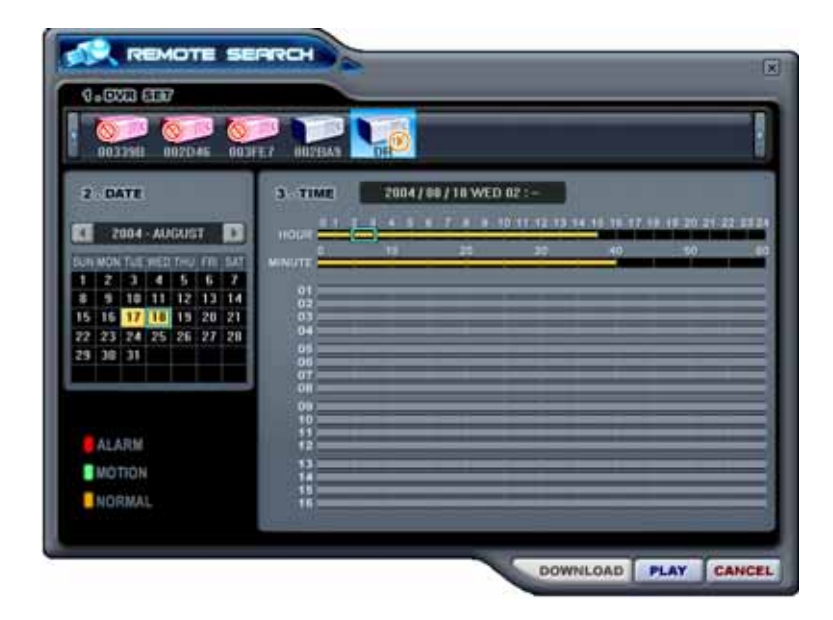

## **Примечание.**

Если для указанного времени нет записанного видео, на диаграмме не будет отметок о записи в это время для указанной камеры.

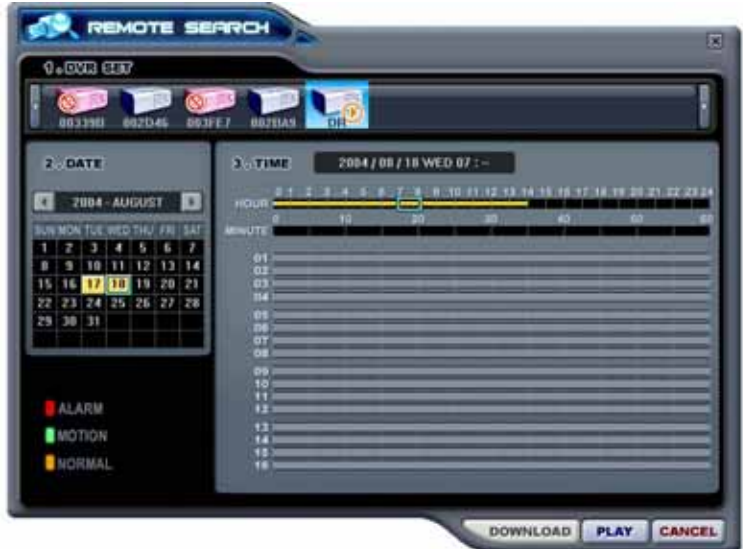

4) Указанная камера начнет воспроизведение прямо в окне "живого видео".

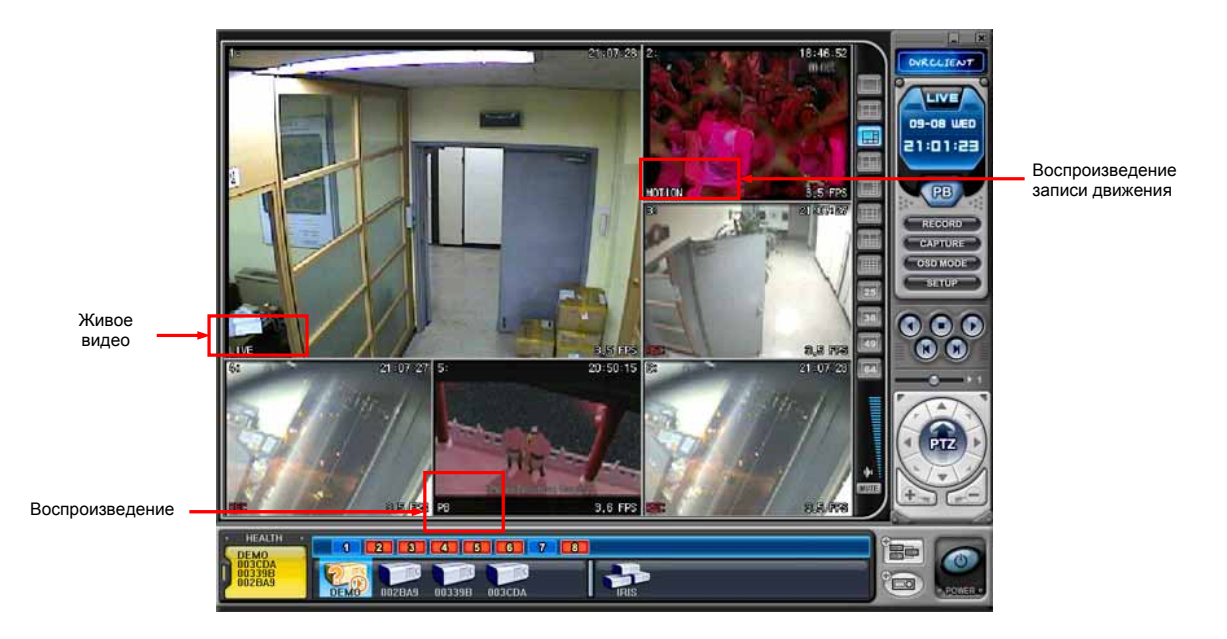

- 5) Для прекращения просмотра следует щелкнуть по окну камеры правой кнопкой мыши.
- 6) На экране появится контекстное меню. Выберите опцию "Live" (Живое видео).

# **3.5. Контекстное меню**

Контекстное меню предоставляет доступ к подменю для каналов, реальных и виртуальных видеорегистраторов. С помощью подменю можно получить доступ к дополнительным возможностям в зависимости от типа объекта.

1) При просмотре в режиме реального времени в контекстном меню предусмотрено три опции. Вызов контекстного меню осуществляется правой кнопкой мыши.

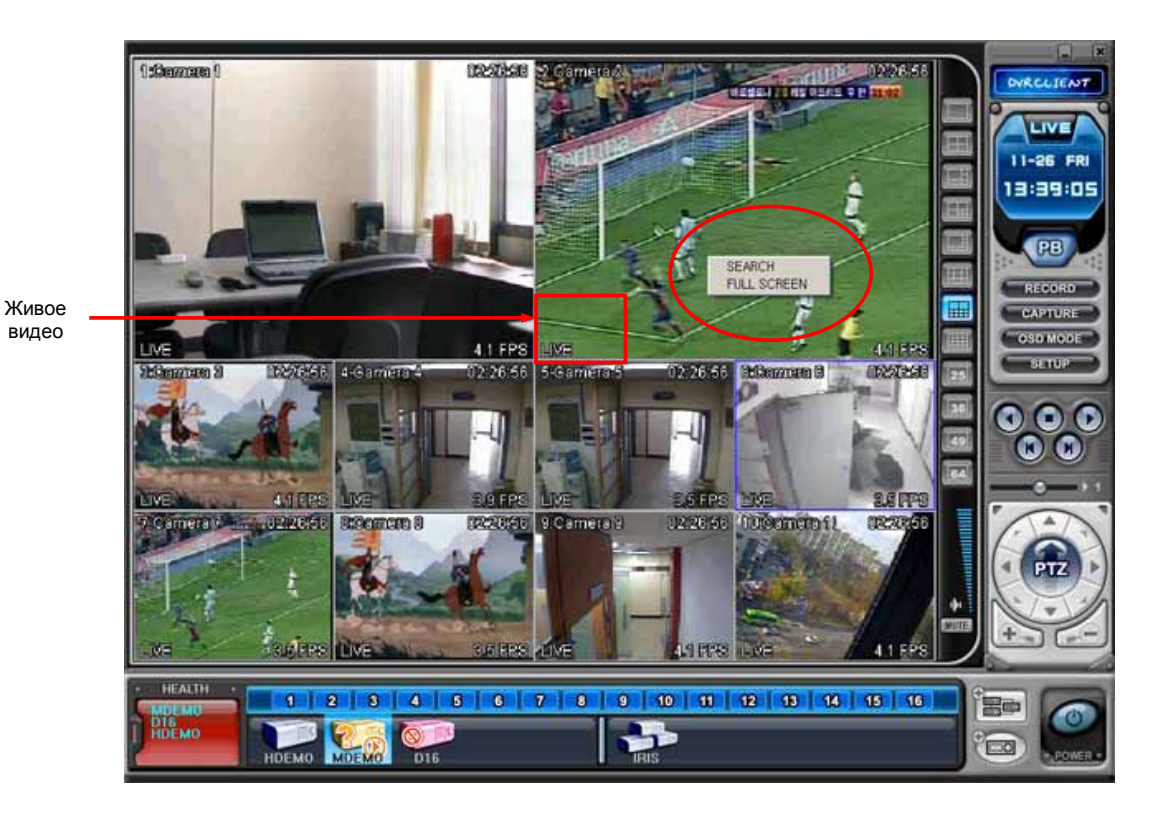

(1) SEARCH - удалённый поиск с последующим воспроизведением

(2) FULL SCREEN - полноэкранный режим

2) При просмотре в комбинированном режиме в контекстном меню предусмотрено четыре опции. Вызов контекстного меню осуществляется правой кнопкой мыши.

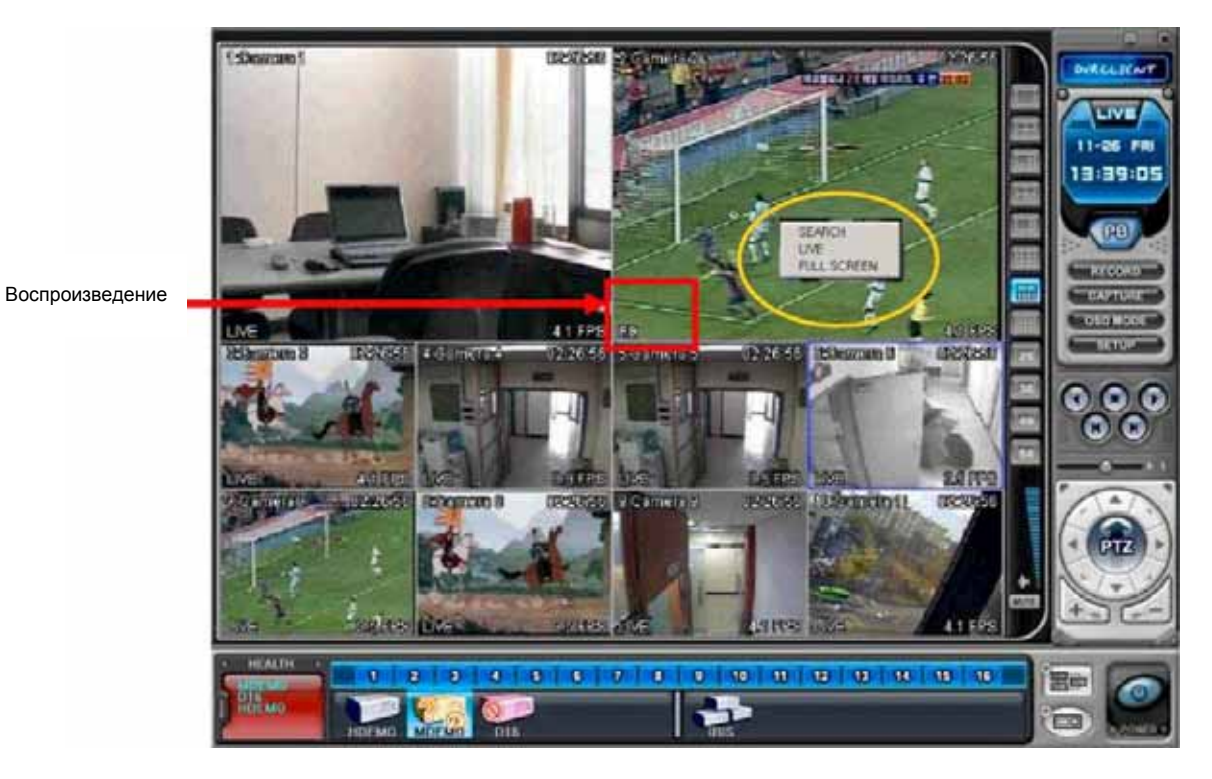

(1) SEARCH - удалённый поиск для воспроизведения (Смотрите раздел "Воспроизведение" на следующей странице.)

(2) LIVE- прекращает просмотр записи и осуществляет переключение в режим "живого видео".

(3) FULL SCREEN - полноэкранный режим

3) Контекстное меню для видеорегистраторов имеет следующие разделы:

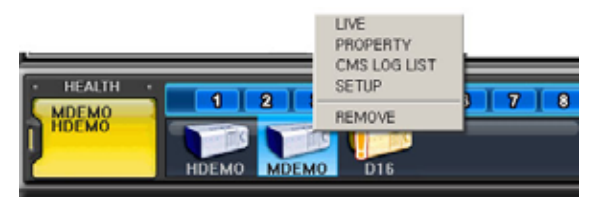

- (1) LIVE Живое видео с указанного видеорегистратора
- (2) PROPERTY сведения о видеорегистраторе
- (3) CMS LOG LIST журнал событий программы
- (4) DVR LOG LIST журнал событий видеорегистратора
- (5) SETUP см. раздел "Меню настроек видеорегистратора"
- (6) REMOVE удаление видеорегистратора из списка

# **3.6. Воспроизведение**

С видеорегистраторов, добавленных в список с помощью диспетчера "Set List Manager", можно просмотреть или загрузить на компьютер записанное видео. В отличие от режима просмотра в реальном времени, в режиме воспроизведения работает доступ только к одному видеорегистратору.

1) Для начала воспроизведения нажмите кнопку .

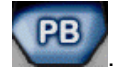

2) Программа переключится в режим воспроизведения, как показано ниже.

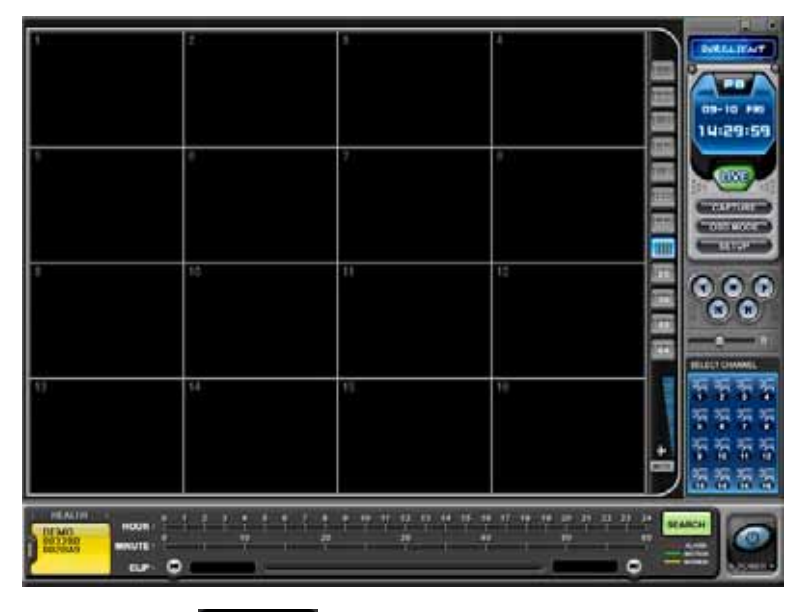

3) Нажмите **SEARCH** . На экране появится меню "REMOTE SEARCH" (Удалённый поиск).

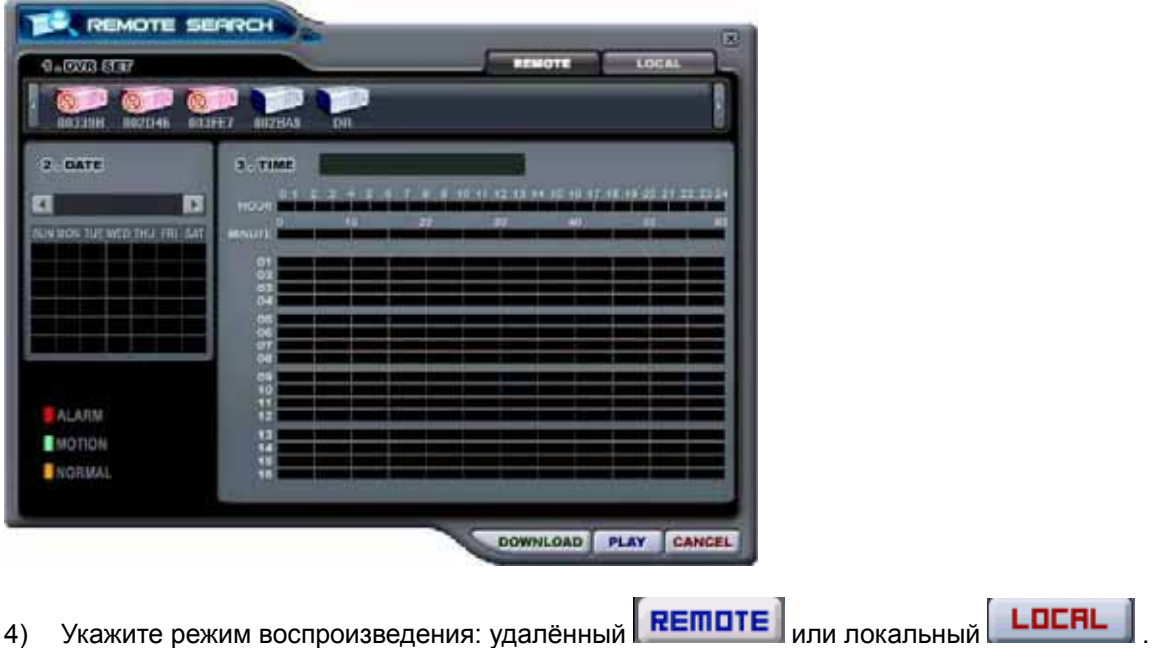

#### 1) Удалённый просмотр

В этом режиме пользователь может просмотреть видео, записанное на встроенном жёстком диске, через программу-клиент.

(1) Нажмите **| REMDTE** и укажите видеорегистратор.

(2) В меню удалённого поиска будут графически представлены все записи, сделанные на данном видеорегистраторе. Предусмотрена цветовая классификация данных по трем категориям: записи по тревоге (красные линии) > записи по сигналу детектора движения (зеленые линии) > записи, сделанные в нормальном режиме (жёлтые линии).

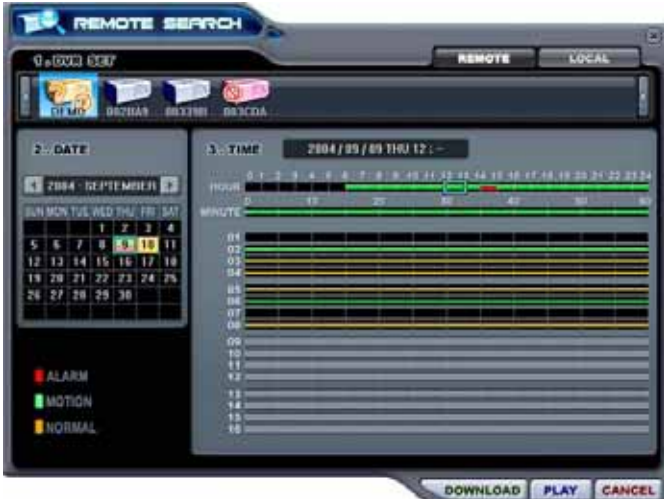

(3) Укажите дату и время для поиска файла. Нажмите **PLAY** для начала

воспроизведения.

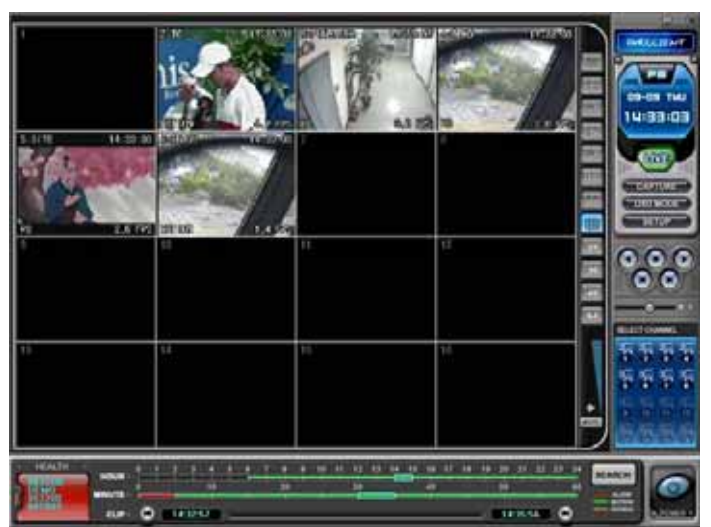

#### 2) Удалённая загрузка файлов

В этом режиме пользователь может сохранить записи с видеорегистратора на своем компьютере с помощью программы-клиента.

(1) Нажмите **| REMOTE** и укажите видеорегистратор.

(2) В меню удалённого поиска будут графически представлены все записи, сделанные на данном видеорегистраторе.

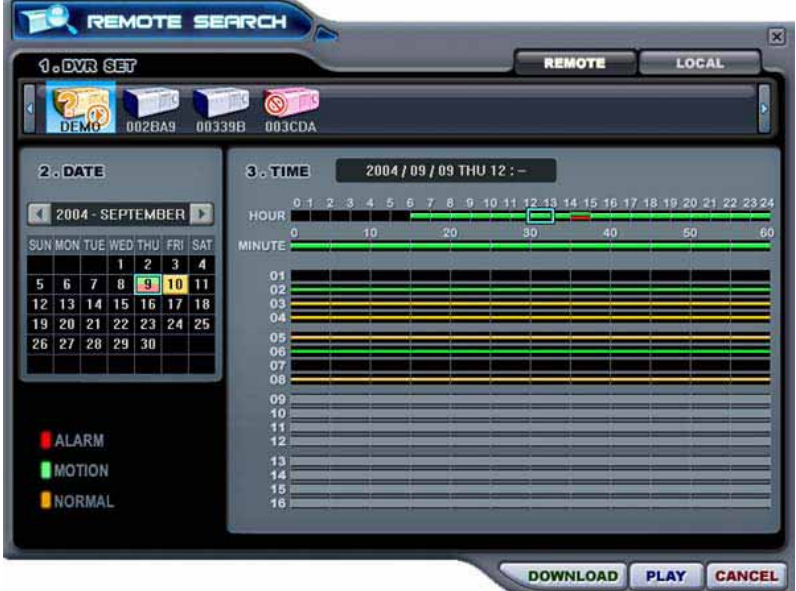

(3) Укажите дату и время для поиска файла.

Нажмите **Дря** начала загрузки. Файлы будут сохраняться в каталоге "C:\Program Files\DvrPlayer\Download". Изменить путь загрузки можно в меню настроек программы.

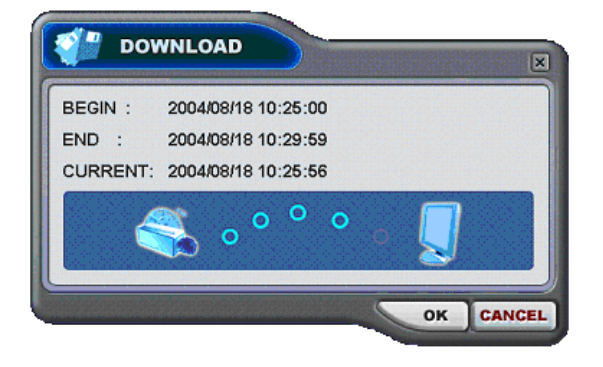

- a. BEGIN END показывает время начала и конца копируемого файла
- b. CURRENT показывает текущее время копируемого файла
- с. Для отмены загрузки нажмите **САНСЕЦ**

d. По завершении загрузки текущее время сменится сообщением "Download Complete" (Загрузка завершена), как показано ниже.

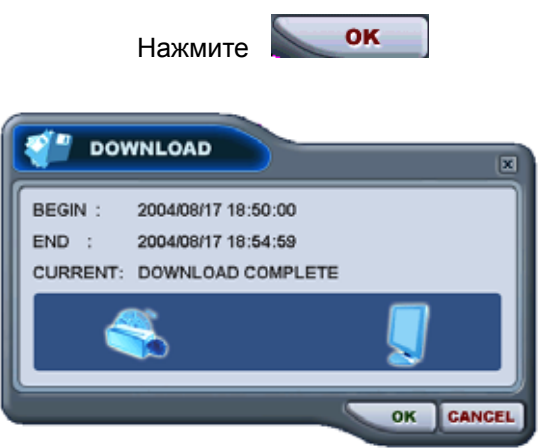

# **(3) LOCAL (Локальный режим поиска и воспроизведения)**

Меню "LOCAL" используется для просмотра записей, загруженных с видеорегистратора.

- (1) Нажмите  $\boxed{\text{L}$ DCRL  $\boxed{\ }$
- (2) В меню локального поиска будут графически представлены все записи, хранящиеся в файле на компьютере.

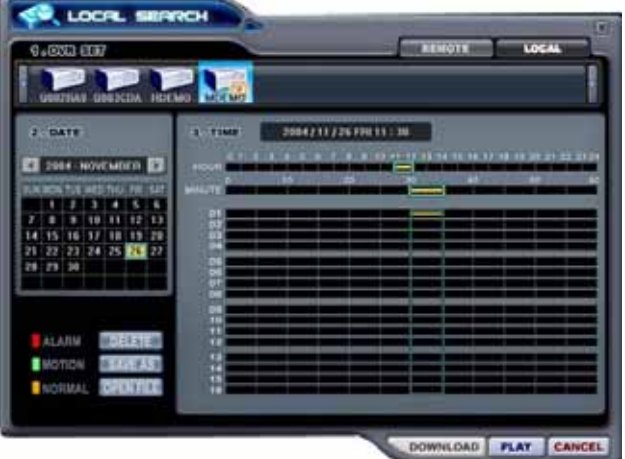

- (3) Выберите видеорегистратор. Укажите дату и время для поиска файла. Нажмите **PLAY** для начала воспроизведения.
- (4)  **РЕLETE** удалить файл с компьютера
- (5) **SAVEAS** сохранить файл в другом каталоге компьютера или на другом устройстве
- $(6)$  OPEN FILE просмотреть резервную копию с компакт-диска

# **3.7. Меню настроек видеорегистратора**

- Этот раздел меню позволяет изменять системные настройки видеорегистратора через клиентскую программу подобно тому, как это можно сделать через меню самого устройства. - Доступ к этому меню настройки выполняется через контекстное меню с любого видеорегистратора.

Выберите видеорегистратор. Вызовите контекстное меню правой кнопкой мыши.

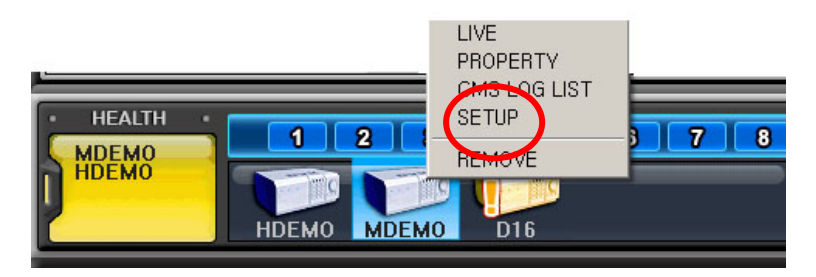

# **4. ВИРТУАЛЬНЫЙ ВИДЕОРЕГИСТРАТОР**

# **4.1. Что такое виртуальный видеорегистратор**

Виртуальный видеорегистратор – это устройство, реально не существующее, точнее, комбинация из нескольких видеорегистраторов, уже внесённых в список программы. В один виртуальный видеорегистратор можно объединить до 64 реальных, выбирая для отображения по одной камере от каждого. Работа с виртуальным видеорегистратором аналогична работе с реальным, за небольшими исключениями.

# **4.2. Диспетчер виртуальных видеорегистраторов**

Используется для добавления и удаления групп виртуальных видеорегистраторов в программе.

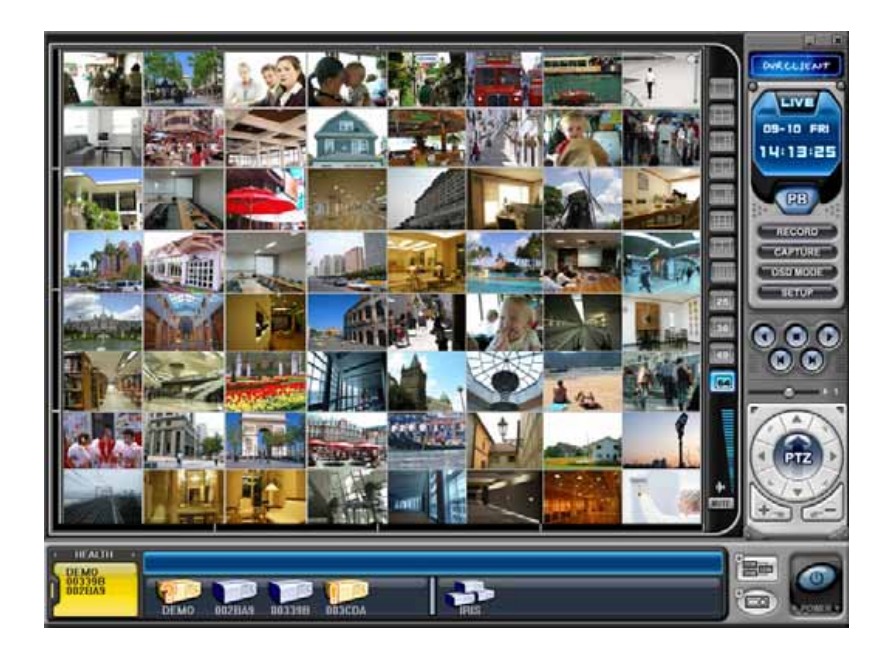

Для запуска диспетчера нажмите кнопку **. ВЕРИ** . Появится меню "List Manager Menu", как показано ниже.

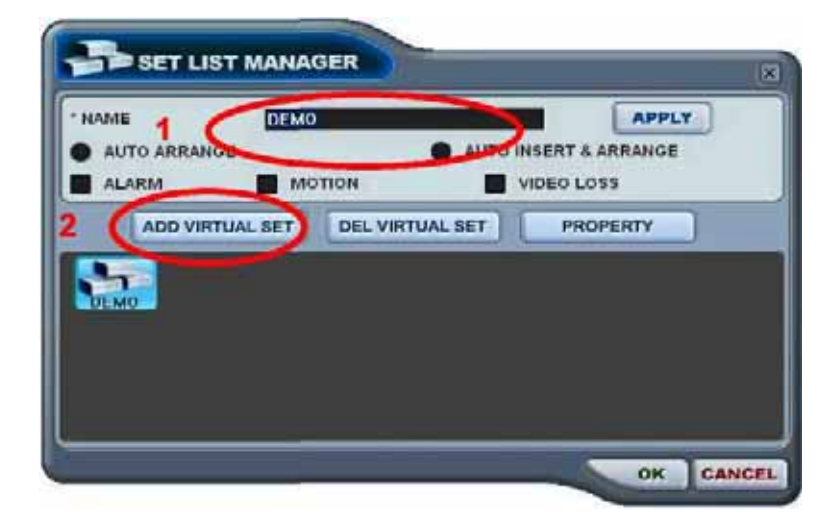

1) Добавление в список

- Для добавления виртуального видеорегистратора в программу следует выполнить следующие действия:
- (1) NAME имя виртуального видеорегистратора, которое будет отображаться в окне программы.

#### *\* Auto Arrange – автоматическое упорядочивание*

- Эту опцию следует установить для упорядочивания камер в соответствии с приоритетом происходящих событий (для камер виртуального регистратора). Камерам с событиями автоматически назначается канал №1, затем они выстраиваются по приоритету.

#### *\* Auto Insert & Arrange – автоматическое добавление и упорядочивание*

- Эту опцию следует установить для добавления, определения приоритета и упорядочивания камер с любыми событиями (для всех камер).

#### *\* Alarm/ Motion/ Video Loss – Тревога/ Движение/ Потеря видеосигнала*

- Эти опции следует установить для автоматического определения приоритета и упорядочивания камер с датчиками тревоги/детекторами движения/датчиками потери видеосигнала после выбора режима Auto Arrange или Auto Insert & Arrange.

- (2) ADD VIRTUAL DVR добавление виртуального видеорегистратора. Имя нового устройства не должно совпадать с именами уже существующих видеорегистраторов.
- (3) Для выхода из меню с сохранением изменений нажмите [OK].
- (4) Для того чтобы выйти из меню без сохранения изменений, нажмите [CANCEL].
	- APPLY: Нажмите для изменения имени существующего виртуального

видеорегистратора.

2) DEL VIRTUAL DVR – удаление виртуального видеорегистратора. Удаление виртуального видеорегистратора из списка программы.

3) PROPERTY – сведения о виртуальном видеорегистраторе: имя (Name), количество подключённых реальных видеорегистраторов и камер, IP-адреса подключённых реальных устройств.

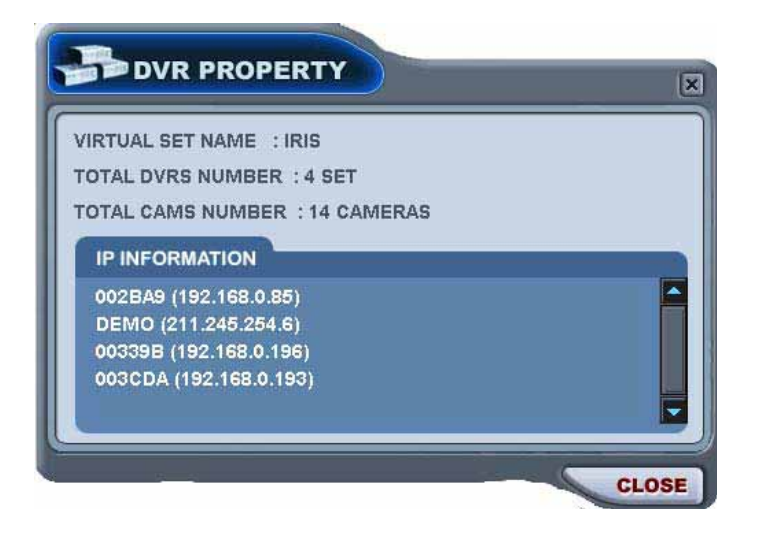

# **4.3. Редактирование параметров виртуального видеорегистратора**

1) Выберите виртуальный видеорегистратор двойным щелчком мыши.

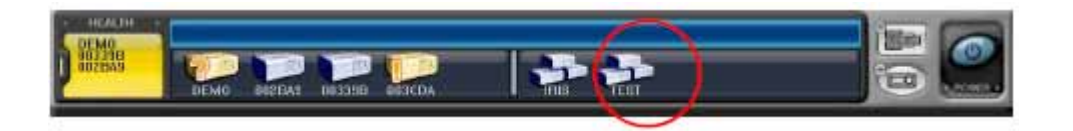

2) Выбранный регистратор будет активирован (отображается символом "►").

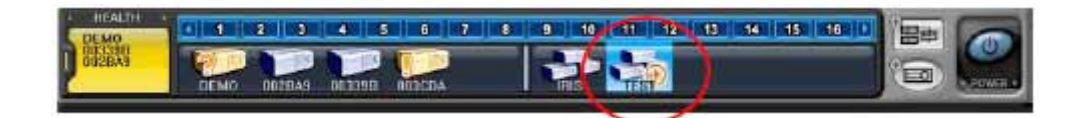

- 3) Укажите любой мультиэкранный режим.
- 4) Есть два способа добавлять камеры в виртуальный видеорегистратор: добавление всех камер указанного регистратора и добавление выбранных камер с каждого регистратора.
	- (1) Добавление всех камер указанного регистратора
		- [1] Перетащите мышью иконку реального видеорегистратора на требуемый канал.

[2] Камеры будут добавлены по порядку, начиная с номера канала, на который перетащили иконку регистратора.

В приведённом примере 8-канальный регистратор перетащили на канал №5.

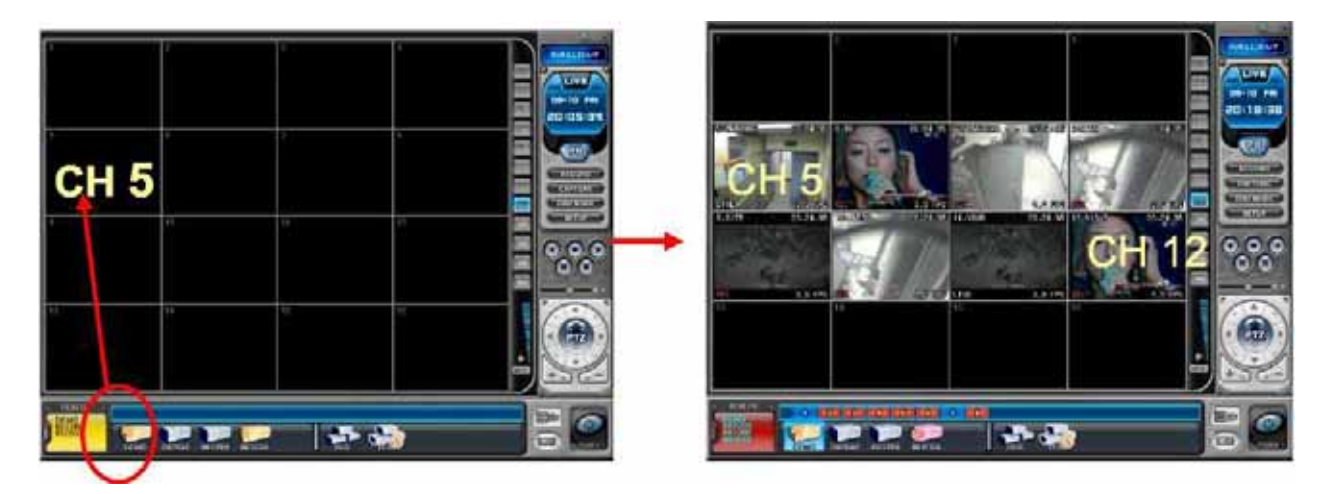

(2) Добавление выбранных камер с каждого регистратора.

[1] После активации виртуального видеорегистратора нажмите на иконку любого реального регистратора.

[2] После того, как появятся номера камер, перетащите их на требуемый канал.

В приведённом примере камера №1 третьего регистратора назначена на 14-й канал виртуального регистратора.

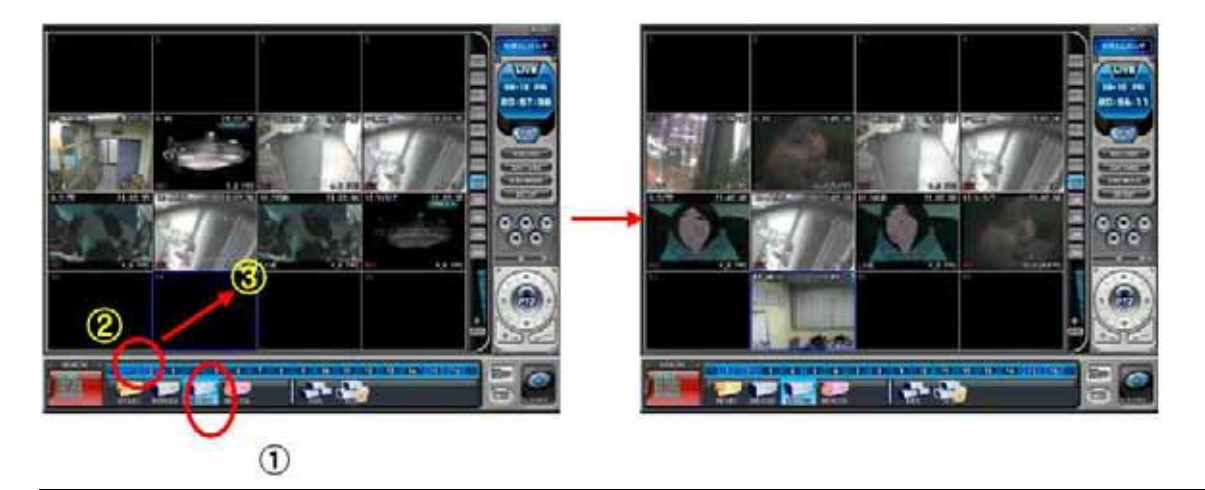

### **Примечание.**

При назначении новой камеры на уже занятое место новая камера заместит старую.

#### 5) Удаление камер

Есть два способа удаления камер из программы.

(1) Выберите камеру в режиме "живого видео". Вызовите правой кнопкой мыши контекстное меню. Выберите опцию "REMOVE".

(2) Выберите камеру и перетащите ее в окно реальных или виртуальных регистраторов.

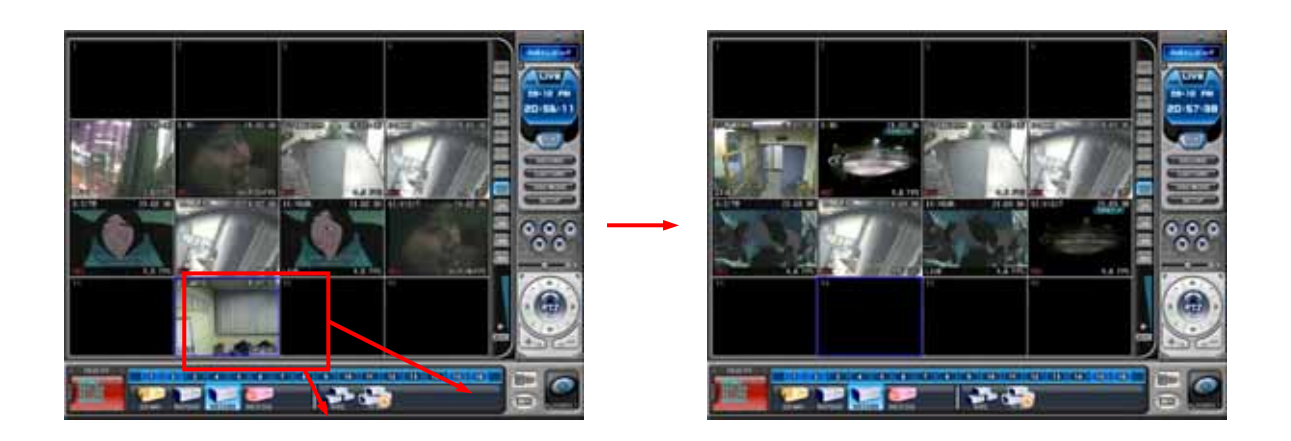

# **4.4. "Живое видео" на виртуальном видеорегистраторе**

Работа виртуального регистратора в режиме реального времени не отличается от работы реальных устройств.

# **Приложение 1. ВЕБ-КЛИЕНТ (WEB CMS)**

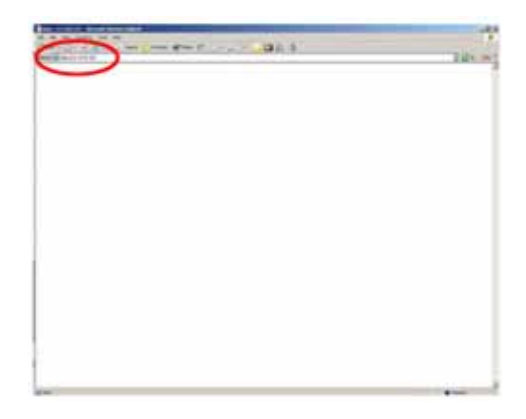

Введите IP-адрес (IP Address) видеорегистратора в поле адреса Internet Explorer.

Например, укажите http://192.168.0.250:7000

В приведённом выше примере для подключения видеорегистратора используется порт 7000.

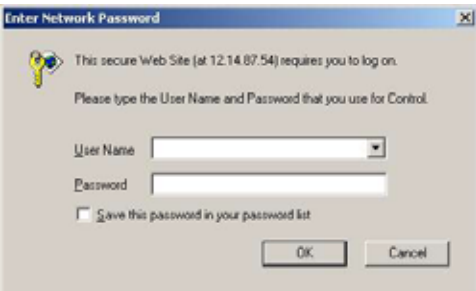

В поле "User Name" укажите: admin (администратор) или user (пользователь). Введите пароль.

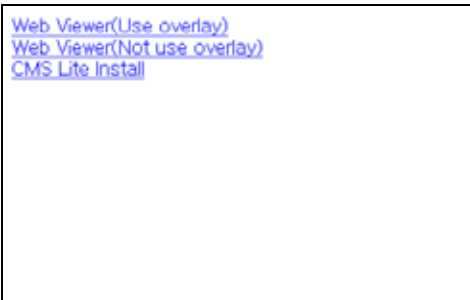

Для подключения видеорегистратора перейдите по ссылке: Web Viewer (только просмотр).

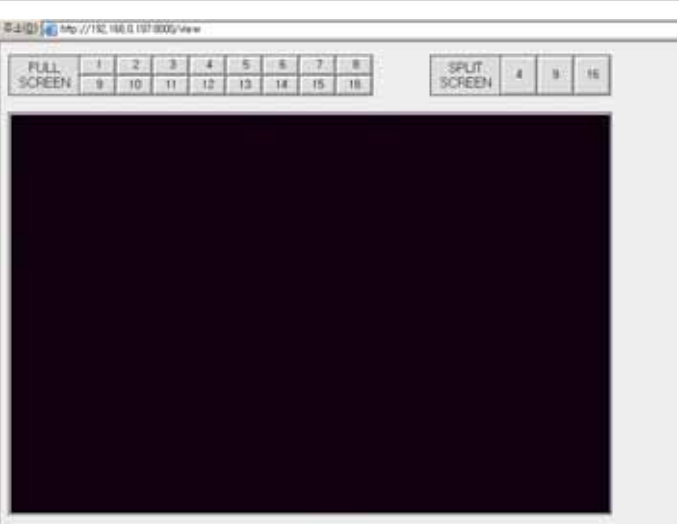

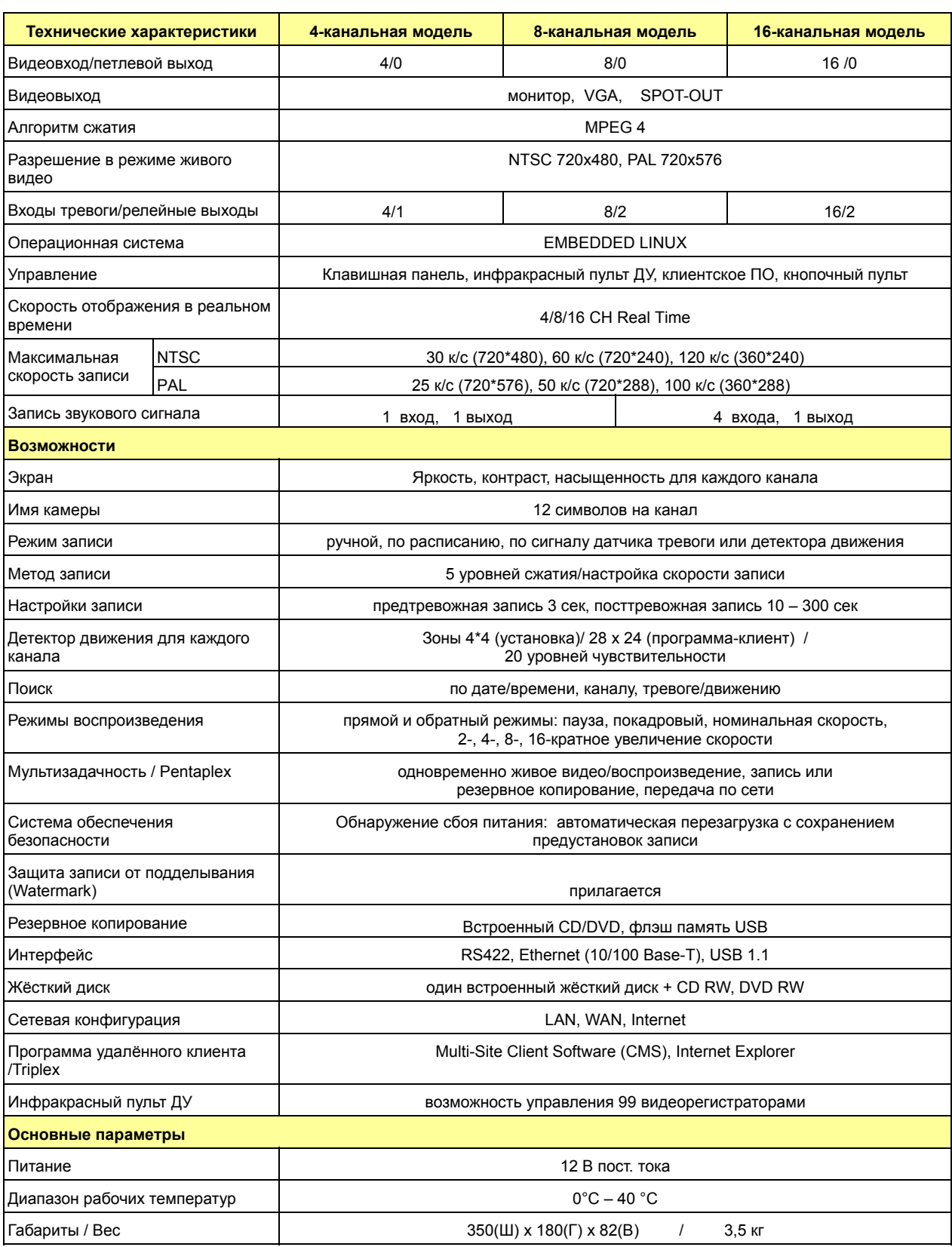

Дата внесения изменений: август 2007 г.

# **Информация об утилизации изделия согласно директиве WEEE**

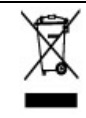

**Порядок утилизации изделия**

 **(Утилизация отходов электрического и электронного оборудования)**

*(Для стран Евросоюза и других стран Европы, использующих систему раздельного сбора мусора)* 

Символ, нанесённый на изделии или прилагаемой к нему документации, указывает, что по окончании использования изделие не следует утилизировать вместе с другими бытовыми отходами. В целях защиты окружающей среды и для уменьшения негативного воздействия на здоровье человека вследствие неконтролируемого удаления отходов старые электробытовые приборы необходимо помещать отдельно от другого мусора для правильной утилизации и обеспечения рационального повторного использования материалов.

Бытовые потребители должны обращаться к поставщику оборудования или к местным органам управления для получения необходимой информации по надлежащей утилизации старого оборудования.

Коммерческие потребители должны обращаться к поставщику и соблюдать условия договора купли-продажи. Данное изделие не следует утилизировать вместе с другими промышленными отходами.